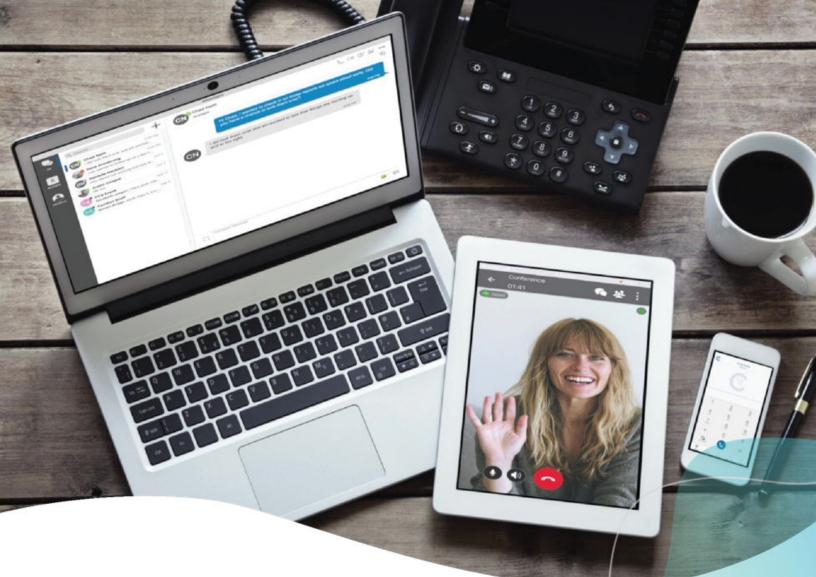

# ":cymbus

## Business Cloud Communications Admin User Guide

April 2025

## **Table of Contents**

| Welcome                                  | . 9 |
|------------------------------------------|-----|
| Feature Plans                            | . 9 |
| Social & Public Services                 | 10  |
| 911 Emergency Services                   | 11  |
| 988 Suicide & Crisis Lifeline            | 12  |
| Star Code Features                       | 13  |
| Caller ID                                | 14  |
| Call Forwarding                          | 15  |
| Remote Forwarding                        | 18  |
| Call Park                                | 18  |
| Call Pick Up                             | 19  |
| Call Pull                                | 20  |
| Call Screening                           | 21  |
| All Other Callers                        | 21  |
| Anonymous Callers                        | 22  |
| Custom Callers                           | 23  |
| Nomorobo Call Blocking                   | 25  |
| Call Recording                           |     |
| Call Trace                               | 32  |
| Call Waiting                             | 34  |
| Switching Calls                          | 34  |
| Do Not Disturb                           | 35  |
| Group Log In/Out                         | 35  |
| Last Call Return                         | 36  |
| Voicemail Local Access                   | 36  |
| Direct Access                            | 36  |
| Remote Access                            | 36  |
| Listen to Messages                       | 37  |
| Personal Options                         | 37  |
| Change PIN                               | 37  |
| Record Greetings                         | 37  |
| Access the Voice Portal                  | 39  |
| Reset Your Password                      | 40  |
| Language Setting                         | 40  |
| Change Session Language                  | 40  |
| Change Default Language                  | 41  |
| Account Codes                            | 42  |
| How to Use Account Codes                 | 42  |
| Account Codes Settings                   | 42  |
| Default Settings                         |     |
| Require Account Codes for Internal Calls | 43  |
| Validate Account Codes When Dialed       | 43  |
| Allow Call to Proceed After Max Retries  | 43  |

| Call Types                         | 44 |
|------------------------------------|----|
| Use Cases                          | 44 |
| Account Codes Setup                | 47 |
| Enable Account Codes on Account    | 47 |
| Account Settings                   | 47 |
| User Settings                      | 50 |
| Enable Account Codes for a User    | 50 |
| Override Account Settings          | 51 |
| Disable Account Codes for a User   | 52 |
| Manage Account Codes               | 52 |
| Add Account Code                   | 53 |
| Edit Account Code                  | 54 |
| Disable Account Codes              | 54 |
| Auto-Attendant                     | 56 |
| Manage Auto-Attendants             | 56 |
| Setup Guide                        | 59 |
| 1. Add an Auto-Attendant           | 59 |
| 2. Activate an Auto-Attendant      |    |
| 3. Assign an Extension (Optional)  | 60 |
| 4. Assign Phone Number             |    |
| Routes Guide                       | 61 |
| Schedule Route                     | 62 |
| Delete a Rule                      | 63 |
| Save                               | 63 |
| Menu Route                         | 64 |
| Menu Name                          | 64 |
| Prompts                            | 64 |
| Menu Options                       | 66 |
| Failure Routing                    | 66 |
| Dial By Extension                  | 67 |
| Message Route                      | 68 |
| Hunt Group & Queue Routes          | 68 |
| Swap Hunt Group or Queue           | 69 |
| User Route                         |    |
| Forward to Phone Number Route      | 70 |
| Directory Route                    | 70 |
| Dial by                            | 70 |
| Custom Audio                       | 71 |
| Failure Routing                    | 71 |
| Hang Up Route                      |    |
| Reference Route                    | 72 |
| Edit Auto-Attendants               | 73 |
| Change Call Flow                   | 73 |
| Change Extension                   | 74 |
| Remap Migrated Hunt Group or Queue | 75 |
| Call Groups                        | 76 |

| Hunt Groups                                                                                                    | 77                                                                                                    |
|----------------------------------------------------------------------------------------------------|----------------------------------------------------------------------------------------------------|
| Add or Edit a Hunt Group                                                                                                    | 77                                                                                                    |
| Queues                                                                                                    | 79                                                                                                    |
| Add or Edit a Queue                                                                                                    | 79                                                                                                    |
| Queue Announcements                                                                                                    | 82                                                                                                    |
| Night Forwarding                                                                                                    | 84                                                                                                    |
| Shared Group Numbers                                                                                                    | 85                                                                                                    |
| Enable or Disable Forwarding                                                                                                    | 85                                                                                                    |
| Change Forwarding Number                                                                                                    | 86                                                                                                    |
| Check Forwarding Status                                                                                                    | 86                                                                                                    |
| User Ring Strategy                                                                                                    | 86                                                                                                    |
| User Log In/Out                                                                                                    | 87                                                                                                    |
| Keep Users Logged In (or Don't)                                                                                                    |                                                                                                    |
| Add Users                                                                                                    | 88                                                                                                    |
| Route Calls to Hunt Group or Queue                                                                                                    | 88                                                                                                    |
| Paging Groups                                                                                                    | 89                                                                                                    |
| Add or Edit Paging Group                                                                                                    | 89                                                                                                    |
| Assign Paging Group to Device Line                                                                                                    | 90                                                                                                    |
| Make an Announcement                                                                                                    | 91                                                                                                    |
| Pick Up Groups                                                                                                    | 91                                                                                                    |
| Edit a Pick Up Group                                                                                                    | 92                                                                                                    |
| Answer a Pick Up Group Call                                                                                                    | 92                                                                                                    |
| Answer with Speed Dial                                                                                                    |                                                                                                    |
|                                                                                                    |                                                                                                    |
| Call Recording                                                                                                    |                                                                                                    |
| Product                                                                                                    | 93                                                                                                    |
| Product                                                                                                    | 93<br>93                                                                                                    |
| Product<br>Recording Type<br>Recording Features                                                                                                    | 93<br>93<br>94                                                                                                    |
| Product<br>Recording Type<br>Recording Features<br>Enable Call Recording for a User                                                                                                    | 93<br>93<br>94<br>94                                                                                                    |
| Product<br>Recording Type<br>Recording Features<br>Enable Call Recording for a User<br>Disable Call Recording for User                                                                                                    | 93<br>93<br>94<br>94<br>96                                                                                                    |
| Product<br>Recording Type<br>Recording Features<br>Enable Call Recording for a User<br>Disable Call Recording for User<br>User Types & Video Tutorials                                                                                                    | 93<br>93<br>94<br>94<br>96<br>98                                                                                                    |
| Product<br>Recording Type<br>Recording Features<br>Enable Call Recording for a User<br>Disable Call Recording for User<br>User Types & Video Tutorials<br>Standard Users                                                                                                    | 93<br>93<br>94<br>94<br>96<br>98<br>98                                                                                                    |
| Product<br>Recording Type<br>Recording Features<br>Enable Call Recording for a User<br>Disable Call Recording for User<br>User Types & Video Tutorials<br>Standard Users<br>Dubber Administrators                                                                                                    | 93<br>93<br>94<br>94<br>96<br>98<br>98                                                                                                    |
| Product<br>Recording Type<br>Recording Features<br>Enable Call Recording for a User<br>Disable Call Recording for User<br>User Types & Video Tutorials<br>Standard Users<br>Dubber Administrators<br>Manage Recordings                                                                                                    | 93<br>93<br>94<br>94<br>96<br>98<br>98<br>99<br>100                                                                                           |
| Product<br>Recording Type<br>Recording Features<br>Enable Call Recording for a User<br>Disable Call Recording for User<br>User Types & Video Tutorials<br>Standard Users<br>Dubber Administrators<br>Manage Recordings<br>Access the Dubber Portal                                                                                                    | 93<br>93<br>94<br>94<br>96<br>98<br>98<br>99<br>100<br>100                                                                                    |
| Product<br>Recording Type<br>Recording Features<br>Enable Call Recording for a User<br>Disable Call Recording for User<br>User Types & Video Tutorials<br>Standard Users<br>Dubber Administrators<br>Manage Recordings<br>Access the Dubber Portal<br>Call Recordings Page                                                                                                    | 93<br>93<br>94<br>94<br>96<br>98<br>98<br>98<br>99<br>100<br>100<br>100                                                                       |
| Product                                                                                                    | 93<br>93<br>94<br>94<br>96<br>98<br>98<br>99<br>100<br>100<br>100<br>100                                                                      |
| Product<br>Recording Type<br>Recording Features<br>Enable Call Recording for a User<br>Disable Call Recording for User<br>User Types & Video Tutorials<br>Standard Users<br>Dubber Administrators<br>Manage Recordings<br>Access the Dubber Portal<br>Call Recordings Page<br>Search<br>Listen                                                                                                    | 93<br>93<br>94<br>94<br>96<br>98<br>98<br>99<br>100<br>100<br>100<br>100                                                                      |
| Product<br>Recording Type<br>Recording Features<br>Enable Call Recording for a User<br>Disable Call Recording for User<br>User Types & Video Tutorials<br>Standard Users<br>Dubber Administrators<br>Manage Recordings<br>Access the Dubber Portal<br>Call Recordings Page<br>Search<br>Listen<br>Share                                                                                                    | 93<br>93<br>94<br>94<br>96<br>98<br>98<br>98<br>99<br>100<br>100<br>100<br>100<br>101                                                         |
| Product                                                                                                    | 93<br>93<br>94<br>94<br>96<br>98<br>98<br>99<br>100<br>100<br>100<br>100<br>101<br>101<br>101                                                 |
| Product                                                                                                    | 93<br>93<br>94<br>94<br>96<br>98<br>98<br>99<br>100<br>100<br>100<br>100<br>101<br>101<br>101<br>102<br>103                                   |
| Product<br>Recording Type<br>Recording Features<br>Enable Call Recording for a User<br>Disable Call Recording for User<br>User Types & Video Tutorials<br>Standard Users<br>Dubber Administrators<br>Manage Recordings<br>Access the Dubber Portal<br>Call Recordings Page<br>Search<br>Listen<br>Share<br>Tag<br>Download<br>Favorite                                                                                                   | 93<br>93<br>94<br>94<br>96<br>98<br>98<br>98<br>99<br>100<br>100<br>100<br>100<br>100<br>101<br>101<br>101<br>102<br>103<br>103               |
| Product<br>Recording Type<br>Recording Features<br>Enable Call Recording for a User<br>Disable Call Recording for User<br>User Types & Video Tutorials<br>Standard Users<br>Dubber Administrators<br>Manage Recordings<br>Access the Dubber Portal<br>Call Recordings Page<br>Search<br>Listen<br>Share<br>Tag<br>Download<br>Favorite<br>Dubber Administrator Users                                                                     | 93<br>93<br>94<br>94<br>96<br>98<br>98<br>99<br>100<br>100<br>100<br>100<br>101<br>101<br>101<br>101<br>102<br>103<br>103                     |
| Product<br>Recording Type<br>Recording Features<br>Enable Call Recording for a User<br>Disable Call Recording for User<br>User Types & Video Tutorials<br>Standard Users<br>Dubber Administrators<br>Manage Recordings<br>Access the Dubber Portal<br>Call Recordings Page<br>Search<br>Listen<br>Share<br>Tag<br>Download<br>Favorite<br>Dubber Administrator Users<br>Search for Recordings                                            | 93<br>93<br>94<br>94<br>96<br>98<br>98<br>99<br>100<br>100<br>100<br>100<br>100<br>101<br>101<br>101<br>102<br>103<br>103<br>105              |
| Product<br>Recording Type<br>Recording Features<br>Enable Call Recording for a User<br>Disable Call Recording for User<br>User Types & Video Tutorials<br>Standard Users<br>Dubber Administrators<br>Manage Recordings<br>Access the Dubber Portal<br>Call Recordings Page<br>Search<br>Listen<br>Share<br>Tag<br>Download<br>Favorite<br>Dubber Administrator Users<br>Search for Recordings<br>Search for Recordings<br>Search by User | 93<br>93<br>94<br>94<br>96<br>98<br>98<br>98<br>99<br>100<br>100<br>100<br>100<br>100<br>101<br>101<br>101<br>102<br>103<br>103<br>105<br>105 |
| Product<br>Recording Type<br>Recording Features<br>Enable Call Recording for a User<br>Disable Call Recording for User<br>User Types & Video Tutorials<br>Standard Users<br>Dubber Administrators<br>Manage Recordings<br>Access the Dubber Portal<br>Call Recordings Page<br>Search<br>Listen<br>Share<br>Tag<br>Download<br>Favorite<br>Dubber Administrator Users<br>Search for Recordings                                            | 93<br>93<br>94<br>94<br>96<br>98<br>98<br>99<br>100<br>100<br>100<br>100<br>101<br>101<br>101<br>101<br>102<br>103<br>105<br>105<br>105       |

| User Management                           | 106 |
|-------------------------------------------|-----|
| Manage Teams                              | 107 |
| Bulk Actions                              | 108 |
| Dubber Insights                           | 108 |
| Call Transcription and Sentiment Analysis | 108 |
| Insights Dashboard                        | 110 |
| Device Management                         |     |
| Edit a Device                             | 111 |
| Device Info                               | 112 |
| Other Features                            | 112 |
| Bulk Line Configuration                   | 113 |
| Import File Format                        | 113 |
| Example Import File                       | 114 |
| Feature Key Configuration                 | 115 |
| Assign a Feature                          | 115 |
| Advanced Shared Lines                     | 115 |
| Key System Emulation                      | 116 |
| Call Park                                 | 117 |
| Device Line                               | 118 |
| Multi-Line Call Handling                  |     |
| Intercom                                  | 119 |
| Use Intercom Feature Key                  | 119 |
| Paging Group                              |     |
| Presence/BLF                              | 120 |
| Shared Line                               | 121 |
| Example of a Shared Line                  | 121 |
| Speed Dial                                | 122 |
| Custom Speed Dial                         |     |
| Sidecar Management                        |     |
| Bulk Sidecar Bulk Edit                    |     |
| Alphabetically                            | 125 |
| By Extension                              | 125 |
| Custom                                    | 126 |
| Swap Devices                              |     |
| Media Files                               |     |
| Add Media Files                           |     |
| Manage Media Files                        |     |
| Play Audio                                |     |
| Download File                             |     |
| Edit Details                              |     |
| Delete Media File                         |     |
| Record Media Files                        |     |
| Upload Media Files                        |     |
| Manage Media Files                        |     |
| Play Audio                                |     |
| Download File                             | 136 |

| Edit Details                    | . 136 |
|---------------------------------|-------|
| Delete Media File               | . 138 |
| Assign Media Files              | . 138 |
| Auto-Attendant Prompts          | . 139 |
| Music On Hold                   | . 139 |
| Queue Announcement              | . 139 |
| Phone Numbers                   | 141   |
| Change Phone Number Destination | . 141 |
| Manage E911 Addresses           | . 142 |
| Customer Service Record         | . 143 |
| E911 Record                     | . 143 |
| Short Dials                     | 145   |
| Add Short Dial                  | . 146 |
| Add Short Dial Range            | . 146 |
| Import Short Dials              | . 148 |
| Create CSV                      | . 148 |
| Import File                     | . 148 |
| Troubleshooting                 | . 149 |
| Export Short Dial List          | . 150 |
| Manage Short Dials              | . 150 |
| Edit Short Dial                 | . 151 |
| Delete Short Dials              | . 152 |
| User Management                 | 153   |
| User Groups                     | . 154 |
| Add a User Group                | . 154 |
| Add or Remove Users in a Group  | . 155 |
| Filter by Group                 | . 156 |
| Manage a User's Calls           | . 156 |
| Call Details                    | . 157 |
| Call Screening                  | . 158 |
| Custom Screening                | . 159 |
| Call Screening Actions          | . 159 |
| Call Handling                   | . 160 |
| Call Waiting                    |       |
| Do Not Disturb                  | . 161 |
| Ring Phone                      | . 161 |
| Forward All                     | . 162 |
| Simultaneous Ring               |       |
| Find Me/Follow Me               | . 164 |
| Call Schedules                  |       |
| Add Schedule                    |       |
| Custom Schedule Example         |       |
| Manage a User's Devices         |       |
| UC Apps                         |       |
| Manage a User's Settings        |       |
| User Information                | . 171 |

| Feature Plan & User Type    | . 1 | 72  |
|-----------------------------|-----|-----|
| Voice Portal Access         |     |     |
| Admin Access                | . 1 | 172 |
| Music On Hold               | . 1 | 173 |
| Call Recording              | . 1 | 173 |
| Calling Plans               |     |     |
| Account Codes               |     |     |
| Manage a User's Voicemail   |     |     |
| Admin User Types            |     |     |
| Enable Admin Access         |     |     |
| User Access Levels          |     |     |
| Access Levels               |     |     |
| Account Settings & Features | . 1 | 79  |
| Call Handling               |     |     |
| Devices                     |     |     |
| User Management             |     |     |
| Voicemail                   |     |     |
| Auto-Attendant              |     |     |
| Specialty Lines             |     |     |
| Voicemail                   |     |     |
| Voicemail Box Details       | . 1 | 85  |
| Voicemail Box Greetings     |     |     |
| Messages                    | . 1 | 87  |
| Message Settings            | . 1 | 88  |
| Forward Voicemail to Email  | . 1 | 88  |
| Voicemail Transcription     | . 1 | 89  |
| Example Email               | . 1 | 90  |
| Call History                | . 1 | 92  |
| Apply Call Filters          | . 1 | 92  |
| Select Call Options         | . 1 | 93  |
| Block Number                | . 1 | 93  |
| Details                     | . 1 | 94  |
| Call History Report         | . 1 | 94  |
| Report Fields               | . 1 | 95  |
| Analytics                   | . 2 | 202 |
| Account Settings            | . 2 | 203 |
| Call Park                   |     |     |
| Use Call Park               | . 2 | 203 |
| Manage Parking Spots        | . 2 | 203 |
| Auto Ringback               |     |     |
| Add Parking Spot            |     |     |
| Delete Parking Spot         |     |     |
| Music On Hold               | . 2 | 204 |
| Set Up Music On Hold        | . 2 | 204 |
| Account Call Settings       | . 2 | 204 |
| Call Groups                 | . 2 | 205 |

| User Settings                           | 206 |
|-----------------------------------------|-----|
| Best Practices                          | 206 |
| The Benefits of Music On Hold Marketing | 207 |
| Tips for the Perfect Music On Hold      | 207 |
| Finding Affordable, Legal Music         | 207 |
| Sound Quality                           | 208 |
| Emergency Call Notifications            | 208 |
| Configure Notifications                 | 209 |
| Emergency Notification                  |     |
|                                         |     |

## Welcome to Business Cloud Communications

Business Cloud Communications (BCC for short) is a robust, flexible, and expanding full-stack communications solution that is purpose-built with mobility and unified communications in mind. It is compatible with an extensive and growing list of IP phones and the Cymbus UC app.

### **Feature Plans**

Business Cloud Communications offers three tiers of service, all of which include a variety of voice features like auto-attendant, extension-to-extension dialing, and other advanced call handling features. Advanced and Professional feature plans also include the Cymbus, which enables you to access your voice services and collaboration tools—including messaging, video conferencing, and screen sharing—from your smartphones, tablets, and desktops.

Here's a closer look at the features in each plan:

| Feature                                                                 | Standard | Advanced | Professional |
|-------------------------------------------------------------------------|----------|----------|--------------|
| Auto-Attendants                                                         | Yes      | Yes      | Yes          |
| <ul><li>Call Groups and Queues</li><li>Group Night Forwarding</li></ul> |          |          |              |
| Cloud PBX                                                               | Yes      | Yes      | Yes          |
| Call Park                                                               | Yes      | Yes      | Yes          |
| Extension Dialing                                                       | Yes      | Yes      | Yes          |
| Find Me/Follow Me                                                       | Yes      | Yes      | Yes          |
| Hold Music                                                              | Yes      | Yes      | Yes          |
| Presence                                                                | Yes      | Yes      | Yes          |
| Voicemail                                                               | Yes      | Yes      | Yes          |
| UC Apps (Mobile & Desktop)                                              |          | Yes      | Yes          |
| Team Messaging                                                          |          | Yes      | Yes          |
| Screen Sharing                                                          |          |          | Yes          |
| Video Conferencing                                                      |          |          | Yes          |

## **Social & Public Services**

The following N11 codes provide quick three-digit dialing access to special services in the United States and Canada, based on the caller's address, without the need for an area code.

| Code | Description                                                                                                    |
|------|----------------------------------------------------------------------------------------------------|
| 211  | <b>Essential Community Services</b><br>Access to community information and referral services, such as essential needs, crisis, and disaster assistance. Visit http://www.211.org/ to learn about services in your area.                                                                 |
| 411  | <b>Directory Assistance</b><br>Phone service used to look up a published telephone number and/or address listing.                                                                                                    |
| 511  | <b>Traveler Information (US)</b><br>Local hotline for real-time information regarding traffic and road conditions. Not available in all states.                                                                                                    |
| 611  | Customer Service<br>Dials Customer Service.                                                                                                    |
| 711  | <b>Telecommunications Relay Service</b><br>TRS uses operators to facilitate phone calls between people with hearing and speech<br>disabilities and other individuals. A TRS call may be initiated by a person with or<br>without a disability. Visit http://www.fcc.gov/ to learn more. |
| 811  | <b>Utility Location Services (US)</b><br>"Call Before You Dig" routes the caller to their local utility location services. Call a few<br>days before beginning an excavation project to find out the location of underground<br>utilities and reduce the risk of serious damage.        |
| 811  | Canadian Health Services (CAN)<br>Call to speak to a local health care professional about medical advice, mental health,<br>healthy eating, and more.                                                                                                    |
| 911  | <b>Emergency Services</b><br>Calls to 911 (US or CAN) are sent to the nearest Public Safety Answering Point (PSAP) based on the registered address. The callback number and address are available to the PSAP on each call.                                                             |
| 933  | Emergency Services Validation                                                                                                    |

| Code | Description                                                                                                    |  |
|------|----------------------------------------------------------------------------------------------------|--|
|      | Calls to 933 are sent to the caller's emergency services provider, who will then connect the call to their automated 911 verification service. The service will play back the dialing phone number and the address associated with it. |  |
| 988  | Suicide Prevention Hotline                                                                                                    |  |
|      | Contact the National Suicide Prevention Lifeline (US) or Talk Suicide Hotline (CA) to speak with a trained crisis counselor who will listen, offer support, and get them the help they need.                                           |  |

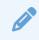

#### **Canadian Support**

Not all Canadian rate centers support all N11 service codes. If you are unable to call a particular service, it may not be available in your area.

#### 911 Emergency Services

When you call 911, the address associated with your phone number is used to direct the call to the correct local emergency response units, known as Public Safety Access Points (PSAPs). The PSAP, in turn, uses that address to direct the emergency response units to your location.

To ensure rapid response times, 911 addresses are standardized so that they are accurate and unambiguous for the emergency response units. The PSAPs are responsible for standardizing all addresses in their jurisdiction. That record of standardized addresses is known as the MSAG (Master Street Address Guide).

#### Address Validation

When activating a number, we require an address to be associated with it. Sometimes the address provided initially isn't in a standard format (referring to a street by a nickname versus the official name, omitting the directional, outdated street name, etc.), which can cause confusion with and delay response times for emergency services, or worse.

To best serve you, we validate every address back to the MSAG. If the address cannot be validated, we will contact you to correct it.

If an address is not validated, calls to 911 will not only be charged a fee but will also add a delay to the routing process while the national call center agents ask the address. In worst-case scenarios, if the caller is unable to communicate clearly, the call could not get routed at all, which could result in **death** and **legal action**. It is important to address rejections in a timely manner and to ensure your address recorded with us is the correct address.

#### 911 for Remote Office Users

Each phone is set with a 911 callback number and an associated location address. This allows remote users to be part of the company phone system and still send their remote office address and direct callback number to the 911 operator if they dial 911.

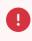

#### Warning

If there is a power or internet outage, your phone may not be able to place a 911 call.

#### 988 Suicide & Crisis Lifeline

Rapid access to suicide prevention and mental health crisis intervention services has never been more critical, which is why the US and Canada have designated 988 as the number to reach the suicide prevention and mental health crisis hotline.

When a user dials 988 from a phone number originating in the US or Canada, they will be connected to a trained crisis counselor who will listen, offer support, and get them the help they need.

- United States: National Suicide & Crisis Lifeline (1-800-273-8255)
- Canada: Suicide Crisis Helpline (1-833-456-4566)

These hotlines are a national network of local crisis centers that provides free and confidential emotional support to people in suicidal crisis or emotional distress 24 hours a day, 7 days a week. They are committed to improving crisis services and advancing suicide prevention by empowering individuals, advancing professional best practices, and building awareness.

Calls to 988 are free, dialed with no post dial delay, cannot be blocked by calling plans, and will still go through even if an account is disabled or suspended. For accounts that require a 9 to dial out, the user will need to dial 9+988.

## **Star Code Features**

Dial these codes to activate and deactivate certain features on your account. Codes with + require dialing additional information to complete the action, such as a parking slot, an extension, voicemail PIN, and/or phone number.

|       | Call Handling                   |    |
|-------|---------------------------------|----|
| ** +  | Directed Call Pickup            | *[ |
| *     | Call Pull                       | *[ |
| *00 + | Direct to Voicemail             | *( |
| *40   | Pick Up Group                   | *6 |
| *43   | Call Waiting: Enable            | *( |
| *44   | Call Waiting: Disable           | *7 |
| *62   | Call Park                       | *7 |
| *65 + | Caller ID: Enable Next Call     | *7 |
| *66 + | Call Park Retrieve              | *7 |
| *67 + | Caller ID: Disable Next Call    | *{ |
| *68   | Caller ID: All Calls            | *( |
| *69   | Last Call Return (Call Back)    |    |
| *70 + | Call Waiting: Disable Next Call | *( |
| *89   | Group Log In/Out                |    |
| *98   | Voicemail Management            |    |

|       | Call Screening                                   |
|-------|--------------------------------------------------|
| *58   | Custom Caller: Block with Message                |
| *59   | Custom Caller: Allow                             |
| *60   | Custom Caller: Block                             |
| *63 + | Custom Callers: Forward                          |
| *64   | All Other Callers: Block                         |
| *74   | All Other Callers: Allow                         |
| *77   | Anonymous Callers: Block                         |
| *78   | Do Not Disturb: Enable                           |
| *79   | Do Not Disturb: Disable                          |
| *87   | Anonymous Callers: Allow                         |
| *95   | Anonymous Callers: Enable Block with Message     |
| *97   | Anonymous Callers: Disable Block with<br>Message |

| Call Forwarding |                                 |
|-----------------|---------------------------------|
| *28             | Auto-Attendant Group Forwarding |
| *72             | Call Forward: All Calls         |
| *90             | Call Forward: Busy              |
| *92             | Call Forward: No Answer         |
| *94             | Call Forward: Out of Service    |

| Call Recording |                        |
|----------------|------------------------|
| *21            | Call Recording: Start  |
| *22            | Call Recording: Pause  |
| *23            | Call Recording: Resume |
| *24            | Call Recording: Stop   |

|     | Social & Public Services         |
|-----|----------------------------------|
| 211 | Essential Community Services     |
| 411 | Directory Assistance             |
| 511 | Traveler Information (US)        |
| 611 | Customer Service                 |
| 711 | Telecommunications Relay Service |
| 811 | Utility Location Services (US)   |
| 811 | Canadian Health Services (CAN)   |
| 911 | Emergency Services               |
| 933 | Emergency Services Validation    |
| 988 | Suicide Prevention Hotline       |

### Caller ID

Caller ID, the calling name (CNAM) and phone number (CLID) sent with outbound calls, is a setting on each phone number. You can choose to send out the main company number, a number assigned to the line, or no caller ID at all. If the name on your caller ID is incorrect, please contact Customer Support to update it.

When calling another user on your account, your name and extension are used for caller ID.

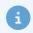

#### **Caller ID for Mobile Phones**

Most mobile phone carriers do not send the CNAM because mobile phones look up the calling phone number in the device's contact list. Also, calls to 911 will always send the 911 callback number set on the device, regardless of your caller ID settings.

#### **Caller ID Settings**

Use the following star codes or log in to the portal to manage your caller ID settings.

| Star Code | Instructions                                                                                                    |
|-----------|----------------------------------------------------------------------------------------------------|
| *65 +     | Caller ID: Enable Next Call                                                                                                    |
|           | If caller ID is blocked on the line, this star code will enable caller ID for the current call. Future calls will not be affected. If caller ID was already enabled, it will continue to be enabled. |
|           | <ul> <li>Dial the star code + the number for the party you're trying to reach.</li> <li>For example: *65 +8015552134</li> </ul>                                                                      |
|           | 2. Caller ID will be displayed to the party on this call.                                                                                                    |
| *67 +     | Caller ID: Disable Next Call                                                                                                    |
|           | If caller ID is enabled on the line, this star code will block caller ID on the current call. Future calls will not be affected. If caller ID was already blocked, it will continue to be blocked.   |
|           | 1. Dial the star code + the number for the party you're trying to reach.                                                                                                    |
|           | • For example: *67 +8012265555                                                                                                    |
|           | 2. Caller ID will be displayed as "BLOCKED" to the party on this call.                                                                                                    |

| Star Code | Instructions                                        |  |
|-----------|-----------------------------------------------------|--|
| *68       | Caller ID: All Calls                                |  |
|           | Enable or disable caller ID for all outbound calls. |  |
|           | 1. Dial the star code.                              |  |
|           | 2. Enter your 4-digit PIN, followed by #.           |  |
|           | <b>3.</b> Choose from the following options:        |  |
|           | Press 1 to enable caller ID on all calls.           |  |
|           | • Press 2 to disable caller ID on all calls.        |  |
|           |                                                     |  |

### **Call Forwarding**

When you aren't available to answer calls on your phone, you can forward your calls somewhere else. Call Forwarding can be set up in the voice portal or by star codes. In the Voice Portal, you can set up a schedule to forward calls during certain hours, like your lunch break.

Call Forwarding can be configured in the portal or via star code. These star codes are applied to the line. For each Call Forwarding star code, the call handling options are *Forward* and *Send to Voicemail*.

| Star Code | Instructions                                                                                                    |
|-----------|----------------------------------------------------------------------------------------------------|
| *72       | Call Forward: All Calls                                                                                                    |
|           | When enabled, all incoming calls will be forwarded to a specified phone number.<br>Also known as Unconditional Forwarding. |
|           | 1. Dial the star code.                                                                                                    |
|           | 2. Enter your 4-digit PIN followed by #.                                                                                   |
|           | <b>3.</b> Choose an option:                                                                                                |
|           | • Enable: Press 1 and enter the destination's 11-digit phone number.                                                       |
|           | • <b>Disable:</b> Press 2 to disable forwarding and allow calls to ring to your line.                                      |

| Star Code | Instructions                                                                                                    |
|-----------|----------------------------------------------------------------------------------------------------|
| *90       | Call Forward: Busy<br>Choose how calls will be handled when you're on another call.                                                                                                    |
|           | 1. Dial the star code.                                                                                                    |
|           | 2. Enter your voicemail PIN.                                                                                                    |
|           | 3. Choose an option:                                                                                                    |
|           | • Press 1 to enter the destination's 11-digit phone number.                                                                                                    |
|           | Press 2 to have calls sent to voicemail.                                                                                                    |
| *92       | Call Forward: No Answer                                                                                                    |
|           | Choose how calls will be handled when the line isn't answered.                                                                                                    |
|           | 1. Dial the star code.                                                                                                    |
|           | 2. Enter your voicemail PIN followed by #.                                                                                                    |
|           | 3. Choose an option:                                                                                                    |
|           | <ul> <li>Press 1 to forward calls. Enter the destination's 11-digit phone<br/>number followed by #. You will hear, "All calls will be forwarded when<br/>not answered. Goodbye."</li> </ul> |
|           | <ul> <li>Press 2 to send calls to voicemail. You will hear, "Calls will be sent to<br/>voicemail when not answered. Goodbye."</li> </ul>                                                    |
| *94       | Call Forward: Out of Service                                                                                                    |
|           | Choose how calls will be handled when the line is out of service or not registered.                                                                                                    |
|           | 1. Dial the star code.                                                                                                    |
|           | 2. Enter your voicemail PIN followed by #.                                                                                                    |
|           | 3. Choose an option:                                                                                                    |
|           | • Press 1 to enter a forwarding number followed by #. You will hear, "All calls will be forwarded when your line is out of service, goodbye."                                               |
|           | Press 2 to send calls to voicemail.                                                                                                    |

| Star Code | Instructions                                                                                                    |
|-----------|----------------------------------------------------------------------------------------------------|
| *00 +     | Direct to Voicemail                                                                                                    |
|           | Forward an incoming call directly to another user's voicemail box.                                                                                                    |
|           | 1. Place the caller on hold. The caller will hear hold music.                                                                                                    |
|           | 2. Dial the star code + the user's extension.                                                                                                    |
|           | • For example: *00456                                                                                                    |
|           | 3. Press Dial > More > Join.                                                                                                    |
|           | 4. Hang up. The caller will be in the other user's voicemail box.                                                                                                    |
| *28       | Group Night Forwarding (On/Off)                                                                                                    |
|           | When enabled, calls to the auto-attendant group are redirected to an on- or off-net phone number, which can be for another group, voicemail box, user, etc. Also known as Night Forwarding. |
|           | 1. Dial the star code.                                                                                                    |
|           | 2. Enter your voicemail PIN followed by #.                                                                                                    |
|           | 3. Choose an option:                                                                                                    |
|           | <ul> <li>Press 1 to enter the destination's 11-digit phone number followed by<br/>#.</li> </ul>                                                                                             |
|           | Press 2 to send calls to voicemail.                                                                                                    |
|           | Available only on Business Cloud Communications.                                                                                                    |

#### Remote Forwarding

When you're away from your phone but still want to receive calls, you don't need to get back to your phone to set things up. Unconditional call forwarding, or forwarding of all calls, is available remotely using the voicemail system. Remote Forwarding will continue to function even if there is a power outage, internet outage, or device failure.

- 1. From a phone not connected to your account, dial your 11-digit phone number.
- 2. When you hear your voicemail greeting, press #.
- **3.** Enter your voicemail PIN followed by #.
- 4. Press 8 for personal options.
- 5. Press 5 to access the Call Forwarding menu.
  - Press 1 to forward all calls. Enter forwarding destination number followed by #. You will hear, "All calls will be forwarded."
  - Press 2 to send all calls to your line. You will hear, "Calls will ring your line, goodbye."

### Call Park

Call Park combines the elements of transferring a call and placing it on hold. Rather than asking a caller to call back later or sending them to voicemail, the user can transfer the call to a virtual parking spot where the caller will remain on hold until the called party is available.

- **Auto Ringback.** If the call isn't answered after a period of time (typically 180 seconds), the call will be returned (call back) to the user who parked it, following the user's call handling settings. This feature is optional and managed by Customer Support.
- **Caller ID.** When a call is retrieved from a parking spot, the caller ID displays the original calling name and number. If caller ID is not available, it is presented as *Not Available* or *Anonymous*.

To create parking spots on the account, see Manage Parking Spots.

#### Call Park via Feature Key

When a parking spot is assigned to a line on your phone, you can park and retrieve calls with the click of a button. Directed Call Park is only available for use on certified IP phones. Please contact Customer Support to set it up on your device.

| Feature             | Instructions                                                                                                    |  |  |
|---------------------|----------------------------------------------------------------------------------------------------|--|--|
| Call Park           | Place a call in a parking spot.                                                                                                    |  |  |
|                     | <ol> <li>While on a call, press the line key assigned to the parking spot.</li> <li>The call will be placed in that parking spot.</li> </ol> |  |  |
| Call Park Retrieval | Call Park Retrieval Retrieve a parked call from a parking spot.                                                                              |  |  |
|                     | 1. Press the line key on the phone for the parking spot the call has been placed in.                                                         |  |  |
|                     | 2. You will be connected to the parked caller.                                                                                               |  |  |

#### Call Park via Star Codes

When parking calls using star codes, you will be automatically assigned a call a numbered parking spot, and the call can be retrieved by anyone who knows the parking spot number.

| Star Code | Instructions                                                                                                    |
|-----------|----------------------------------------------------------------------------------------------------|
| *62       | Call Park                                                                                                    |
|           | Place a call in a parking spot.                                                                                 |
|           | 1. While on a call, press [Transfer] and dial the star code.                                                    |
|           | 2. The system indicates the parking spot the call has been placed in. For example, "Call parked at location 01. |
|           | 3. Hang up.                                                                                                    |
| *66 +     | Call Park Retrieve                                                                                              |
|           | Retrieve a call from a parking spot.                                                                            |
|           | 1. Dial the star code + the parking spot the call was placed in.                                                |
|           | 2. You are now connected to the parked caller.                                                                  |

### Call Pick Up

Directed Call Pickup and Pick Up Groups have similar functionalities. Directed Call Pickup allows a user to answer a call ringing at a specific extension, while Pick Up Groups allow a user to answer a call ringing to anyone in the group. To create a Pick Up Group, please contact Customer Support.

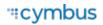

- **Directed Call Pick Up** allows you to answer a call ringing at a specific extension. It's great when you need to answer a call for someone in your office.
- **Pick Up Groups** allow incoming calls to be answered by another member of the group. Calls to a group can be answered via star code (below) or by pressing a speed dial button on your phone assigned to the group. See Pick Up Groups for details.

| Star Code | Instructions                                                                                                    |
|-----------|----------------------------------------------------------------------------------------------------|
| ** +      | <b>Directed Call Pickup</b><br>Pick up a ringing extension for another user.                                                                                                    |
|           | <ul> <li>1. When you hear the call ringing, pick up your phone and dial ** + the extension the call is ringing to.</li> <li>For example, **4848</li> </ul>                                        |
|           | 2. The call is transferred to your phone.                                                                                                    |
| *40       | <ul> <li>Pick Up Group</li> <li>Pick up a ringing extension for another user in the same Pick Up Group.</li> <li>When you hear a call ringing on another group member's phone, pick up</li> </ul> |
|           | <ul> <li>your phone and dial the group's star code.</li> <li>If multiple calls are ringing, the call that has been ringing the longest will be answered.</li> </ul>                               |
|           | <ul> <li>If you belong to multiple groups, the longest ringing call in any of your<br/>groups will be answered.</li> </ul>                                                                        |

### Call Pull

Call Pull allows you seamlessly move a live call from between your BCC devices by dialing a star code.

For example, imagine you take a call on your desk phone right as you're heading out for lunch. It's an important call that you don't want to disrupt, but you're really hungry. So instead of asking them to call back later, you can open the Cymbus app on your device, dial the Call Pull star code, and continue the conversation without skipping a beat.

It also works in the other direction. So, you could answer or place a call on the Cymbus UC app while on your way to work, then pull it to your desk phone once you get to the office. The caller won't hear the star code being dialed or even know the call was moved, and a call can be moved multiple times without any issues.

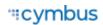

Call Pull works for any live (answered) call on any of your BCC devices — including the Cymbus app. As long as you only have one call on your lines, that call will be seamlessly transferred to the new device once the star code is dialed.

| Star Code | Instructions                                                                                                    |
|-----------|----------------------------------------------------------------------------------------------------|
| *         | Call Pull                                                                                                    |
|           | Seamlessly move a live call from one device to another.                                                                             |
|           | 1. While on an active call, pick up the device you want the call moved to and dial the Call Pull star code.                         |
|           | 2. The platform will pull the call to this device so you can continue your conversation.                                            |
|           | • If there isn't a call to pull, you will hear a fast busy signal.                                                                  |
|           | • If you have multiple calls across your devices, you will hear "You cannot use Call Pull when you have more than one active call." |
|           |                                                                                                    |

### **Call Screening**

You have control to ensure you receive important calls. You can limit the callers that ring your phone, filter callers, or forward important callers to another number.

Calls from anonymous callers, or other callers, can be given special treatment, such as being blocked, sent directly to voicemail, forwarded to another phone number (like your mobile), or having a custom ring pattern assigned. These settings can be configured via star code (below) or in the portal.

#### All Other Callers

If you don't want to receive calls from anyone, use this feature to block all callers and then enable only custom (specific) callers to reach you.

| Star Code | Instructions                                                                 |  |  |  |
|-----------|------------------------------------------------------------------------------|--|--|--|
| *74       | All Other Callers: Allow                                                     |  |  |  |
|           | All other calls (not otherwise specified) will be allowed.                   |  |  |  |
|           | 1. Dial the star code.                                                       |  |  |  |
|           | 2. You will hear, "Your selective call accept service has been deactivated." |  |  |  |

| Star Code | Instructions                                                               |  |  |  |
|-----------|----------------------------------------------------------------------------|--|--|--|
| *64       | All Other Callers: Block                                                   |  |  |  |
|           | All other calls (not otherwise specified) will be blocked.                 |  |  |  |
|           | 1. Dial the star code.                                                     |  |  |  |
|           | 2. You will hear, "Your selective call accept service has been activated." |  |  |  |

#### Anonymous Callers

Calls from anonymous callers (without caller ID) can waste your time and distract you from other calls you want to take. Block them from even ringing your phone.

| Star Code | Instructions                                                                                                    |
|-----------|----------------------------------------------------------------------------------------------------|
| *87       | <ul> <li>Anonymous Callers: Allow</li> <li>Calls without caller ID will be allowed.</li> <li>1. Dial the star code.</li> <li>2. You will hear, "Your anonymous call rejection service has been activated. All incoming calls will be checked for number privacy before they are allowed to complete to your line."</li> </ul>                                                                                                    |
| *77       | <ul> <li>Anonymous Callers: Block</li> <li>Calls without caller ID will be blocked.</li> <li>1. Dial the star code.</li> <li>2. You will hear, "Your anonymous call rejection service has been deactivated."</li> </ul>                                                                                                    |
| *95       | <ul> <li>Anonymous Callers: Enable Block with Message</li> <li>Calls without caller ID will be blocked with a message.</li> <li>1. Dial the star code.</li> <li>2. You will hear, "Your anonymous call rejection service has been activated. All incoming calls will be checked for number privacy before they are allowed to complete to your line."</li> <li>3. Callers will hear a message indicating anonymous callers are not allowed.</li> </ul> |

| Star Code | Instructions                                                                    |  |  |  |
|-----------|---------------------------------------------------------------------------------|--|--|--|
| *97       | Anonymous Callers: Disable Block with Message                                   |  |  |  |
|           | Calls without caller ID will no longer be blocked with a message.               |  |  |  |
|           | 1. Dial the star code.                                                          |  |  |  |
|           | 2. You will hear, "Your anonymous call rejection service has been deactivated." |  |  |  |

#### **Custom Callers**

Use this feature to control who can call your phone and what happens when they do.

To create a rule for a group of phone numbers with the same area code and/or prefix, enter the first few digits of the phone number instead.

| Star Code | Instructions                                                                                                    |  |  |  |
|-----------|----------------------------------------------------------------------------------------------------|--|--|--|
| *59       | Custom Caller: Allow                                                                                                    |  |  |  |
|           | Calls from the number specified will be allowed.                                                                                                    |  |  |  |
|           | Use this feature if you are currently blocking all callers and want to allow a specific phone number, or if you would like to allow a specific caller that you've blocked in the past. |  |  |  |
|           | 1. Dial the star code.                                                                                                    |  |  |  |
|           | 2. Enter your 4-digit voicemail PIN followed by #.                                                                                                    |  |  |  |
|           | 3. Enter the 11-digit phone number followed by #.                                                                                                    |  |  |  |
|           | • For example: 18005551212#                                                                                                    |  |  |  |
|           | 4. You will hear, "Calls from [phone number you entered] will be allowed."                                                                                                    |  |  |  |

| Star Code | Instructions                                                                                                    |
|-----------|----------------------------------------------------------------------------------------------------|
| *60       | Custom Caller: Block                                                                                                    |
|           | Calls from the number specified will be blocked. The caller will hear a busy tone.                                                                                                    |
|           | Use this feature if you have allowed all callers but want to block a specific caller.<br>Using this star code, the blocked caller will hear a busy signal instead of ringing<br>through to your line. |
|           | 1. Dial the star code.                                                                                                    |
|           | 2. Enter your voicemail PIN followed by #.                                                                                                    |
|           | <b>3.</b> Enter the 11-digit number followed by #.                                                                                                    |
|           | <ul> <li>You will hear a prompt saying, "Calls from [phone number] will be<br/>blocked."</li> </ul>                                                                                                   |
| *58       | Custom Caller: Block with Message                                                                                                    |
|           | Calls from the number specified will be blocked with a message.                                                                                                    |
|           | 1. Dial the star code designated to block specific numbers and to play a message when done.                                                                                                    |
|           | 2. Enter your voicemail PIN followed by #.                                                                                                    |
|           | <b>3.</b> Enter the 10-digit number to be blocked followed by #.                                                                                                    |
|           | • You will hear, "Calls from [phone number you entered] will be blocked."                                                                                                    |
|           | • The caller will hear, "The number you have dialed is not accepting calls at this time. Please try again later."                                                                                     |
| *63 +     | Custom Caller: Forward                                                                                                    |
|           | Calls from the number specified will be forwarded.                                                                                                    |
|           | 1. Dial the star code.                                                                                                    |
|           | 2. Enter your voicemail PIN followed by #.                                                                                                    |
|           | 3. Enter the forwarding number followed by #.                                                                                                    |
|           | <b>4.</b> You will hear a prompt saying, "Calls from [phone number you entered] will be forwarded."                                                                                                   |
|           | Notice     A Screening Forward Number must be set up in the portal; otherwise, forwarded calls     will fail over to the All Other Callers setting.                                                   |

#### Nomorobo Call Blocking

Nomorobo is a free service for end users in the United States and Canada that will block the telephone numbers of known telemarketers and robocallers. Basically, Nomorobo intercepts your calls and screens them for you. If the call is legitimate, it will ring through to your number, but if the call from a robocaller or known telemarketer, Nomorobo hangs up for you.

Learn more about it at https://www.nomorobo.com/.

#### Nomorobo Setup

#### 1. Sign Up for Nomorobo

To get started, you first need to create a free account with Nomorobo.

- 1. Go to https://www.nomorobo.com/ and click [Get Started] in the navigation menu.
- 2. For phone type, select Internet/VoIP Landline.
- **3.** Select your service provider.
- 4. Enter your email address and click [Sign Up].
- 2. Account Setup
  - 1. Check your email and open the Welcome to Nomorobo! message. Click the link to begin the setup process.

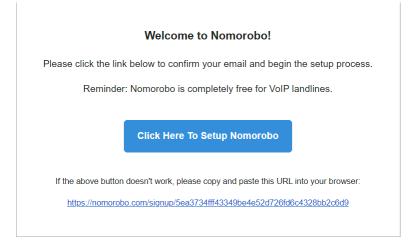

2. Enter your first and last name, create a password, then click [Create Account].

| NOMOROBO                                                  |                           |  |  |  |
|-----------------------------------------------------------|---------------------------|--|--|--|
| Create Your Account                                       |                           |  |  |  |
|                                                           | here to get a new invite. |  |  |  |
| First Name                                                | Last Name                 |  |  |  |
| Password                                                  | Confirm Password          |  |  |  |
| Create                                                    | Account                   |  |  |  |
| By continuing, you agree to our <u>Terms of Service</u> . |                           |  |  |  |
|                                                           |                           |  |  |  |
|                                                           |                           |  |  |  |

**3.** Your account has been created! Click the button to set up your phone.

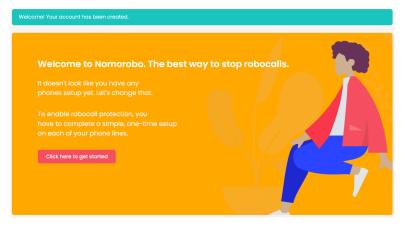

- 3. Phone Setup
  - **1.** Enter the following information:
    - Phone Type: Landline/VoIP
    - Carrier: Choose your service provider
    - Phone Number: Enter your phone number
  - 2. Click [Next].

#### "cymbus

| 1 Phone<br>Set up your phone | 2 Carrier Setup<br>Set up your carrier | 3 Verify<br>Check service |
|------------------------------|----------------------------------------|---------------------------|
| Please enter some informa    | ition about your phone                 |                           |
| Phone Type                   | Carrier                                | If 'Other' Carrier        |
| Phone Number                 |                                        |                           |
| Description (optional)       |                                        |                           |
|                              |                                        |                           |
| PREVIOUS                     |                                        | NEXT                      |

#### 4. Carrier Setup

- 1. Log in to the portal and go to your Call Handling settings.
- 2. Next, choose your preferred call handling type: Sim Ring or Find Me.

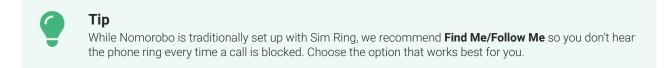

#### **SIM RING**

Nomorobo is traditionally set up to work with Sim Ring, which enables a call to ring to multiple lines and/or phone numbers simultaneously. When a call comes in, Nomorobo is the first to intercept it. Legitimate calls continue to ring to your number, but if the call is from a robocaller or known telemarketer, Nomorobo hangs up for you. Your phone will ring once to let you know the robocall has been answered and stopped.

| Simultanaous Ding will ring s | all of the user's registered devices and   | the phone numbers listed be | ow at the same time. The first |
|-------------------------------|--------------------------------------------|-----------------------------|--------------------------------|
| SITIULATEOUS RITU WILLING &   |                                            |                             |                                |
| 0 0                           | he call is not answered, it will follow th | e timeout action.           |                                |
| 0 0                           | 0                                          | e timeout action.           | Add Number                     |

- 1. Choose Sim Ring.
- 2. In the *Phone Numbers* field, enter the Nomorobo number for your carrier, shown on the Nomorobo page.
- 3. Click Save.

#### Phantom Ring Workaround

With Sim Ring, your phone will ring once to let you know the robocall has been answered and stopped. While this does have some benefits, this "phantom" ring may also be confusing and frustrating, especially when it shows up as a missed call in your call history. Nomorobo says the ring cannot be eliminated, but we've found that **Find Me/Follow Me** has all the same call screening features *without* the first ring.

#### FIND ME/FOLLOW ME

Find Me/Follow Me will ring each destination sequentially. When the first destination is set to Nomorobo, they will field the call and allow legitimate calls to ring the next destination. You will not hear the call come through, nor will you be notified that a call was intercepted and blocked. If you are looking to get rid of the single "phantom" ring when calls are blocked, this is the way to go.

| 0                                                                                                    | - of field a | All           | SIM Ring  | Find Me         |  |  |
|----------------------------------------------------------------------------------------------------|--------------|---------------|-----------|-----------------|--|--|
| ind Me Follow Me will ring each destination sequentially. If the call is not answered by any of the destinations, the call will be<br>ent to the timeout action. Calls that ring for longer than 120 seconds are subject to carrier disconnection. |              |               |           |                 |  |  |
| ent to the timeout act                                                                                                    | Destination  | Ring Duration |           | Add Destination |  |  |
| ent to the timeout act                                                                                                    | Destination  |               | (seconds) |                 |  |  |

1. Choose Find Me.

- **2.** Set the first destination to the phone number for Nomorobo. Subsequent destinations should follow your call preferences.
- **3.** For each destination, choose how long the call should ring before moving to the next one.

It doesn't matter how long you set for the Nomorobo destination — Nomorobo will pick up or reject the call within 1–2 seconds. To callers, it will feel like a normal post-dial delay.

- 4. Choose a timeout action: Send to Voicemail or Busy.
- 5. Click Save.
- 5. Verify
  - 1. Go back to your Nomorobo account.
  - 2. On Step 3 Verify, click [I'm Ready. Call Me Now.]

| 1 Phone<br>Set up your phone | 2 Carrier Setup<br>Set up your carrier                                                                             | 3 Verify<br>Check service |  |  |  |  |
|------------------------------|----------------------------------------------------------------------------------------------------|---------------------------|--|--|--|--|
|                              | Verify Robocall Protection Nomorobo will now call (801) 318-9821 to make sure that robocall protection is enabled. |                           |  |  |  |  |
| Please pick up               | o the phone <b>after</b> the status bar on the next page                                                           | changes color.            |  |  |  |  |
| PREVIOUS                     | ſŇ                                                                                                    | I READY. CALL ME NOW.     |  |  |  |  |

**3.** You will immediately receive a call letting you know if everything is set up correctly. Please answer the phone after the third ring.

That's it! The phone number is now listed as "Protected."

### Call Recording

#### The following information is only for users who have users Advanced and Professional plans.

Call Recording utilizes a set of four unique star codes to **start**, **pause**, **resume**, or **stop** a recording. If you don't know which star codes were assigned to these functions, contact Customer Support for assistance.

Each star code is designed to perform a specific recording function. However, the star codes available to you depend on which recording type and optional features are configured. If you dial a star code that is not compatible with your configuration, the star code will not register or function.

- Automatic. All your inbound and outbound calls are recorded automatically.
- **On Demand.** You can start, pause, resume, or stop recording the call by dialing a star code.

| Recording Type                 |        | Recording Type              |           |
|--------------------------------|--------|-----------------------------|-----------|
| Automatic On Demand            |        | Automatic                   | On Demand |
| Allow user to pause recording  |        | Announce when call is being | ecorded   |
| Announce when call is being re | corded |                             |           |

#### Automatic Star Codes

The **Automatic** recording type begins recording as soon as the call connects and stops recording when the call disconnects, so the Start or Stop star codes are unnecessary.

- If *Allow user to pause recording* is enabled, you can dial the Pause or Resume star codes at any time.
- If Announce when call is being recorded is enabled, callers will hear "Your call is being recorded" at the beginning of each call and again whenever you dial the Resume star code.

| Star Code | Function                                                                                                |  |
|-----------|----------------------------------------------------------------------------------------------------|--|
| *22       | Pause Recording                                                                                         |  |
|           | Stops recording and keeps the recording file open. You will hear "Recording paused."                    |  |
| *23       | Resume Recording                                                                                        |  |
|           | Resumes recording on the open file. You will hear "Recording resumed."                                  |  |
|           | If Announce when call is being recorded is enabled, the caller will hear "Your call is being recorded." |  |

#### On Demand Star Codes

The **On Demand** recording type allows you to dial a star code mid-call to Start, Pause, Resume, or Stop a recording.

• If *Announce when call is being recorded* is enabled, the caller will hear "Your call is being recorded" whenever the user dials the Start or Resume star code.

| Star Code           | Function                                                                                                    |
|---------------------|----------------------------------------------------------------------------------------------------|
| *21 Start Recording |                                                                                                    |
|                     | Opens a new recording file and starts recording. You will hear "Recording started."                            |
|                     | If Announce when call is being recorded is enabled, the caller will hear "Your call is being recorded."        |
| *22                 | Pause Recording                                                                                                |
|                     | Stops recording and keeps the recording file open. You will hear "Recording paused."                           |
| *23                 | Resume Recording                                                                                               |
|                     | Resumes recording on the open file. You will hear "Recording resumed."                                         |
|                     | If <i>Announce when call is being recorded</i> is enabled, the caller will hear "Your call is being recorded." |
| *24                 | Stop Recording                                                                                                 |
|                     | Stops recording and closes the recording file. You will hear "Recording stopped."                              |

See also: Call Recording and Enable Call Recording for a User

### Call Trace

Call Trace allows you to mark a harassing or threatening phone call in the Call History. If necessary, you must take additional actions to establish a case with your local law enforcement agency.

| Star Code | Instructions                                                                                                    |  |
|-----------|----------------------------------------------------------------------------------------------------|--|
| *57       | Call Trace                                                                                                    |  |
|           | Mark a call for a trace in your Call History. Used for troubleshooting.                                                                                                    |  |
|           | Call Trace does not initiate any law enforcement or actions against the caller. You must take additional actions to establish a case with your local law enforcement agency. |  |
|           | 1. After ending the call, dial the <b>Call Trace</b> star code.                                                                                                    |  |
|           | 2. You will hear, "The previous call will be marked in your call history."                                                                                                   |  |
|           | <b>3.</b> A new line for the trace will be entered in Call History.                                                                                                    |  |

#### Call Trace Example

In this example, Amy received a phone call at 10:39 and dialed the Call Trace star code immediately after ending the call. There are now two records in Call History:

| 4/27/2020 10:39 AM MDT<br>4 seconds | 1 (801) -8545<br>PROVO-OREM, UT     | *03<br>CallTrace | 4.5 |
|-------------------------------------|-------------------------------------|------------------|-----|
| 4/27/2020 10:39 AM MDT<br>4 seconds | 1 (801) -7052<br>SALT LAKE CITY, UT | 1 (801)          | 4.5 |

When the Call Trace record is expanded, it shows the CDR details from the call it traced:

| 4/27/2020 10:36 AM MDT<br>3 seconds | 1 (801)                    | *03<br>CallTrace | 0 | ^ |
|-------------------------------------|----------------------------|------------------|---|---|
|                                     |                            |                  |   |   |
| Time and Length                     |                            |                  |   |   |
| Start Time                          | 04/27/2020 10:36:34 AM MDT |                  |   |   |
| Connected Time                      | 04/27/2020 10:36:35 AM MDT |                  |   |   |
| End Time                            | 04/27/2020 10:36:39 AM MDT |                  |   |   |
| Billed Length                       | 0 seconds                  |                  |   |   |
| Actual Length                       | 3 seconds                  |                  |   |   |
|                                     |                            |                  |   |   |
| Cost                                |                            |                  |   |   |
| <b>⊳</b><br>Cost                    | \$0                        |                  |   |   |
| In Calling Plan                     | Yes                        |                  |   |   |
| Rate Per Minute                     | \$0                        |                  |   |   |
|                                     |                            |                  |   |   |
| Origination                         |                            |                  |   |   |
| Number                              | 1 (801) -8545              |                  |   |   |
| Location                            | PROVO-OREM, UT             |                  |   |   |
| Category                            | On Network                 |                  |   |   |
|                                     |                            |                  |   |   |

### Call Waiting

While on a call, if a second call comes in, you'll hear the Call Waiting tone. To answer that call, place the current call on hold and pick up the incoming call. Additionally, you can temporarily or completely enable or disable Call Waiting from your phone or in the portal.

See Call Handling for how to enable and disable Call Waiting in the portal.

| Star Code | Instructions                                                                                                    |
|-----------|----------------------------------------------------------------------------------------------------|
| *43       | <ul> <li>Call Waiting: Enable</li> <li>Enables call waiting for ALL calls to the user.</li> <li>1. Dial the star code.</li> <li>2. You will hear a message indicating the call waiting service has been activated.</li> </ul>                                                                                                    |
| *44       | <ul> <li>Call Waiting: Disable</li> <li>Disables call waiting for ALL calls to the user.</li> <li>1. Dial the star code.</li> <li>2. You will hear a message indicating the call waiting service has been deactivated.</li> </ul>                                                                                                    |
| *70 +     | <ul> <li>Call Waiting: Disable Next Call</li> <li>If call waiting is enabled on the line, this star code will disable caller ID on the current call. Future calls will not be affected.</li> <li>1. Dial the star code + the phone number of the party you're trying to reach. <ul> <li>For example: *70 +8015553284</li> </ul> </li> <li>2. During this call, incoming calls will follow the "busy" call behavior.</li> </ul> |

#### Switching Calls

When Call Waiting is enabled on your phone, you can switch between your current call and a new incoming call:

- When notified of a second incoming call, press the line button on your phone.
- Your first call will be placed on hold, and your second call will be active.

• You can switch between the two calls by pressing the line button for the call you want to switch to.

### Do Not Disturb

When you don't want your phone to ring, activate Do Not Disturb to send all incoming calls directly to your voicemail box.

| Star Code | Instructions                                                                                                    |
|-----------|----------------------------------------------------------------------------------------------------|
| *78       | <ul> <li>Do Not Disturb: Enable</li> <li>Turns on DND. All calls will be sent to voicemail.</li> <li>1. Dial the star code.</li> <li>2. You will hear, "Do not disturb enabled."</li> <li>3. Incoming calls are sent directly to your voicemail box.</li> </ul> |
| *79       | <ul> <li>Do Not Disturb: Disable</li> <li>Turns off DND.</li> <li>1. Dial the star code.</li> <li>2. You will hear, "Do not disturb disabled."</li> <li>3. Incoming calls follow your Call Handling settings.</li> </ul>                                        |

### Group Log In/Out

| Star Code | Instructions                                                             |  |
|-----------|--------------------------------------------------------------------------|--|
| *89       | Users can log in or out of an auto-attendant group they are assigned to. |  |
|           | 1. Dial the Group Log In/Out star code + the group number.               |  |
|           | 2. Do one of the following:                                              |  |
|           | Press 1 to log in.                                                       |  |
|           | Press 2 to log out.                                                      |  |
|           | 3. When prompted, dial the group number.                                 |  |
|           | 4. You will be logged in or out of the group.                            |  |

### Last Call Return

| Star Code | Instructions                                                                    |  |
|-----------|---------------------------------------------------------------------------------|--|
| *69       | Last Call Return                                                                |  |
|           | Dial the last caller ID number that rang the line (not the last outbound call). |  |
|           | 1. Dial the star code.                                                          |  |
|           | 2. You will be connected to the last number that called you.                    |  |

#### Voicemail Local Access

Your voicemail box can be accessed remotely or from a phone connected to the line it's assigned to. The first time the box is accessed, the default PIN is 1234. To manage your voicemail box online, see Voicemail.

#### **Direct Access**

| Star Code | Instructions                                                                        |  |
|-----------|-------------------------------------------------------------------------------------|--|
| *98       | Voicemail Management                                                                |  |
|           | Access the voicemail box assigned to the line.                                      |  |
|           | 1. From a phone connected to your account, dial the Voicemail Management star code. |  |
|           | 2. Enter the PIN and press #.                                                       |  |

#### **Remote Access**

- 1. From a phone that isn't connected to your account, dial the 10-digit phone number.
- 2. When the voicemail greeting plays, press #.
- 3. Enter the voicemail PIN and press #.

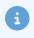

#### Note

**The default PIN is 1234.** The first time you access your voicemail box, you will be prompted to set a new PIN which must be 4-digits or longer.

## Listen to Messages

Log in to the voicemail box and **press 1** to listen to your messages. Use the following to navigate the menu:

- Press 1 to skip a message.
- Press 2 to save a message.
- Press 3 to erase a message.
- Press 9 to repeat the message.
- Press 0 to exit the menu.

# **Personal Options**

Access the voicemail box and **press 8** for personal options. Use the following to navigate the menu:

- Press 1 to change the PIN.
- Press 2 to personalize your greeting.
- Press 3 to record your name.
- Press 5 for call forwarding (then enter forwarding destination number).
- Press 6 to enter a call screening forwarding number.
- Press 9 to repeat the personal options.
- Press 0 to exit the menu.

## Change PIN

- 1. Access the voicemail box and press 8.
- 2. Press 1 to change the PIN.
- 3. Enter a new PIN that is at least 4-digits long, then press #.
- 4. Hang up or press 0 to go back to the main menu.

## **Record Greetings**

- 1. Access the voicemail box and press 8.
- 2. Press 2 to personalize your greetings.
  - Press 1 to change the default greeting.
  - Press 2 to change the "busy" greeting.

### "cymbus

- Press 3 to change the "no answer" greeting.
- **3.** Hang up or press 0 to go back to the main menu.

### "cymbus

# **Access the Voice Portal**

The Voice Portal is where you can control who can contact you, how they will reach you, and when they can reach you. Many features can be managed via star codes, but some things are easier to manage online. As an Account Manager or Admin user, you have access to manage not only your own services but also those of other users on the account.

When your account was created, you were sent an email that contains your username, a link to create your password, and the portal URL. Keep that email safe so you can refer to it later. If you haven't received it, or if you don't have an email address on your account yet, please contact Customer Support.

- 1. Go to https://user.cymbus.com.
- 2. Enter your username (not email) and password.
- **3.** Check *Remember Me* if you want to save your username and password.
- 4. Click Login.

| "cymbus                    |
|----------------------------|
| Login                      |
| Email Address or Username* |
| Forgot Password?           |
| Password*                  |
| Remember Me                |
| Login                      |

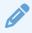

### **Password Requirements**

Your password must be at least eight characters long and include at least one number and one special character, such as \$ . [] {} ()?"! @ # % & / \, > < ':; | \_ ~ ` = + -. It cannot contain any part of your username.

# **Reset Your Password**

If you can't log in, you can reset your password without contacting Customer Support.

- 1. On the login screen, click the Forgot Password? link.
- 2. Enter the email address associated with your account, then click **[Reset Password]**. If you don't have an email address on your account yet, please contact Customer Support for assistance.
- **3.** Open the email and click the link. If it opens on the login screen, click the link again to go to the right place.
- **4.** Enter a new password that is at least 8 characters long and includes at least one number and one special character, such as (^ \$ \* . [] { } ( ) ? "! @ # % & / \ , <> ' : ; | \_ ~ ` = + -).

| – New Password* - |               |              |   |
|-------------------|---------------|--------------|---|
| •••••             |               |              | 0 |
| 🕑 Includes a mi   | nimum of 8 c  | haracters    |   |
| 🕑 Includes at le  | ast one numb  | er           |   |
| 🔗 Includes at le  | ast one speci | al character |   |
| ⊘ Includes at le  | ast one speci | al character |   |
| -                 | Save Pass     | vord         |   |

5. Click [Save]. A confirmation email will be sent to your email address.

# Language Setting

Experience the Alianza platform in English, Canadian French, or Spanish, seamlessly integrated across audio prompts, system-generated emails, and more.

All users can change the language for their current session from the menu in the top right corner of the screen. Additionally, Admin end users can also set a default language for the account and each user. The language setting for each voicemail box is separate from the user's setting, so be sure to change both.

## Change Session Language

Follow the steps below to change the language used in the web portal for your active session:

1. Log in to the Voice Portal.

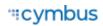

- 2. In the top right corner of the page, expand the menu with your name and select Language.
- **3.** Choose a language: English, French, or Spanish.
- 4. Click [Save]. The portal will refresh to update with the selected language.

The portal will revert to your default language once you log out.

| Donna Noble   Documentation 🔻 | Select a Language | Select a Language |
|-------------------------------|-------------------|-------------------|
| Sign Out<br>Change Password   | Spanish -         | English •         |
| Language - English            | English           |                   |
|                               | French            | Cancel Save       |
|                               | Spanish 🗸         |                   |

## Change Default Language

A language can be set in the following locations:

- Account. The language setting on an account applies to all users by default. Changing this setting will apply to new users only; existing users will maintain their current setting. See Account Details.
- Account Managers and End Users. The user's language setting applies to the web portal, IP phone (if the phone supports the language), telephone user interface (TUI) audio prompts, and system-generated emails. It does not affect the user's voicemail box, which is configured separately. See Account Managers and Manage a User's Settings.
- Voicemail Box. The language for a voicemail box applies to the voicemail menu audio prompts and forwarded Voicemail-to-Email messages. This is separate from the language set for a user. See Manage a User's Voicemail, .

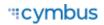

# Account Codes

### Account Codes are managed by Admin users only. See User Access Levels to learn more.

Account Codes, also known as authorization codes, are used to tag (classify) calls for billing and reporting purposes and/or require authorization for calls to international locations, directory assistance, and premium toll numbers.

Admin users will create specific codes that users can dial to associate call activity with a department, project, client account, and more. For example, if an agency needs to keep track of billable client calls, they can dial the code that corresponds to the client, and the code will be tagged in the Call History record. Later, the billing department can review the call records and bill each client appropriately.

Additionally, if an organization wants to require authorization for international calls, they can create codes for each user, then configure the account and/or user's settings to require a valid account code for international calls. When a caller places a call to a country code that is different from their own, they will be asked to enter their code to authorize the call.

For additional use cases and how to set them up, see Account Codes Settings.

# How to Use Account Codes

The general flow for using an account code on inbound and outbound calls is outlined below. However, it will change depending on which settings are enabled and disabled.

- **Outbound Calls:** Dial a phone number. When prompted, enter an account code (for example, 123).
- **Inbound Calls:** Answer an inbound call, then dial the star code + the account code (for example, \*50123). The other party can hear the dial tones, so let them know what you're doing first.

### Mid-Call Star Code

If you don't know which star code is assigned to Account Codes, ask Customer Support. The star code allows users to tag inbound calls or outbound calls that don't require an account code.

# **Account Codes Settings**

Account Codes settings can be configured for a variety of use cases. The default settings determine if codes are optional (used for tracking) or required (used for authorization), and the second group of settings determine what type of calls require them.

These settings are configured at the account level and can be modified for individual users as needed. See Account Codes Setup and Account Codes User Settings for details.

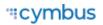

# **Default Settings**

## **Require Account Codes for Internal Calls**

If this setting is enabled, users are prompted to dial an account code on every outbound call that originates and terminates on this account.

- **On (Required):** The user dials an on-net phone number or extension and hears, "Please enter a valid account code."
- **Off (Optional):** The user dials an on-net phone number or extension. If they want to tag the call, the user can dial the star code + account code once the call is answered.

## Validate Account Codes When Dialed

If this setting is enabled, outbound calls are not connected unless the caller enters a valid code. However, an inbound call will continue even if an incorrect code is entered to the max retry limit.

- **On (Validated):** The account code is checked against the codes on the account. Outbound calls are not connected unless the caller enters a valid code. Inbound calls, however, will continue even if the user enters invalid codes up to the max retry limit.
  - If the code is valid, the user hears a splash tone to indicate the account code was accepted. The call continues and the code is added to the Call History record.
  - If the code is not valid, the user hears, "Invalid entry. Please enter an X-digit account code."
- Off (Not Validated): The user can enter any code they want as long as it's the right length.
  - If the code is valid, the user hears a splash tone to indicate the account code was accepted. The call continues and the code is added to the Call History record.
  - If the code is too long or too short, the caller hears, "Account codes must be X digits. Please re-enter your X-digit account code."

## Allow Call to Proceed After Max Retries

The max retry limit is set in **Account Codes Settings**. Once the caller reaches this limit on an outbound call, they hear:

- **On (Allow):** "You have reached the maximum number of attempts. No account code will be assigned to this call." And the call continues without an account code.
- **Off:** "You have reached the maximum number of attempts to enter a valid account code. Goodbye." The call is disconnected.

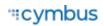

# Call Types

Choose which specific call types require an account code. These optional settings are typically used to ensure that only authorized personnel can place certain types of calls that may incur additional charges.

If one or more call types are enabled, only those call types require an account code. However, if no call types are enabled, all calls require an account code.

- **International.** Require a code to authorize calls to country codes that are different than the caller's. Since the US and Canada have the same country code, calls between the countries are not considered international.
- **Directory assistance.** Require a code to authorize calls to directory assistance (411 and 0).
- **Premium toll.** Require a code to authorize calls to 1-900 numbers.

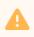

### Validation Setting

To prevent users from placing these call types without a valid code, ensure the "Validate account codes when dialed" setting is enabled; otherwise, the call will go through even if the number dialed doesn't match a code on the account.

## Use Cases

| Settings                                                 | Results                                                                                                    |
|----------------------------------------------------------|----------------------------------------------------------------------------------------------------|
| Account Codes is not yet live.                           |                                                                                                    |
| Account Codes is enabled for the account.                | • Account codes are not prompted for outbound calls.                                                                   |
| Account Codes is not enabled for the user.               | • Account codes are not allowed for inbound calls.                                                                     |
| Account codes are optional.                              |                                                                                                    |
| • Account Codes is enabled for the account and user.     | • Account codes are not prompted for calls that originate and terminate on the                                         |
| Require account codes for internal calls:<br>OFF     OFF | <ul> <li>same account (internal calls).</li> <li>Account codes are prompted for outbound calls to the PSTN.</li> </ul> |
| Calls requiring account codes: OFF                       | • Account codes are allowed for inbound internal calls.                                                                |

| Settings                                                                                                    | Results                                                                                                    |
|----------------------------------------------------------------------------------------------------|----------------------------------------------------------------------------------------------------|
| Account codes are required.                                                                                                    |                                                                                                    |
| <ul> <li>Account Codes is enabled for the<br/>account and user.</li> </ul>                                                                                                    | • Account codes are prompted for outbound calls to the PSTN.                                                                                                    |
| <ul> <li>Require account codes for internal calls:<br/>OFF</li> <li>Validate account codes when dialed: ON</li> <li>Calls requiring account codes: OFF</li> </ul>                                                          | <ul> <li>Account codes are not prompted for calls that originate and terminate on the same account (internal calls).</li> <li>Account codes are allowed for inbound internal calls.</li> <li>A valid account code is required. If the code dialed is invalid, the call will not proceed.</li> </ul>                                                |
| Track internal calls only.                                                                                                    |                                                                                                    |
| <ul> <li>Account Codes is enabled for the account and user.</li> <li>Validate account codes when dialed: OFF</li> <li>Require account codes for internal calls: ON</li> <li>Calls requiring account codes: OFF</li> </ul>  | <ul> <li>Account codes are prompted for outbound calls to the PSTN.</li> <li>Account codes are not prompted for calls that originate and terminate on the same account (internal calls).</li> <li>The account code dialed can be any number, so long as it is the correct length.</li> <li>Account codes are allowed for inbound calls.</li> </ul> |
| Track all outbound calls.                                                                                                    |                                                                                                    |
| <ul> <li>Account Codes is enabled for the account and user.</li> <li>Validate account codes when dialed: OFF</li> <li>Require account codes for internal calls: OFF</li> <li>Calls requiring account codes: OFF</li> </ul> | <ul> <li>Account codes are prompted for all outbound calls.</li> <li>Account codes are allowed for inbound calls.</li> <li>The account code dialed can be any number, so long as it is the correct length.</li> </ul>                                                                                                    |

| Settings                                                                                                    | Results                                                                                                    |  |  |
|----------------------------------------------------------------------------------------------------|----------------------------------------------------------------------------------------------------|--|--|
| Require authorization for all outbound calls.                                                                                                    |                                                                                                    |  |  |
| <ul> <li>Account Codes is enabled for the<br/>account and user.</li> </ul>                                                                                                    | Account codes are prompted for all outbound calls.                                                                                                    |  |  |
| <ul> <li>Validate account codes when dialed: ON</li> <li>Calls requiring account codes: OFF</li> </ul>                                                                                                    | <ul> <li>Account codes are allowed for inbound calls.</li> <li>A valid account code is required. If the code dialed is invalid, the call will not proceed.</li> </ul>                                                                                                    |  |  |
| Require authorization for international calls.                                                                                                    |                                                                                                    |  |  |
| <ul> <li>Account Codes is enabled for the account and user.</li> <li>Validate account codes when dialed: ON</li> <li>Calls requiring account codes: <ul> <li>International: ON</li> <li>Directory assistance: OFF</li> <li>Premium toll: OFF</li> </ul> </li> </ul> | <ul> <li>A valid account code is required to place<br/>a call to international locations. If the<br/>dialed code is invalid, the call will not<br/>proceed.</li> <li>All other calls are <i>not</i> prompted for an<br/>account code.</li> <li>Account codes are allowed for inbound<br/>calls.</li> </ul> |  |  |
| <ul> <li>Require authorization for calls to 1-900 numbers.</li> <li>Account Codes is enabled for the account and user.</li> </ul>                                                                                                    | <ul> <li>Account codes are not prompted for<br/>outbound calls to the PSTN.</li> <li>Account codes are not prompted for</li> </ul>                                                                                                    |  |  |
| <ul> <li>Require account codes for internal calls:<br/>OFF</li> </ul>                                                                                                    | <ul> <li>Account codes are not prompted for<br/>calls that originate and terminate on the<br/>same account (internal calls).</li> </ul>                                                                                                    |  |  |
| <ul> <li>Validate account codes when dialed: ON</li> <li>Calls requiring account codes: <ul> <li>International: ON</li> </ul> </li> </ul>                                                                                                    | • A valid account code is required to place a call to an international location, directory assistance, or a premium toll number.                                                                                                    |  |  |
| <ul><li>Directory assistance: ON</li><li>Premium toll: ON</li></ul>                                                                                                    | Calls to local and national long-distance     numbers are <i>not</i> prompted for an     account code.                                                                                                    |  |  |

# Account Codes Setup

Account Codes is managed both at the account and user levels. Once it's enabled on the account and the default settings are configured, you can choose whether to enable Account Codes for all (current) users, after which it can be enabled or disabled for individual users as needed.

## **Enable Account Codes on Account**

The following steps are only required the very first time Account Codes is enabled on an account:

- 1. Go to the **Account Codes** page.
- 2. Fill out the following fields:
  - Account code length: Specify the number of digits (3–7) that will be required for all codes on this account. This setting cannot be changed later, so choose a length that will meet the account's needs in the long term.
  - **Max retries to validate code:** Specify how many times (1–9) a user can enter an incorrect account code. The industry average is 3–5 attempts.
- 3. Click **[Save]**. The page is refreshed, and Account Codes can now be configured on the account.

|          | e account codes, select a code length between 3-7<br>rs. This setting cannot be changed later. |
|----------|------------------------------------------------------------------------------------------------|
| – Accour | t code length*                                                                                 |
| 4        |                                                                                                |
|          | ries to validate code*                                                                         |
| 3        |                                                                                                |

## **Account Settings**

Once Account Codes is enabled on an account, the account-level settings must be configured before enabling it for users. These settings are applied to all users who have account codes enabled, except those with custom settings.

Account Codes work differently depending on the settings. For details about how to configure your settings for different use cases, see Account Codes Settings.

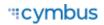

### 1. Go to Account > Account Codes.

- 2. Under Account Codes Settings, switch on *Allow account codes*. Once these settings are saved (see step 6), Account Codes can be enabled or disabled at the user level as needed.
- **3. Default Settings.** Choose which settings to enable (optional). To see how each of these settings changes the flow of a call, see Account Codes Settings.
  - **Require account codes for internal calls.** If enabled, users are prompted to dial an account code on every outbound call to other users on the account. If disabled, the user can dial a star code + account code during a call if they want to tag it.
  - Validate account codes when dialed. If enabled, the account code is validated against codes on the account. If disabled, the user can dial any number as an account code, as long as it's the right length. At least one account code must be added before enabling this option.
  - Allow call to proceed after max retries. If account codes are validated and the user enters multiple invalid codes, this setting determines whether the call will proceed as intended or end once the user reaches the max retry limit. This setting can only be customized at the user level if it's enabled at the account level first.
- **4. Calls requiring account codes.** Choose which specific call types require an account code. These settings are typically used to ensure that only authorized personnel are able to place certain types of calls that may incur additional charges.

To prevent users from placing these call types without a valid code, ensure "Validate account codes when dialed" (above) is enabled. Otherwise, the call will go through even if the number dialed doesn't match a code on the account.

- **International.** Require a code to authorize calls to country codes that are different than the caller's. Since the US and Canada have the same country code, they're considered local.
- **Directory assistance.** Require a code to authorize calls to directory assistance (411) and operator assistance (0).
- **Premium toll.** Require a code to authorize calls to 1-900 numbers.

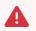

### Important

If one or more call types are enabled, only those call types require an account code. However, if no call types are enabled, *all calls* require an account code.

5. Click [Save].

| Account code length <b>4</b>             |                    |
|------------------------------------------|--------------------|
| - Max retries to validate code*          |                    |
| 3                                        | $\hat{\mathbf{x}}$ |
|                                          |                    |
| Allow account codes                      |                    |
| Default Settings                         |                    |
| Require account codes for internal calls |                    |
| Validate account codes when dialed       |                    |
| Allow call to proceed after max retries  |                    |
| Calls requiring account codes            |                    |
| Vinternational                           |                    |
| Directory assistance                     |                    |
| Vremium toll                             |                    |
|                                          | Save               |

- 6. Save Account Codes. A pop-up will appear stating that these settings will be applied to all users who have account codes enabled, except those with custom settings, and ask if you want to enable this feature for all users who don't have it yet.
  - **Yes:** Account Codes will be enabled for all existing users who don't have it yet. If Account Codes had been intentionally disabled for any users, it will have to be disabled for them again.
  - No: Account Codes will *not be* enabled for users who don't have it yet. Choose this option if you want to enable it manually for individual users, rather than enabling it for everyone at once.
- 7. Click [Save] to apply the settings.

| Save Ac      | count Codes                                                                             |          |
|--------------|-----------------------------------------------------------------------------------------|----------|
|              | ings will be applied to all users who have ac<br>bled except those with custom settings | count    |
| have it yet? | o want to enable account codes for users wi<br>?<br>enable account codes for all users  | no don't |
| 100,0        |                                                                                         |          |

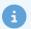

### About User Settings

Account Codes is *not enabled by default* for new users added to the account after these settings are saved. There are two ways to enable it for users after this point:

- 1. Re-save the **Account Codes Settings** (even if you haven't changed the settings) and choose Yes to enable it for all users who don't have it yet.
- 2. After a new user is created, go to their Settings tab and turn it on.

All users who have Account Codes enabled follow the account-level settings by default. However, these settings can be customized for individual users who have different requirements. See Account Codes User Settings for details.

# Account Codes User Settings

The default settings configured at the account level apply to all users who have Account Codes enabled. However, those settings, including whether the feature is enabled or disabled, can be customized for individual users as needed.

## Enable Account Codes for a User

Account Codes is *not enabled automatically* for new users, so it must be enabled manually for those who need it. To enable it for a user, follow the steps below:

- 1. Go to the **Users** page and select the user whose settings you want to customize.
- 2. In the Settings tab, scroll down to Account Codes.
- 3. Switch Enable account codes on.
- **4.** Click **[Save]**. Account Codes is now enabled with the default settings, which are greyed out below. If this user requires custom settings, see Override Account Settings below.

| Account Codes                            |  |      |
|------------------------------------------|--|------|
| Enable account codes                     |  |      |
| Override account level settings 👔        |  |      |
| Require account codes for internal calls |  |      |
| Validate account codes when dialed       |  |      |
| Allow call to proceed after max retries  |  |      |
| Calls requiring account codes            |  |      |
| International                            |  |      |
| Directory assistance                     |  |      |
| Premium toll                             |  |      |
|                                          |  | Save |

## **Override Account Settings**

In many organizations, especially larger ones, one team may have different call tracking requirements than another, and some users may not need to track their calls at all. Follow these steps for each user who needs custom settings:

- 1. Go to the **Users** page and select the user whose settings you want to customize.
- 2. Select the Settings tab and scroll down to Account Codes.
- 3. Toggle on **Override account level settings**. The account default settings are displayed below.

| Account Codes                            |      |
|------------------------------------------|------|
| C Enable account codes                   |      |
| Override account level settings 👔        |      |
| Require account codes for internal calls |      |
| O Validate account codes when dialed     |      |
| Calls requiring account codes            |      |
| C International                          |      |
| Directory assistance                     |      |
| C Premium toll                           |      |
|                                          | Save |
|                                          |      |

- **4.** Modify the settings as needed.
  - **Require account codes for internal calls.** If enabled, users are prompted to dial an account code on every outbound call to other users on the account. If disabled, the user can dial a star code + account code during a call if they want to tag it.
  - Validate account codes when dialed. If enabled, the account code is validated against codes on the account. If disabled, the user can dial any number as an account code, as long as it's the right length. At least one account code must be added before enabling this option.
  - Allow call to proceed after max retries. If account codes are validated and the user enters multiple invalid codes, this setting determines whether the call will proceed as intended or end once the user reaches the max retry limit. This setting can only be customized at the user level if it's enabled at the account level first.
- 5. Modify the types of calls that require account codes as needed.

To prevent users from placing these call types without a valid code, ensure "Validate account codes when dialed" (above) is enabled. Otherwise, the call will go through even if the number dialed doesn't match a code on the account.

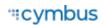

- **International.** Require a code to authorize calls to country codes that are different than the caller's. Since the US and Canada have the same country code, they're considered local.
- **Directory assistance.** Require a code to authorize calls to directory assistance (411) and operator assistance (0).
- Premium toll. Require a code to authorize calls to 1-900 numbers.

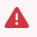

### Important

If one or more call types are enabled, only those call types require an account code. However, if no call types are enabled, *all calls* require an account code.

6. Click **[Save]**. If the account's default settings are ever updated, this user's settings will not be affected.

## **Disable Account Codes for a User**

To disable Account Codes for a user who doesn't need it, follow the steps below:

- 1. Go to the **Users** page and select the user whose settings you want to customize.
- 2. In the Settings tab, scroll down to Account Codes.
- 3. Switch Enable account codes off.
- 4. Click [Save].

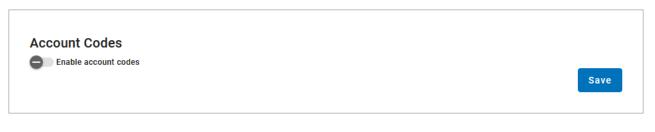

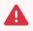

### **About Disabling Account Codes**

Because disabling this feature at the user level is not technically an override setting, if the account-level settings are ever updated and Account Codes is enabled for all users who don't have it, it will also be enabled for users who had manually disabled it.

# Manage Account Codes

Account Codes allow users to tag calls for billing purposes or authorize calls to international locations, directory assistance, or premium toll numbers. Create as many account codes as needed.

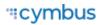

For calls that are prompted for an account code, if the "Validate account codes when dialed" setting is enabled, the user must dial a code that is set up on the account or the call will not proceed. However, if this setting is not enabled, the user can dial any code they want, whether or not it's set up on the account, as long as it's the right number of digits.

At least one code must be added to the account to enable this setting; otherwise, users won't be able to place outbound calls. Unless Account Codes are being used to authorize certain calls, we recommend creating at least one account code, such as 1000, that can be used as a default option.

| Account Codes          |                                 | + Account Code |
|------------------------|---------------------------------|----------------|
| Q Search account codes |                                 |                |
| Name or Description    | Account Code                    |                |
| Demo Account Code 1    | 101                             | / 1            |
| Demo Account Code 2    | 102                             | ∕ ≣            |
|                        | Items per page: 20 👻 1 – 2 of 2 | I< < > >I      |

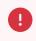

### Important

Account codes cannot start with zero (0).

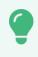

#### **End User Access**

End users don't have access to the list of account codes, so you'll need to provide them manually. Since codes cannot be assigned to specific users or for specific purposes, only give users the code(s) you want them to have.

## Add Account Code

- 1. Go to the Account Codes page.
- 2. Click [+ Account Code] in the top right.
- 3. Enter a name or brief description to remember what the code is assigned for.
- 4. Enter the code that will be dialed.

### 5. Click [Create].

6. Repeat steps 2–5 for any additional codes.

| New Account Code         |               |
|--------------------------|---------------|
| Name or description*     |               |
|                          |               |
| Account code (4 digits)* | 0             |
|                          |               |
|                          | Cancel Create |

## Edit Account Code

Click the edit icon to update the name or description of an existing account code. To change the number, create a new one and then delete the old one.

|        | $\hat{}$ |
|--------|----------|
|        |          |
| Cancel | Save     |
|        | Cancel   |

# **Disable Account Codes**

When Account Codes is disabled at the account level, it is also disabled for all users, regardless of their previous settings. To disable Account Codes for a user, see User Settings. To disable it for the account, follow the steps below:

- 1. Go to the Account Codes page.
- 2. Under Account Codes Settings, toggle off Allow account codes and click [Save].
- **3.** A pop-up will appear asking if you want to delete custom user settings.
  - **Enabled.** All user override settings will be deleted. If Account Codes is re-enabled in the future, any custom settings will have to be set up again.
  - **Disabled.** All custom user settings will be preserved. If Account Codes is re-enabled in the future, users' previous custom settings will be restored.
- 4. Click **[Save]** to disable Account Codes for all users on the account. The account codes are preserved, so they can be used again if the feature is re-enabled later.

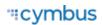

| Account Codes Settings                                                                     | Disable Account Codes                                                                                                    |
|--------------------------------------------------------------------------------------------|----------------------------------------------------------------------------------------------------|
| Account code length 4<br>Max retries to validate code*<br>3<br>Allow account codes<br>Save | Account codes will be disabled for all users on the account. Any<br>custom user settings will be preserved in case account codes is<br>re-enabled in the future, unless you choose to delete those<br>settings below.<br>Delete custom user settings<br>Cancel |

# **Auto-Attendant**

### The following information is for Admin users only. See User Access Levels to learn more.

Managing inbound calls is a crucial part of how an organization handles everyday business. Autoattendants enable identification, segmentation, and routing of callers to the most appropriate agent within your team. It's a simple, effective, and completely customizable tool which will significantly reduce costs and increase efficiency within any company.

Auto-attendants are easy to build and modify. The editor lays out your routes into clear columns and rows so you can see exactly what you're building and how it all fits together. Changes are saved in real time, so you won't lose any edits — even if you close the window. Incomplete auto-attendants will also be saved so they can be edited and completed later.

# Manage Auto-Attendants

In **Business Cloud > Auto Attendant**, you can see all the auto-attendants on the account, including the assigned phone number(s), extension, last modified date, and status. You can build and keep as many auto-attendants as needed.

While auto-attendants that are live and processing calls cannot be modified, you can open the editor to see how it's been set up (view-only) or duplicate the auto-attendant to modify the route, then activate the new one when you're ready. See Edit Auto-Attendants for details.

If you don't see Auto-Attendant in the menu, please contact Customer Support.

| Auto-Atten                            | dant                                                                                                    |               |                                                                               |        | + A        | dd Au | ito-Att          | endant |
|---------------------------------------|----------------------------------------------------------------------------------------------------|---------------|-------------------------------------------------------------------------------|--------|------------|-------|------------------|--------|
| Q Search Aut                          | to-Attendant                                                                                                    |               |                                                                               |        |            |       |                  |        |
| • 🚡                                   | Queues can be edited while th<br>Duplicate it and make changes<br>Remove any assigned phone n<br>Assigned Phone | s to the copy |                                                                               |        | the follow | /ing: |                  | ~      |
|                                       |                                                                                                    |               |                                                                               | Status |            |       |                  | ( -    |
| Emergency                             | Number<br>1 (801) 867-8487                                                                                      | None          | 12/13/2023, 3:30:44                                                           | Status |            |       | /                | C      |
|                                       |                                                                                                    |               |                                                                               |        | <b>•</b>   | •     | 1                | _      |
| Emergency<br>Support                  | 1 (801) 867-8487                                                                                                | None          | 12/13/2023, 3:30:44<br>PM<br>3/21/2025, 12:25:44                              | Live   |            | •     | <br> <br>        | _      |
| Emergency<br>Support<br>London Office | 1 (801) 867-8487                                                                                                | None<br>301   | 12/13/2023, 3:30:44<br>PM<br>3/21/2025, 12:25:44<br>PM<br>3/21/2025, 12:25:26 | Live   |            | •     | 1<br>1<br>1<br>1 | Ĩ      |

| Field                      | Description                                                                                                    |
|----------------------------|----------------------------------------------------------------------------------------------------|
| [+ Add Auto-<br>Attendant] | Start creating a new auto-attendant. The builder will open in a new window, so you can look back at the auto-attendant list if you need to reference it. See Auto-Attendant Setup for details.                        |
| Name                       | The name of the auto-attendant. If a name wasn't saved, it will be named "untitled auto-attendant" by default.                                                                                                    |
| Assigned Phone<br>Number   | The phone number(s) directed to this auto-attendant. A phone number<br>must be assigned before calls can be directed through the auto-<br>attendant. If this is blank, contact Customer Support for assistance.       |
| Extension                  | The unique extension (optional) assigned to the auto-attendant, which<br>allows users to transfer calls back to the main menu to reach a different<br>department.<br>Click this field to add or modify the extension. |
| Modified Date              | The last date the auto-attendant was modified: month, day, year, time.                                                                                                    |

| Field  | Description                                                                                                    |
|--------|----------------------------------------------------------------------------------------------------|
| Status | <ul> <li>Incomplete: There are open routes that need to be closed before the auto-attendant can be launched.</li> <li>Ready to Activate: All routes are closed and it's ready to be launched (activated).</li> </ul>                                                                |
|        | • Activated: The route has been launched and it can now be assigned to a phone number.                                                                                                    |
|        | • <b>Live:</b> A phone number is assigned, the auto-attendant is receiving calls.                                                                                                    |
| Tools  | The tools available are different for each status. For example,<br>an incomplete auto-attendant cannot be launched, and a live auto-<br>attendant cannot be deleted.                                                                                                    |
|        | • <b>Duplicate</b> . Active auto-attendants cannot be edited, but you can duplicate it and make changes to the copy. The duplicate feature makes it easy to create a new auto-attendant based on an existing one.                                                                   |
|        | Extensions cannot be duplicated. The extension must be removed from the original before it can be assigned to the duplicate. See Edit Auto-Attendants for details.                                                                                                    |
|        | • <b>Deactivate</b> . Deactivate the auto-attendant and downgrade the status to <i>Ready to Activate</i> . To deactivate a <i>Live</i> auto-attendant, unassign the phone number first; the status will be downgraded to <i>Activated</i> , <i>Assign TN</i> .                      |
|        | <ul> <li>Activate. When the status is <i>Ready to Activate</i>, click<br/>the <i>Activate</i> icon to make the auto-attendant available as a<br/>destination in the Phone Number menu. Then go to Phone<br/>Numbers &gt; Edit to assign a number to this auto-attendant.</li> </ul> |
|        | • <b>Edit</b> . Open the editor to make changes to an inactive auto-<br>attendant in <i>Incomplete</i> or <i>Ready to Activate</i> status. <i>Activated</i> and<br><i>Live</i> auto-attendants are view only.                                                                       |
|        | • <b>Delete</b> . Permanently delete this auto-attendant. This cannot be undone. Before deleting an auto-attendant, contact Customer Support to redirect the phone number, so calls aren't sent to an attendant that no longer exists.                                              |

# Setup Guide

**Tip** For best results, open the Auto-Attendant builder in Chrome or Firefox.

# 1. Add an Auto-Attendant

### 1. Click [+ Add Auto-Attendant].

- **2.** The auto-attendant builder opens in a new window. If your browser doesn't allow pop-ups, it may ask if you want to allow this one.
- **3.** Enter a name for this auto-attendant.
- 4. Click the Add icon to select and add a new route (see the Routes Guide for details). When a route is selected, the editor will slide out on the right of your window.
- 5. Configure the route as needed, then click **Save**.
- 6. Back on the auto-attendant builder, there is now a Add icon next to each new route. Click the icon to add the next route.

The auto-attendant saves automatically. When you're done, go back to the Auto-Attendant tab and refresh the screen to see it.

## 2. Activate an Auto-Attendant

When the auto-attendant is complete, meaning there aren't any open routes and everything is good to go, its status will be updated to *Ready to Activate*. At this point, you click **1** to **Activate** it.

| Name 个           | Assigned Phone Number | Extension | Modified Date      | Status         |      | С |
|------------------|-----------------------|-----------|--------------------|----------------|------|---|
| London Office    |                       | None      | 12/11/2024, 9:45:1 | Incomplete     |      |   |
| Main Office      | Assign Phone Number   | 1000      | 12/11/2024, 9:44:5 | Activated, As  |      |   |
| Sales            |                       | None      | 12/11/2024, 9:46:5 | Ready to Act 🣋 | 5 🤇  |   |
| Vancouver Office | 1 (385) 323-5832      | 5832      | 12/11/2024, 9:49:2 | Live           |      |   |
|                  |                       |           |                    | 1-4 o          | f4 < | > |

The auto-attendant won't be live until a phone number is assigned.

# 3. Assign an Extension (Optional)

Assign an extension to an auto-attendant, so users can transfer callers back to the main menu to reach a different department.

- 1. For the auto-attendant you want to modify, click the extension field (None or an extension) to open the editor.
- 2. Enter a unique extension in the field.
- 3. Click [Save].

| Name                                   |          |      |  |
|----------------------------------------|----------|------|--|
| Main Office                            |          |      |  |
| - Extension                            |          | <br> |  |
| 1000                                   |          |      |  |
|                                        |          |      |  |
|                                        |          |      |  |
| Modified Date                          |          |      |  |
| <b>Modified Date</b><br>12/11/2024, 9: |          |      |  |
|                                        |          |      |  |
| 12/11/2024, 9:                         | 44:57 AM |      |  |

## 4. Assign Phone Number

Once the auto-attendant is activated, a phone number needs to be assigned to it so calls to that number can be directed through the auto-attendant.

If the auto-attendant is activated but you do not see the *Assign Phone Number* link or have access to the Phone Numbers page, please contact Customer Support for assistance.

| Name 🛧           | Assigned Phone Number | Extension | Modified Date      | Status            |    | C |
|------------------|-----------------------|-----------|--------------------|-------------------|----|---|
| London Office    |                       | None      | 12/11/2024, 9:45:1 | Incomplete        |    |   |
| Main Office      | Assign Phone Number   | 1000      | 12/11/2024, 9:44:5 | Activated, As 📋 🔄 | 12 | / |
| Sales            |                       | None      | 12/11/2024, 9:46:5 | Ready to Act      |    |   |
| Vancouver Office | 1 (385) 323-5832      | 5832      | 12/11/2024, 9:49:2 | Live              |    |   |
|                  |                       |           |                    | 1-4 of 4          | <  | > |

- 1. Click Assign Phone Number to go to the Phone Numbers page.
- 2. Locate the phone number this Auto-Attendant is for and click the **© map** icon on the right.
- **3.** Update the *Phone Number Rings To:* field to the active Auto-Attendant and click **[Save]**. If the auto-attendant you're looking for isn't listed, make sure it has been activated.

| Phone Number Destinations                               | 6     |
|---------------------------------------------------------|-------|
| Phone number rings to<br>Vancouver Office - Auto Attend | ant 💌 |
| Priority ring<br>Standard Ring                          | •     |
| Cancel                                                  | Save  |

The auto-attendant's status is updated to **LIVE**, and it is now active on the phone number.

# **Routes Guide**

Routes are the key components of an auto-attendant and play an important role in the caller's experience. When used correctly, they can guide the caller to their destination and provide alternative options if the destination is not available. Review each route below to learn more.

- Schedule Route
- Menu Route
- Message Route
- Group Route
- User Route
- Forward to Phone Number Route
- Directory Route
- Hang Up Route
- Reference Route

| Rural Electric Co- | -Op    |                       |   |                               |    |   | Saved January 29, 20              | 021 4:03 PN |
|--------------------|--------|-----------------------|---|-------------------------------|----|---|-----------------------------------|-------------|
| Schedule           | 1      |                       |   |                               |    |   |                                   |             |
| Weekends - Su      | ipport | Weekend Menu          | 1 |                               |    |   |                                   |             |
|                    |        | 2 Sales After Hours   |   | Sales is closed leave _       | ÷  |   |                                   |             |
|                    |        |                       | L | After message                 | _  | ÷ | Bob Ross<br>Directly To Voicemail | ÷           |
|                    |        | 3 Billing After Hours |   | Billing is closed leave       | 1  |   |                                   |             |
|                    |        |                       |   | After message                 |    | 1 | Weekday Menu<br>Menu              | ÷           |
|                    |        | 4 Support             |   | Support Sequential R<br>Group | ÷  |   |                                   |             |
|                    |        | Failure route         |   | Invalid Option                | i. |   |                                   |             |

## Schedule Route

The **Schedule** route allows users to set their phone system to direct incoming calls to different destinations depending on when they call in, such as business hours, lunch hours, holidays, afterhours, etc. The option to create a new schedule is available when adding a new auto-attendant or editing an existing one.

A schedule requires at least one rule, but you can add as many as you need. Calls will be routed to the first rule that matches the time of the incoming call, based on the priority order in which the rules are set. To change the order of your rules, click the == icon to the right of the rule and drag it to the correct position.

- 1. Schedule Name. Enter a name for this schedule (20 character max).
- 2. Time Zone. Select which time zone should be applied.
- 3. Rule Name. Enter a name for this rule.
- 4. Weekly/Custom. Choose a rule type: Weekly (recurring) or Custom (one-time).
- 5. **Day/Date.** For a Weekly rule, select the days of the week that this rule applies to. For a Custom rule, choose the date (you can choose more than one date, but not a range.)
- 6. **Time.** Enter the start and end times. You can type it in or click the **clock** icon on the right to use the drop-down menu (Chrome only).
  - For a Weekly rule, you can split the rule into different times during the day. Click **+ Add Time Range**, then enter the other time.
- 7. Save. When you're done, click the checkmark in the top right.
- 8. If needed, click [+ Add Rule] to add another rule to this schedule.
- 9. When you're done adding rules to the schedule, click [Save].

### "cymbus

### Weekly

| leekdays         |                  | Holidays               |                   |  |
|------------------|------------------|------------------------|-------------------|--|
| /eekly (Mo - Fr) |                  | Custom (12/24/2023) +1 |                   |  |
| Rule name        |                  | Rule name              |                   |  |
| Weekdays         |                  | Holidays               |                   |  |
| Weekly           | Custom           | Weekly                 | Custom            |  |
| Su Mo Tu W       | e Th Fr Sa       | Date & Time            |                   |  |
|                  |                  | 12/24/2023             | έ×                |  |
| 08:00 AM ③ -     | 12:30 PM 🕓 🗙     | 08:00 AM ③ -           | 05:30 PM (S)      |  |
| 01:00 PM (Q) -   | 05:30 PM (S) 🗙   | Date & Time            |                   |  |
| 01:00 PM (S) -   | 05.30 PM (5 ×    | 12/25/2023             | Ē ×               |  |
|                  | + Add Time Range | 08:00 AM ③ -           | 05:30 PM 🕓        |  |
|                  |                  |                        | + Add Custom Date |  |

Custom

### **Delete a Rule**

To delete a rule, click the **trash** icon. The rule will be crossed out, but if you change your mind, it can still be **trash** or **restored** or **restored** or

| = | Weekdays<br>Weekl <del>y (Mo-Fr)</del> | Ō | / |
|---|----------------------------------------|---|---|
|---|----------------------------------------|---|---|

### Save

After you set up and **save** your schedule, the routes are added to the auto-attendant builder canvas. Click the • **Add** icon to add another route to the route.

By default, an "All other times" route will be added to determine where calls are routed during times that aren't specified by a rule.

| G Support       |   |     |    |            |   |
|-----------------|---|-----|----|------------|---|
| Business Hours  | : |     |    |            |   |
| Weekdays        |   | -×  |    |            |   |
| - Holidays      |   | -0  | Ē  | Reference  |   |
| All other times |   | -(1 |    | ROUTE      |   |
|                 |   |     | _  | Schedule   |   |
|                 |   |     |    | Menu       |   |
|                 |   |     | 2  | Message    |   |
|                 |   |     |    | Hunt Group | [ |
|                 |   |     | =, | Queue      | [ |
|                 |   |     | •  | User       |   |
|                 |   |     | ¢. | Forward to |   |
|                 |   |     |    | Directory  |   |
|                 |   |     | •  | Hang up    |   |

## Menu Route

A **Menu** route directs the caller to a message and DTMF (Dual-tone Multi-Frequency, commonly referred to as *touchtones*) options for call routing based on the key dialed.

## Menu Name

First, enter a name for the menu, then continue to upload your prompts.

| Men      | u    |  |  |
|----------|------|--|--|
| Menu Nar | me   |  |  |
| Main     | Menu |  |  |

## Prompts

Prompts are the recorded audio files that callers hear before upon entering the menu.

• The **Intro Prompt** plays right before the Menu prompt. Because it's a separate audio file, it can be easily switched out for various circumstances, such as announcing seasonal sales or temporary business hours. This prompt is optional.

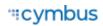

• The **Menu Prompt** tells callers how to navigate the menu options. For example: "Thank you for calling Acme Corp. Press 1 for Sales, 2 for Support, or 3 for Billing." This prompt is required.

For each prompt, click the menu and select a media file from the library.

- To confirm you have the right one, you can play the file in your browser or download it to your computer.
- If the file you need isn't listed, you can upload or record a new one in Media Files.

| Prompts                 |   |     |
|-------------------------|---|-----|
| Intro Prompt (Optional) | • | ± 0 |
| Menu Prompt             | • | ± O |
| Allow Barge-in          |   |     |
| Allow Extension Dialing |   |     |

### Allow Barge-In

Toggle on to allow callers to interrupt the Intro prompt by dialing an option (DTMF input) before they hear it.

### Allow Extension Dialing

Toggle on to allow callers to dial their party's extension while the menu options are still playing. After dialing, there is a two second delay before the call is routed.

If "Allow Barge-in" is also enabled, callers can interrupt the Intro prompt as well. Because an extension may start with the same number as a menu option, there is a two second delay after a number is dialed before the call is transferred. If the dialed extension is invalid, the caller will hear "invalid extension," and the call will end.

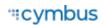

## Menu Options

Add DTMF (touchtone) options (0-9, \*, #). Each option will need a name and a completed route.

- 1. Click [+ Add Option].
- **2.** Select the DTMF option (0-9, \*, or #).
- 3. Enter a **name** for the menu option.
- **4. Repeat** steps 1–3 for other menu options.

| Me | nu Opti  | ons          |   |
|----|----------|--------------|---|
|    | 1        | Sales        | Ō |
|    | 2<br>ABC | Support      | Ō |
|    | 3<br>DEF | Billing      | Ō |
|    |          | + Add Option | • |
|    |          |              |   |

## Failure Routing

| Failure Routing                            |
|--------------------------------------------|
| Menu Timeout (Seconds)                     |
| Number of Seconds (1-999)                  |
| Timeout value is required.                 |
| Max Invalid Selections                     |
| 5                                          |
| Invalid Prompt (Optional)<br>+ Choose File |

| Field                     | Description                                                                                                    |
|---------------------------|----------------------------------------------------------------------------------------------------|
| Menu Timeout              | Set the delay time (1–999 seconds) before the menu times out and an invalid selection is registered. If the timeout occurs, the call will loop back to the menu. Once the maximum number of invalid selections is reached, the call will be routed to the failure destination. |
| Max Invalid<br>Selections | Enter the number of invalid selections or menu timeouts that will be allowed prior to directing the call into the failure route.                                                                                                    |
| Invalid Prompt            | Upload a WAV or MP3 file under 5 MB that the caller will hear after dialing an invalid DMTF option (required).<br>Example verbiage: <i>"The number you entered was invalid. Please try again."</i>                                                                             |

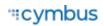

When you're done configuring the menu, click **[Save]**. The menu will be added to the auto-attendant builder canvas.

| . ≡ м | ain Menu      | : |    |
|-------|---------------|---|----|
| - 1   | Sales         |   | -+ |
| - 2   | Support       |   | -+ |
| - 3   | Billing       |   | -+ |
| ×     | Failure route |   | -+ |

## **Dial By Extension**

Dial by Extension, or Extension Dialing, allows a caller to interrupt an auto-attendant's Menu Prompt by dialing their party's extension, which means callers don't need to wait for the menu to stop playing before they can make a selection.

This feature can be enabled in the Menu route by toggling on "Allow Extension Dialing." Additionally, if "Allow Barge-In" is enabled, callers will also be able to interrupt the intro prompt.

| Reference  | Menu                    |
|------------|-------------------------|
| NEW ROUTE  | Menu Name               |
| Schedule   | Emergency Support       |
| ⊟ Menu     | Prompts                 |
| Message    | Intro Prompt (Optional) |
| Group      | Choose File             |
| User       | Menu Prompt Choose File |
| Forward to | Allow Barge-in          |
| Directory  | Allow Extension Dialing |
| 🐢 Hang up  |                         |

Once an extension is dialed, the call will be directed to that extension and will follow the call handling rules for that user.

Because an extension can start with the same number as a menu option (for example, 2001), there is a 2-second delay after a number is dialed before the system will apply the selection. However, if the caller dials the maximum number of digits allowed for an extension on that account, the call will be sent immediately.

### Invalid Selections

- If the caller dials an invalid extension, they will hear "invalid extension", then the call will be disconnected.
- If the caller dials more than one digit but less than an extension, they will hear the "Invalid Prompt" message and the menu will repeat.
- Once the caller reaches the "Max Invalid Selections" limit, the call will be disconnected.

## Message Route

Using the **Message** route, the caller will hear a prerecorded message.

Enter a name or description for the message that will be displayed in the auto-attendant editor, then click the drop-down menu and select a media file from the library.

- To confirm you have the right one, you can 🖸 play the file in your browser or ± download it to your computer.
- If the file you need isn't listed, you can upload or record a new one in Media Files.

| Message            |   |     |
|--------------------|---|-----|
| Message Name       |   |     |
| Sales Announcement |   |     |
| Message            |   |     |
| Spring Promo       | - | + 0 |

## Hunt Group & Queue Routes

Hunt Group and Queue routes distribute calls to a group of users based on predefined settings. Rather than following each user's call handling rules, calls follow the group's ring strategy to ensure calls are distributed properly. The first user to answer takes the call. If no one answers, the call follows the auto-attendant's failure route.

The type of call group you need depends on the needs of the users assigned to it:

- **Hunt Groups** distribute calls among a group of users based on a predefined call distribution strategy. If a call isn't answered, the system will "hunt" the next available agent with the same consideration. Supported features include Music On Hold, Night Forwarding, User Ring Strategy, and User Log In/Out.
- **Queues** are similar to Hunt Groups in supported features and call distribution methods but also allow for more complex management of high call volumes. When all users are busy, callers are placed in a queue where they listen to announcements or hold music until an agent is available. Queue Announcements can be added to provide a more engaging experience and help minimize missed or abandoned calls.

Hunt groups and queues are created and managed in Call Groups and can be assigned to one or more auto-attendants as needed. In the auto-attendant builder, add a **Hunt Group** or **Queue** route to the call flow, then select an existing group from the menu and click **[Save]**.

| Group       |  |  |  |
|-------------|--|--|--|
| Hunt Group  |  |  |  |
| Escalations |  |  |  |
| Scheduling  |  |  |  |
| Front Desk  |  |  |  |
| Road Crew   |  |  |  |
|             |  |  |  |

| Queu    | Queue      |  |  |  |  |
|---------|------------|--|--|--|--|
| Queue   |            |  |  |  |  |
| Billing |            |  |  |  |  |
| Custom  | er Support |  |  |  |  |
| Technic | al Support |  |  |  |  |
| Escalat | ions       |  |  |  |  |
|         |            |  |  |  |  |

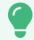

### Modify Group Settings

Because hunt groups and queues are managed in Call Groups and aren't built within the auto-attendant itself, the configurations can be modified at any time. This means you can change the queue announcements, update the Night Forwarding number, log users in or out, and change any other setting within the group as needed, without breaking the call flow for the auto-attendant(s) it's assigned to. See Hunt Groups and Queues for details.

### Swap Hunt Group or Queue

As a rule, an auto-attendant cannot be edited while it is live and processing calls. However, there is an exception: the Hunt Group or Queue assigned to an auto-attendant route can be swapped in the editor at any time, so you can quickly update a call flow to route to a different team or department as needed. See Hunt Groups and Queues for details.

- 1. Go to the **Auto-Attendant** page.
- 2. Locate the auto-attendant you want to modify and click **/ Edit** to open the builder.
- 3. Open the Hunt Group or Queue route you want to swap out.
- 4. Select a new group from the menu.

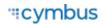

5. Click **[Save]**. The change is applied immediately.

## **User Route**

The **User** route directs calls to a single user, whose personal call handling settings will then apply as normal (unless "Send calls directly to voicemail" is selected).

| User                                    |  |
|-----------------------------------------|--|
| Bob Johnson                             |  |
| Send calls directly to user's voicemail |  |

| Field                                   | Description                                                                                                    |
|-----------------------------------------|----------------------------------------------------------------------------------------------------|
| User menu                               | Choose which user the incoming call will be directed to.                                                                    |
| Send calls directly to user's voicemail | Toggle on to bypass the user's call handling rules<br>and routes the call directly to the user's assigned<br>voicemail box. |

## Forward to Phone Number Route

The **Forward to Phone Number** route directs calls to an on- or off-net phone number. Select the country code from the menu on the left, then enter the phone number and a description (optional) in the fields to the right.

| Forward to Phone Number |             |
|-------------------------|-------------|
| orward Number           | Description |
| 💷 +1 · 201-555-3214     | (optional)  |

## **Directory Route**

The **Directory** route allows the caller to dial a user in the directory using text to speech. When the caller reaches this point, they will hear, "Dial by last name" or "Dial by first name." The caller will dial 3 or more characters of the user's name and press #. If there is more than one matching user, the caller will select a user from a list of options.

## Dial by...

Choose if callers will dial by the user's last name or first name.

| Direc                    | tory |  |  |
|--------------------------|------|--|--|
| Dial by                  |      |  |  |
| <ul> <li>Last</li> </ul> | Name |  |  |
| O First                  | Name |  |  |

## **Custom Audio**

Optionally, select custom audio prompts to give callers custom guidance in the directory. For **Intro Prompt** and/or **Invalid Selection**, click the drop-down menu and select a media file from the library.

- To confirm you have the right one, you can D play the file in your browser or download it to your computer.
- If the file you need isn't listed, you can upload or record a new one in Media Files.

If custom audio is not used, the caller will hear the default "Dial by" prompts.

| Intro Prompt (Optional)      | - | <u>+</u> | C |
|------------------------------|---|----------|---|
|                              |   |          |   |
| Invalid Selection (Optional) | • | Ŧ        | C |

## **Failure Routing**

A failure route is required in case the caller is unable reach the user they were looking for.

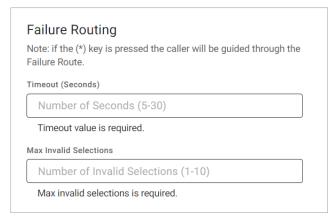

| Field                  | Description                                                                                                    |
|------------------------|----------------------------------------------------------------------------------------------------|
| Timeout (Seconds)      | Enter the number of seconds the call can be in the directory. (5–30)                                                   |
| Max Invalid Selections | Enter the number of invalid selections the caller can try before the call is redirected to the failure route. $(1-10)$ |

## Hang Up Route

The **Hang Up** route terminates any call that reaches this point. Remember to click **[Save]** to keep this route.

| Hang up                                                                                      |  |
|----------------------------------------------------------------------------------------------|--|
| Hang up will terminate any call that reaches this route.<br>Click "Save" to keep this route. |  |

## **Reference Route**

A **Reference** route redirects the call to another route. When a change is made in the original route, any references that use it will also be updated.

Choose which route a caller will be redirected to once they reach this point in the route, then click **[Save]**.

| Reference                                                                                                 |
|----------------------------------------------------------------------------------------------------|
| When the the caller gets to this point, they will be redirected to the beginning of the referenced route. |
| Group                                                                                                    |
| Sales Team                                                                                                |
| Menu                                                                                                    |
| Main Menu                                                                                                 |
| Message                                                                                                   |
| Please leave a message                                                                                    |
| Schedule                                                                                                  |
| Weekly Schedule                                                                                           |
| User                                                                                                    |
| Chris Jenson                                                                                              |
| Donna Noble                                                                                               |
| Jack Murphy                                                                                               |

# Edit Auto-Attendants

While an auto-attendant is live and processing calls, you can open the builder to see how it's set up, but nearly all routes are view-only to avoid disconnecting calls or otherwise breaking it. The only exceptions to this rule are Hunt Group and Queue routes, which can be swapped while the auto-attendant is live.

## Note

If you don't have access to the Auto-Attendant or Phone Numbers pages, please contact Customer Support for assistance.

## Change Call Flow

If you need to make changes to the Schedule, Menu, Message, User, Forward to, Directory, Hang Up, or Reference routes, you have a few options:

### Option 1: Duplicate, Edit, Switch

- 1. In the portal, go to the **Auto-Attendant** page. Locate the one you want to modify and click **Duplicate**.
- 2. Click *i* Edit to open the builder and make any necessary changes.
- 3. Go back to the Auto-Attendant page, find the one you just modified, and click > Activate.
- **4.** When you're ready for the new version to go live, go to the **Phone Numbers** page and locate the phone number assigned to the original auto-attendant. Click the destination on the right and change it to the new auto-attendant. Click **[Save]**.
- **5.** Extensions cannot be duplicated. If the auto-attendant had an extension, remove the extension from the original and assign it to the new one.
  - Click the extension field on the original auto-attendant. In the pop-up, delete the extension, then click **[Save]**.
  - Click the extension field on the duplicated auto-attendant. In the pop-up window, enter the extension, then click **[Save]**.
- 6. Go to the Auto-Attendant page, locate the original, and click **Deactivate**.
- 7. Delete or rename the old version, so users don't confuse them.

### **Option 2: Deactivate, Edit, Reactivate**

To avoid breaking an active call flow, make these changes after hours when you're sure calls aren't coming in for as long as it will take to make changes.

- 1. In the portal, go to the **Phone Numbers** page and locate the phone number assigned to the auto-attendant you want to modify.
- 2. Click the phone number destination on the right and change it to "None" or another viable option (like a temporary auto-attendant).
- 3. Go to the Auto-Attendant page and locate the one you want to modify. Click Deactivate.
- 4. Now click *i* Edit to open the builder and make any necessary changes.
- When you're done, go back to the Auto-Attendant page, locate the auto-attendant you just modified, and click > Activate.
- 6. Click the Assign Phone Number link to go to the Phone Numbers page.
- 7. Locate the phone number you want to assign, then click the destination on the right and change it back to the auto-attendant.
- 8. Click [Save]. Calls to that phone number will now be directed through the auto-attendant.

## **Change Extension**

The extension assigned to an auto-attendant can be updated at any time:

- 1. Go to the Auto-Attendant page.
- 2. From the list of auto-attendants, locate the one you're looking for and click the *Extension* field.
- 3. Add, change, or remove the extension, then click [Save].

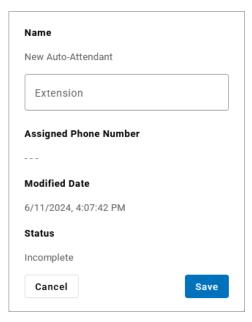

# Remap Migrated Hunt Group or Queue

In April 2025, hunt groups and queues were split out of the auto-attendant and rebuilt as standalone objects in Call Groups. At that time, groups in *Activated* or *Live* auto-attendants were automatically migrated to Call Groups to not disrupt the call flows. However, hunt groups and queues assigned to *Incomplete* and *Ready to Activate* auto-attendants could not be migrated. Those groups must be rebuilt before they can be assigned to the auto-attendant.

- 1. First, go to Call Groups and create a new hunt group or queue.
- 2. Next, go to Auto-Attendant and select the one you want to modify to open the builder.
- 3. A yellow alert is displayed where a hunt group or queue configuration used to be. Click that box and select a hunt group or queue from the list.
- 4. Click **[Save]** to assign the call group to the route.

| G Incomplete Auto-Attendan | t                                     |           | Queue             |
|----------------------------|---------------------------------------|-----------|-------------------|
| 🗮 Menu 🚦                   |                                       |           | Queue             |
|                            |                                       |           | Billing           |
| 1 1                        | SELECT A HUNT GRO :<br>Billing Team   |           | Customer Support  |
|                            | Failure Route                         |           | Technical Support |
|                            | _                                     |           | Escalations       |
| 2 2                        | SELECT A QUEUE :<br>Technical Support |           |                   |
|                            | Failure Route                         | 🔹 Hang up |                   |
| Failure Route              | 🕶 Hang up 🕴                           |           |                   |
|                            |                                       |           | Cancel Save       |

# **Call Groups**

#### Only Account Manager, Super Admin, and Advanced Admin users can create new call groups.

Call groups are designed to efficiently distribute calls or make announcements to a group of users. There are four types of call groups:

- **Hunt Groups** distribute incoming calls among a group of users based on the group's ring strategy: Simultaneous, Sequential, Round Robin, or Longest Idle. The first user to answer takes the call. If no one answers, the call follows the group's failure route. Hunt groups are ideal for smaller teams that don't need queue management.
- **Queues** are similar to hunt groups but allow for more complex management of high call volumes. When all users are busy, callers are placed in a queue where they listen to announcements or hold music until an agent is available. Queues are ideal for larger teams that may have more callers than agents at any given time.
- **Pick Up Groups** allow incoming calls to be answered by any member in the assigned group by dialing a star code.
- **Paging Groups** are used to make one-way announcements to one or more devices like the announcements over the loudspeakers at school. All users assigned to a paging group can be contacted at once via their device's speaker by dialing the group's extension.

Select the tab for the group type you want to view or modify. In each tab, search for a name to filter the list of groups displayed below. Click **Fedit** to modify an existing group or click **[+ Add]** to create a new one.

| Call Groups          |              |                   |         |        |         |       |
|----------------------|--------------|-------------------|---------|--------|---------|-------|
| Hunt Groups          | Queues       | Paging Gr         | roups   | Pickup | Groups  |       |
| Q Search Hunt Groups |              |                   |         | + A    | dd Hunt | Group |
| Name 🛧               | Group Number | Members           | Usage   |        |         |       |
| Billing              |              | 2                 |         |        |         | Î     |
| Support Escalations  |              | 3                 | Support |        |         | Î     |
|                      |              | Items per page 20 |         |        | >       |       |

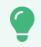

#### Route to Auto-Attendants

Hunt groups and queues can be assigned to one or more auto-attendant routes. See Hunt Groups and Queue Routes for details.

# Hunt Groups

Hunt groups distribute incoming calls among a group of users based on predefined settings. Rather than following each user's call handling rules, the group follows its own User Ring Strategy to ensure calls are distributed as intended. The first user to answer takes the call. If no one is available or the timeout settings are reached, the call follows the group's failure route.

Hunt groups are ideal for resource groups that can answer calls as they come in. Groups with larger call volumes and/or limited staff may benefit from call queuing. See <u>Queues</u> for details.

Callers can reach a hunt group by dialing the assigned phone number or extension, or via an autoattendant. Any auto-attendants it's assigned to are listed at the bottom of the group configuration. See Route Calls to a Hunt Group or Queue for details.

## Add or Edit a Hunt Group

Hunt groups can be modified at any time, without duplicating or deactivating the auto-attendant(s) it's assigned to. That means you can change the Night Forwarding number, add or remove users, log users in or out, etc. as needed.

|                   | \$                |
|-------------------|-------------------|
|                   |                   |
| Final Destination |                   |
| • ±               | O                 |
|                   | Final Destination |

Follow these steps to create or modify a hunt group:

- 1. Go to **Call Groups** and select the **Hunt Groups** tab.
- 2. Click **[+ Add Hunt Group]** or select an existing group from the list.
- **3.** In the popup window, enter the following information:

| Setting                | Description                                                                                                    |  |
|------------------------|----------------------------------------------------------------------------------------------------|--|
| Hunt Group Name        | Enter a unique name for the group.                                                                                                    |  |
| Extension Number       | Assign a unique extension to the group (optional). The extension must not start with 0 or 911.                                                                                                    |  |
|                        | Note<br>Callers can reach the hunt group directly via an extension<br>(entered here) or phone number. To assign a phone number<br>to the hunt group, see Change Phone Number Destination.                                                                    |  |
| Show Caller ID Name    | Toggle on to show a name for this group in caller ID, then enter<br>a custom name in the field below. It can, but does not have to<br>be, the same as the group name.                                                                                        |  |
|                        | When the call is delivered to a user, the caller ID will show this name before the caller's name and phone number. For example: <i>Sales JANE SMITH 18015551234</i> .                                                                                        |  |
|                        | If the call is routed through multiple call groups, only the<br>most recent group's name is displayed. There are no character<br>limitations for the caller ID name, but a shorter name will allow<br>more to be shown on the device screen.                 |  |
| Ring Timeout (seconds) | Enter the number of seconds a call will ring to a user or group before it is sent to the <i>Final Destination</i> or auto-attendant failure route $(5-120)$ . Keep this low to ensure calls are answered quickly. See User Ring Strategy for details.        |  |
| Final Destination      | Enter the failure route for calls that reach the group directly (via phone number or extension) and are not answered. Select <i>Phone Number</i> or <i>Extension</i> , then enter the number in the field to the right.                                      |  |
|                        | Calls that reach this call group from an auto-attendant follow the auto-attendant's failure route, not the <i>Final Destination</i> .                                                                                                    |  |
| Custom music on hold   | Select a custom Music On Hold file from the Media Files library<br>that will play when a call is answered and then placed on hold.<br>If this is not configured, the caller will hear the hold music<br>assigned to the user (if configured) or the account. |  |

| Setting            | Description                                                                                                    |
|--------------------|----------------------------------------------------------------------------------------------------|
| Night Forwarding   | Choose whether to allow users in the group to turn calls on and off via star code.                                    |
| User Ring Strategy | Choose how incoming calls will ring to users in the group:<br>Simultaneous, Sequential, Round Robin, or Longest Idle. |
| User Log In/Out    | Choose if users in the group can log in and out via star code.                                                        |

4. When you're done, click [Save].

See also: Route Calls to a Hunt Group or Queue

# Queues

Long calling waits have an undeniably negative impact on your customer's experience. For 66% of callers, two minutes on hold is their breaking point. Queues are fundamental in managing high call volumes to ensure no customer goes unattended. They offer the same call routing features as hunt groups but also allow incoming calls to wait in a virtual queue for the next available agent to take the call.

Queues offer a unique opportunity to provide informative greetings and announcements that keep callers engaged and help minimize missed or abandoned calls. Up to three Queue Announcements, which are managed in the Media Files library, can be assigned to a queue to fully customize the experience.

Callers can reach a queue by dialing the assigned phone number or extension, or via an autoattendant. Any auto-attendants it's assigned to are listed at the bottom of the queue configuration. See Route Calls to a Hunt Group or Queue for details.

# Add or Edit a Queue

Queues can be modified at any time, without duplicating or deactivating the auto-attendant it's assigned to. That means you can add or remove users, log users in or out, change the announcements, and more, as needed.

| Queue Name *                               |                   |           |
|--------------------------------------------|-------------------|-----------|
| Technical Support                          |                   |           |
| Extension Number                           |                   |           |
| Show Caller ID Name                        |                   |           |
| Caller ID                                  |                   |           |
| Max Number of Calls*                       |                   | <b>\$</b> |
| Max Time (minutes) *                       |                   | <         |
| Ring Timeout (seconds) *                   |                   | <b>\$</b> |
| Final Destination Type *<br>Phone Number - | Final Destination |           |

Follow these steps to create or modify a queue:

- 1. Go to Call Groups and select the Queues tab.
- 2. Click [+ Add Queue] or select an existing queue from the list.
- **3.** In the popup window, enter the following information:

| Setting          | Description                                                                                                    |  |  |
|------------------|----------------------------------------------------------------------------------------------------|--|--|
| Queue Name       | Enter a unique name for the group.                                                                                                    |  |  |
| Extension Number | Assign a unique extension to the group (optional). The extension must not start with 0 or 911.                                                                                  |  |  |
|                  | Note<br>Callers can reach the queue directly via an extension (entered<br>here) or phone number. To assign a phone number to the<br>queue, see Change Phone Number Destination. |  |  |

| Setting                | Description                                                                                                    |
|------------------------|----------------------------------------------------------------------------------------------------|
| Show Caller ID Name    | Toggle on to show a name for this group in caller ID, then enter<br>a custom name in the field below. It can, but does not have to<br>be, the same as the group name.                                                                                                    |
|                        | When the call is delivered to a user, the caller ID will show this name before the caller's name and phone number. For example: <i>Sales JANE SMITH 18015551234</i> .                                                                                                    |
|                        | If the call is routed through multiple call groups, only the<br>most recent group's name is displayed. There are no character<br>limitations for the caller ID name, but a shorter name will allow<br>more to be shown on the device screen.                                                                                                    |
| Max Number of Calls    | Enter the number of calls that can be in the queue at one time $(1-50)$ .                                                                                                    |
| Max Time (minutes)     | Enter the number of minutes that a call is allowed to be in the queue $(1-360)$ . Once the max time is reached, the call is sent to the <i>Final Destination</i> or auto-attendant failure route.                                                                                                    |
| Ring Timeout (seconds) | Enter the number of seconds a call will ring to a user or group<br>before it is pushed back to the front of the queue (5–120).<br>Keep this low to ensure calls are answered quickly. See User<br>Ring Strategy for details.                                                                                                    |
| Final Destination      | Enter the failure route for calls that reach the group directly<br>(via phone number or extension) and are not answered. Select<br><i>Phone Number</i> or <i>Extension</i> , then enter the number in the field<br>to the right.<br>Calls that reach this call group from an auto-attendant follow<br>the auto-attendant's failure route, not the <i>Final Destination</i> .                                          |
| Custom music on hold   | Select a custom Music On Hold file from the Media Files library<br>that will play when a call is answered and then placed on hold.<br>If this is not configured, the caller will hear the hold music<br>assigned to the user (if configured) or the account.                                                                                                    |
| Queue Announcement     | Queue Announcements are a series of prompts and messages<br>that callers hear when they reach the queue. To customize the<br>caller experience, choose an Intro Prompt, Primary Message,<br>and an Interrupt message from the Media Files library.<br>Each prompt is optional, though a <i>Primary message</i> is<br>recommended. If a <i>Primary message</i> is not selected, the caller<br>will hear Music On Hold. |

| Setting            | Description                                                                                                    |
|--------------------|----------------------------------------------------------------------------------------------------|
| Night Forwarding   | Choose whether to allow users in the group to turn calls on and off via star code.                                    |
| User Ring Strategy | Choose how incoming calls will ring to users in the group:<br>Simultaneous, Sequential, Round Robin, or Longest Idle. |
| User Log In/Out    | Choose if users in the group can log in and out via star code.                                                        |

4. When you're done, click [Save].

## Queue Announcements

Queue Announcements are a series of prompts, messages, or music that callers hear when they reach a hunt group or queue. You can assign up to three custom announcements to each queue, allowing you to fully customize the caller experience. The right message, voice, and background music can turn an annoying experience into an engaging and informative one, and even help you build stronger relationships with your customers.

Every team has different needs, so each queue will need different messages. Before you record or upload a variety of prompts, consider how they will flow together and which messages might be switched out occasionally. For example, the message scripts might be different if the flow is team greetings > hold music > promotional message versus promotional message > team greetings > hold message.

When a call enters the queue, the Intro Prompt and Primary Message will play, then the call will ring an available user. If the user does not answer, the queue announcements are resumed

Queue Announcements must be added to the Media Files library before they can be assigned to queues. Admin end users can change the announcements assigned to a queue at any time.

- 1. Go to Call Groups > Queues.
- 2. Select the queue you want to modify or add a new one.
- 3. Under **Queue Announcements**, select the files you want to apply to this queue from the Media Files library. All prompts are optional, but we recommend assigning a *Primary message* at minimum.

| Queue Announcement                 |      |          |   |
|------------------------------------|------|----------|---|
| Intro prompt (optional)            | •    | <u>+</u> | 0 |
| Primary message<br>Contact Hours   | •    | <u>+</u> | 0 |
| Interrupt message Interval (<br>30 | sec) | <u>+</u> | 0 |

| Queue<br>Announcement | Description and Examples                                                                                                    |
|-----------------------|----------------------------------------------------------------------------------------------------|
| Intro prompt          | This prompt is played immediately once the user enters the queue, before routing to a caller. If the <i>Intro prompt</i> isn't set, the primary message plays first.                                                                                                    |
|                       | • <b>Team Greeting:</b> Thank you for calling the Billing department.                                                                                                    |
|                       | • <b>Outage Notification:</b> We are currently experiencing high call volumes due to a service outage in the foothills. Our technicians are on site and expect service to be restored by 2:00 p.m.                                                                                   |
| Primary message       | This message begins immediately after the intro prompt and plays<br>on a loop until the call is answered. It is most often a brief<br>message followed by standard hold music. If the <i>Primary message</i><br>is not set, callers hear the Music On Hold configured for the queue. |
|                       | • <b>Generic Hold:</b> Please hold while you are connected to the next available representative. Your call will be recorded for quality and training purposes.                                                                                                    |
|                       | • <b>After-Hours:</b> The Billing department is currently closed.<br>Please call back during regular business hours, which are<br>9 AM to 5 PM, Monday through Friday.                                                                                                    |

| Queue<br>Announcement | Description and Examples                                                                                                    |
|-----------------------|----------------------------------------------------------------------------------------------------|
| Interrupt message     | This message interrupts the primary message at specific intervals<br>to help keep callers engaged while they wait. Use it to provide<br>reassurance, educate on a particular topic, promote special offers,<br>and more.                                                             |
|                       | • <b>Extended Hold:</b> Thank you for holding. All of our agents are busy assisting other customers. If your issue is urgent, please stay on the line. For general inquiries, please open at ticket on our website at www.company.com and we'll get back to you as soon as possible. |
|                       | • <b>Business Hours:</b> COMPANY is open Monday through Saturday from 11:00 a.m. to 8:00 p.m. Discount tickets are available on our website at www.company.com.                                                                                                    |
|                       | • <b>Information:</b> Did you know you can manage your account online? Visit [website] for more information.                                                                                                    |
|                       | • <b>Promotion:</b> Our summer sale is in full force! For a limited time, customers who set up an in-person demo will get 15% off their order. Ask us for details.                                                                                                    |
|                       | • <b>Promotion:</b> While you wait, did you know we offer a variety of payment options, including credit cards, PayPal, and Apple Pay? Choose the one that works best for you.                                                                                                    |
| Interval (seconds)    | If an interrupt message is selected, enter the number of seconds after which the message will be played.                                                                                                    |

#### 4. Click [Save].

# Night Forwarding

Night Forwarding, also known as Night Mode, allows users in a hunt group or queue to turn their calls on in the morning and off at night by dialing a star code.

When enabled, incoming calls to the auto-attendant group are redirected to an on- or off-net phone number, extension, or short dial, which can be to another group, user, or an off-net number (like the night manager's cell phone). And because it's controlled by a star code, each group can manage it independently.

- 1. Log in to the portal and go to **Call Groups**.
- 2. Select an existing hunt group or queue (or create a new one).

- 3. Under **Night Forwarding**, enter the following:
  - **Type:** Select whether this group will be forwarded to a phone number or an extension.
  - **Forwarding number:** The phone number or extension (or short dial), as identified above, that calls will be routed to.

Be careful what you enter here — this field is not verified to ensure the number is valid.

- **Description:** A description to identify the forwarding location (optional).
- **Group number:** A three-digit identifier that will be used with the star code to enable or disable Night Forwarding for the associated group(s).

| Night Forwarding | Inactive |
|------------------|----------|
| Phone Number     | •        |
| Forward Number   |          |
| Description      |          |
| Group Number     |          |

4. Scroll down and click **[Save]**. Now users assigned to the group can dial the star code to enable or disable forwarding to this group.

## Shared Group Numbers

The group number does not have to be unique. When the same number is assigned to multiple groups, enabling/disabling Night Forwarding for one will enable/disable it for them all. This strategy is useful when multiple teams are on the same schedule, or when one team is assigned to answer calls for multiple groups. However, to allow each group to manage their Night Forwarding setting independently, they must have unique group numbers.

## Enable or Disable Forwarding

Only a user assigned to the auto-attendant group can enable or disable Night Forwarding for that group. However, if multiple groups are assigned the same group number, the user who enables/ disables it only has to belong to one of the groups.

- **1.** A user in the auto-attendant group will dial the Group Forwarding star code + the group number.
  - For example, if the star code is 65 and the group number is 102, the user will dial \*65102.
- 2. Follow the audio prompts:

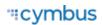

- Press 1 to turn on Night Forwarding.
- Press 2 to turn off Night Forwarding.
- Press 3 to set the Night Forwarding number.

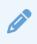

#### Call Queuing

If calls are in the queue when Night Forwarding is enabled, those calls will remain in the queue until answered, and all new calls to the queue will be forwarded.

## Change Forwarding Number

A user assigned to the hunt group or queue can change the forwarding number by dialing the star code and pressing 3. Alternatively, Admin users can change the forwarding number in the Voice Portal:

- **1.** Go to Account > Call Groups.
- 2. Open the hunt group or queue you need to modify.
- 3. Scroll down to Night Forwarding and change the phone number or extension.
- 4. Click [Save] to apply the new number.

### **Check Forwarding Status**

To find out if Night Forwarding is currently enabled (actively forwarding to the destination specified below), open the group and scroll down to Night Forwarding. The flag to the right of the heading will say either *Inactive* or *Active*.

| Night Forwarding | Inactive |
|------------------|----------|
| Phone Number     | •        |
| Forward Number   |          |
| Description      |          |
| Group Number     |          |

| Night Forwarding    | Active |
|---------------------|--------|
| Type*               | ]      |
| Phone Number        | •      |
| - Forward Number    |        |
| 16874336842         |        |
| Description         |        |
| After-hours manager |        |
| Group Number *      |        |
| 855                 |        |
|                     |        |

# **User Ring Strategy**

Choose how incoming calls will ring to users in the hunt group or queue:

| Use | r Ring Strategy                               |
|-----|-----------------------------------------------|
| ٢   | Simultaneous: Ring all users at the same time |
| 0   | Sequential: Ring users in order               |
| 0   | Round Robin: Ring the next user in the list   |
| 0   | Longest Idle: Ring the longest idle user      |
|     | Ring next available line when user is busy    |

- **Simultaneous:** Rings all devices for users in the group at the same time; the first user to answer gets it. Additional settings are required.
- **Sequential:** Rings one device in the group at a time in a specified order until the call is answered.
- **Round Robin:** Rings the next user in the group based on which user received the last call. This ensures that all users in the group receive an equal number of calls.
- **Longest Idle:** Rings the user who has been idle (not on a call) the longest, to evenly distribute incoming calls among users in the group.
- **Ring next available line when user is busy:** For the Simultaneous ring strategy only, toggle this setting on or off:
  - **Disabled:** Incoming calls to the group will *not* ring to users who are busy.
  - **Enabled:** Incoming calls will ring to all users, regardless of their status.
    - If the user has a single line with Call Waiting enabled, they will hear the Call Waiting tone for the call on the same line as the existing call.
    - If the user has multiple lines for their number and are busy, the call will ring on an idle line.

# User Log In/Out

Enter your group users and specify whether they can log in or out of the group by dialing a star code.

# Keep Users Logged In (or Don't)

Groups can function in two ways: keep users always logged in or allow users to log in and out as needed. Choose the option that works best for this group:

- **Enabled:** Users will remain logged in to the group and will receive calls according to the auto-attendant's schedule. They cannot use the star code to log out.
- **Disabled:** Users assigned to this group can log in and out by dialing the **Group Log In/Out** star code + group number from their device. Additionally, you can open the auto-attendant editor to see who's logged in or out and even change the user's status on their behalf.

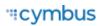

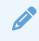

#### Star Code Required

Ask Customer Support about setting up a **Group Log In/Out** star code, so you can take advantage of this feature.

# Add Users

To add a user to the group, click **[+ Add User]**. Users are added in the order they're listed on the account or user group, so you can keep clicking the button to add everyone quickly. To change the user, click their name and select another user. When you're done, click **[Save]**.

- **Group Filter.** To narrow the list of options to users in a specific User Group, select the group name in the filter above (optional).
- Logged In. The toggle indicates whether the user is or is not logged in to the queue.
- Delete. To remove a user from the list, click the 📕 trash icon on the right.

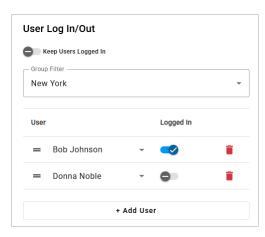

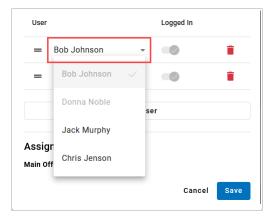

# Route Calls to Hunt Group or Queue

Callers can reach a hunt group or queue in multiple ways:

• Extension: Assign a unique extension to the hunt group or queue configuration.

An extension allows users to transfer calls directly to the group, bypassing the autoattendant. The extension can also be set as the Night Forwarding destination for hunt groups and queues, and callers can dial the extension from a Menu route in an auto-attendant if extension dialing is enabled.

• **Phone Number**: Assign a phone number destination to the group.

The phone number can be set as the destination for *Forward to Phone Number* routes in an auto-attendant, Night Forwarding in hunt groups and queues, or simply as a failover destination for users.

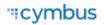

• **Auto-Attendant**: Add a Hunt Group or Queue route to the auto-attendant, then assign a group to the route.

The group assigned to the route can be hot-swapped at any time, even while the autoattendant is live and processing calls, allowing you to quickly update the call flow at a moment's notice. For example, if power goes out at the London office and the New York office needs to take over their call load temporarily, you can open the auto-attendant editor and switch the queue from one team to the other. Changes are saved immediately.

# **Paging Groups**

Paging groups are used to make one-way announcements to one or more devices — like the announcements you remember over the loudspeakers at school. All users assigned to a paging group can be contacted at once via their device's speaker by dialing the group's extension.

# Add or Edit Paging Group

Go to Call Groups and select a Paging Group to view and edit its settings. When you're done, click **[Save]**.

| Paging | Em             | ergency Paging           | 8999                             | Sarah Jane - | Yealink T46U | ^ |
|--------|----------------|--------------------------|----------------------------------|--------------|--------------|---|
| Paging |                |                          |                                  |              |              |   |
|        | Name           | Emergency Paging         |                                  |              |              |   |
| Gr     | roup Extension | 8999                     |                                  |              |              |   |
|        | Page Priority  | O Standard - All devic   | ces except on call and do not di | isturb users |              |   |
|        |                | O Priority - All devices | s except on call users           |              |              |   |
|        |                | Emergency - All dev      | vices regardless of status       |              |              |   |
|        | User           |                          |                                  | •            |              |   |
|        | Device         |                          |                                  | •            |              |   |
|        |                | Sarah Jane - Yealink T   | <sup>-</sup> 46U                 | ×            |              |   |

| Field           | Description                                                        |
|-----------------|--------------------------------------------------------------------|
| Name            | Enter the name that will appear on devices assigned to this group. |
| Group Extension | Enter the extension that will be dialed to page the group.         |

| Field         | Description                                                                                                    |
|---------------|----------------------------------------------------------------------------------------------------|
| Page Priority | Assign a priority to ensure proper handling of incoming pages as an attempt to not interrupt current calls unless deemed necessary by the paging party:                 |
|               | • <b>Standard:</b> All devices except those that are on an active call or set to Do Not Disturb will receive the page. Only Priority and Emergency pages will override. |
|               | • <b>Priority:</b> All devices except those on an active call will receive the page. It disregards DND status. Emergency pages will override.                           |
|               | • <b>Emergency:</b> All devices, regardless of status, will receive the page. Calls in progress will be placed on hold while the page is active.                        |
| User & Device | To add a user to the group, select their name and device. Repeat for all users who will be included in this group.                                                      |

# Assign Paging Group to Device Line

To add a Speed Dial line key to an IP phone, follow these steps for each device:

- 1. Go to Business Cloud > User > Edit > Devices tab.
- 2. Expand your device and then expand the line you want to add the paging group to.
- **3.** Enter the following settings:
  - **Type:** Paging Group
  - Assignment: Choose the paging group
- 4. Click [Save].

| 2                | Paging Group | Back Office | ^           |
|------------------|--------------|-------------|-------------|
| Device Line Info |              |             |             |
| Туре             | Paging Group | -           |             |
| Assignment       | Back Office  | •           |             |
|                  |              |             |             |
|                  |              |             | Cancel Save |

## Make an Announcement

- 1. Press the line key assigned to the paging group or dial the group's extension.
- 2. You are now connected to all users in the paging group. Make your announcement and then hang up.

# Pick Up Groups

A Pick Up Group allows incoming calls to be answered by any member in the assigned group by dialing a star code.

| Pick Up Group | Sales                    |             |
|---------------|--------------------------|-------------|
| Pick Up Group |                          |             |
| Name          | Sales                    |             |
| User          | -                        |             |
|               | Mickey Smith (Ext. 4321) |             |
|               | Martha Jones (Ext. 2000) |             |
|               |                          |             |
|               |                          | Cancel Save |

# Edit a Pick Up Group

Select a group to edit the name and assigned users.

- 1. Go to Business Cloud > Call Groups.
- 2. Select a Pick Up Group to expand its settings.
- **3.** Update the name, if needed.
- 4. To add a user to the list, select their name from the menu.
- 5. Click [Save].

# Answer a Pick Up Group Call

When a user in the Pick Up Group hears a call ringing on another group member's phone, the user can answer the call on their own phone by dialing the Pick Up Group star code.

- When you hear a call ringing on another group member's phone, pick up your phone and dial the group's star code.
  - If multiple calls are ringing, the call that has been ringing the longest will be answered.
  - If you belong to multiple groups, the longest ringing call in any of your groups will be answered.

# Answer with Speed Dial

To answer a Pickup Group call on an IP phone with the press of a button, set a speed dial preset to the Pick-Up Group star code. Follow these steps for each phone in the group:

- 1. Assign a new line on the device and choose or enter the following settings:
  - Type: Speed Dial
  - Assignment: Custom Speed Dial
  - **Speed Dial:** Enter your custom Pick Up Group star code.
  - Speed Dial Display Name: Enter a name for the Pick Up Group.
- 2. Click [Save].

See Feature Key Configuration for details.

# **Call Recording**

#### Call Recording is available only for users with Advanced and Professional feature plans.

Recording conversations in every communication channel is crucial for compliance monitoring, legal proceedings, internal employee reviews, and more. We have partnered with Dubber, the world's leading provider of cloud-based call recording, to provide a high quality, compliant, network-based recording solution, so you can capture your own calls from any of your devices while ensuring compliance with call recording laws and regulations.

To access a user's BCC Call Recording settings, go to **Users > Settings**.

| Call Recording                     |           | 🛛 Manage Recordings |
|------------------------------------|-----------|---------------------|
| Enable call recording              |           |                     |
| BCC Call Recording                 |           | v                   |
| ecording Type                      |           |                     |
| Automatic                          | On Demand |                     |
| Allow user to pause recording      |           |                     |
| Announce when call is being record | ed        |                     |
|                                    |           | Save                |
|                                    |           |                     |

# Product

Displays the Call Recording product you're using. BCC Call Recording is included in the Advanced and Professional feature plans and allows you to manage your own recordings in the Dubber Portal.

Additional products, including Dubber Recording, Dubber Unified Recording, and Dubber Insights, may also be available. These products offer advanced call recording capabilities including the ability for a Dubber Administrator user to manage the recordings for all users on the account. For more information about these packages, contact Customer Support.

# **Recording Type**

The recording type selected determines the level of input required to initiate a call recording. There are two recording types available:

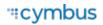

- Automatic. All your inbound and outbound calls are recorded automatically.
- **On Demand.** The user can choose to start or stop recording the call by dialing a star code.

See also: Call Recording Star Codes

# **Recording Features**

For each call recording type, optional features can be enabled, including the ability to pause or resume a recording and automatically announce to the caller that the call is being recorded.

- Allow user to pause recording. When checked, you can pause or resume the recording by dialing a star code. This feature can be used while gathering sensitive information from the caller, like a credit card.
  - This setting is only available for the Automatic recording type; On Demand includes this functionality by default.
- **Announce when call is being recorded.** Announces "Your call is being recorded" to the caller whenever you dial the Start or Resume star codes. If enabled for the Automatic recording type, the message will automatically play at the beginning of each call.
  - The message will play only once, even if the call is transferred or forwarded to another party.
  - While this setting is optional, it is strongly recommended if you might make calls to areas that require two-party consent.

See also: Manage Call Recordings

# Enable Call Recording for a User

#### The following information is for Admin users only. See User Access Levels to learn more.

Admin users can enable Call Recording for individual users with Advanced or Professional feature plans. If the feature does not appear in the user's Settings tab, contact Customer Support assistance.

- 1. Log in to the Voice Portal and go to **Business Cloud > Users**.
- 2. Locate and select the user from the list.
- **3.** Navigate to the **Settings** tab.
- **4.** Under **Feature Plan & User Type**, confirm the user's feature plan is set to *Advanced* or *Professional*. Users with a Standard feature plan must upgrade if they want to use this feature.

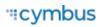

| Feature plan  |  |   |
|---------------|--|---|
| Feature plan* |  |   |
| Professional  |  | ~ |

5. Scroll down to **Call Recording** and toggle on *Enable call recording*.

| all Recording         | 🔀 Manage Recordings |
|-----------------------|---------------------|
| Enable call recording |                     |
|                       |                     |
| Product               |                     |

- 6. From the **Product** menu, select a call recording product. If the preferred product is not available, please contact Customer Support.
  - BCC Call Recording is included in the Advanced and Professional feature plans. Users with this product can manage their own recordings in the Dubber Portal.
  - Dubber Recording, Dubber Unified Recording, and Dubber Insights may also be available. These products offer advanced call recording capabilities and the ability for a Dubber Administrator to manage the recordings for all users on the account. For more information about these packages, contact Customer Support.
- 7. Select a Recording Type:
  - Automatic. All calls to and from this user will be recorded automatically.
  - **On Demand.** The user must dial a star code mid-call to begin recording.
- 8. Customize the recording features (optional):

| Recording Type                       |  | Recording Type                 | Recording Type                       |  |
|--------------------------------------|--|--------------------------------|--------------------------------------|--|
| Automatic On Demand                  |  | Automatic                      | On Demand                            |  |
| Allow user to pause recording        |  | Announce when call is being re | Announce when call is being recorded |  |
| Announce when call is being recorded |  |                                |                                      |  |

- Announce when call is being recorded. Plays the "Your call is being recorded" announcement to the caller whenever the Start or Resume star codes are dialed by the user. If enabled for the Automatic recording type, the message will automatically play at the beginning of each call.
  - The message will play only once, even if the call is transferred or forwarded to another party.

- While this setting is optional, it is strongly recommended if users might make calls to areas that require two-party consent.
- Allow user to pause recording. Allows the user to pause or resume a recording by dialing a star code. This feature can be used while gathering sensitive information from the caller, like a credit card.
  - This checkbox only appears as an optional feature for the Automatic recording type; On Demand recordings offer this functionality by default.

#### 9. Click [Save].

A *Welcome* email is sent to the user with a verification link to confirm their email address. Once confirmed, the user will be prompted to create a password to access their new Dubber account.

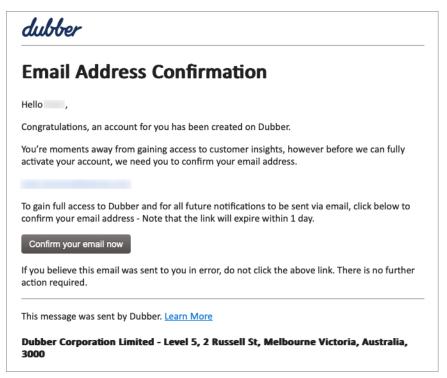

# **Disable Call Recording for User**

#### The following information is for Admin users only. See User Access Levels to learn more.

Admin users can disable a user's call recording capabilities, if needed. This can be completed by navigating to the user's Settings tab and toggling off Call Recording.

- 1. Log in to the Voice Portal and go to **Business Cloud > Users**.
- 2. Locate and select the user from the list.

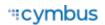

- 3. Navigate to the **Settings** tab, then scroll down to **Call Recording**.
- **4.** Toggle off *Enable call recording*. The feature will be greved out.

| Call Recording     | 🔀 Manage Recordings |
|--------------------|---------------------|
| Product            |                     |
| BCC Call Recording | <b>.</b>            |

- 5. Click [Save].
- 6. In the **Deactivate Call Recording** modal, choose whether to keep or delete the user's recordings. The options here may vary depending on which product is being disabled.
  - Keep Recordings (Dubber products). Select this option to delete the user from Dubber . but keep their recordings in the Dubber Portal. The user's recordings can only be accessed by a Dubber Administrator.
  - Deactivate/Delete Recordings. Depending on your product, select [Deactivate] or • [Delete Recordings] to delete the user and all their recordings from the Dubber Portal. Proceed with caution; recordings cannot be recovered after they are deleted.

#### **BCC Call Recording**

| CC Call Recording                                                                                                 | Dubber Products                                                                                          |  |
|----------------------------------------------------------------------------------------------------|----------------------------------------------------------------------------------------------------|--|
| Deactivate Call Recording                                                                                         | Deactivate Call Recording                                                                                |  |
| This user will no longer have access to the call recording portal, and all messages will be deleted. Proceed with | This user will no longer have access to the Dubber porta<br>but recordings are available to other users. |  |
| caution; recordings cannot be recovered after they are deleted.                                                   | Cancel Keep Recordings Delete Recordings                                                                 |  |
| Cancel Deactivate                                                                                                 |                                                                                                    |  |

7. The user's Dubber account is deleted. They will no longer have access to the Dubber Portal.

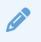

#### Note

If call recording is disabled and then re-enabled, a brand-new account is created for the user in the Dubber Portal, and they will not have access to access their old recordings unless they are a Dubber Administrator.

**See also:** Enable Call Recording for a User (Admins only)

# User Types & Video Tutorials

Call Recording has two primary user types: **Standard Users** and **Dubber Administrators**. All users who have BCC Call Recording are Standard Users, while users with Dubber Recording, Dubber Unified Recording, or Dubber Insights products can be either Standard Users or Dubber Administrators.

# Standard Users

Standard Users can access the Dubber Portal to manage their own recordings. After Call Recording is enabled, they can listen to, tag, share, download, or favorite a recording as soon as it's available in Dubber. Additionally, Standard Users with Dubber Recording, Dubber Unified Recording, or Dubber Insights products can be assigned to a Team, allowing them to contribute to their team's recordings and listen to the recordings of other team members.

The videos below, provided by our call recording partner Dubber, include how-to instructions for Standard Users navigating the Dubber Portal.

| Video Tutorial                             | Description                                                                                                    |
|--------------------------------------------|----------------------------------------------------------------------------------------------------|
| How to log in to your account              | Setting up your password and logging in with your new password and email address.                                                  |
| How to manage your account profile         | Manage your own account from the Dubber web application to update your profile information.                                        |
| How to change your language settings       | Changing your language settings from the login page.                                                                               |
| How to change your password                | Change your password from your profile page.                                                                                       |
| How to organize and search your recordings | Keep your recordings organized and quickly find recordings by tagging and searching your recordings.                               |
| How to filter recordings                   | Managing your recordings and finding specific calls with a series of filter options.                                               |
| How to interact with recordings            | View all the recordings you have access to by searching for recorded content by quickly filtering the recordings.                  |
| How to tag recordings                      | Tag recordings to make them easier to find.                                                                                        |
| How to star favorite recordings            | Highlight important calls by using the star function, making it easy to filter and quickly to retrieve calls.                      |
| How to search for recordings               | Search for calls to find any criteria used in the metadata,<br>including advanced searches to further narrow your search<br>query. |

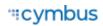

| Video Tutorial                   | Description                                                                                                    |
|----------------------------------|----------------------------------------------------------------------------------------------------|
| How to manage recordings         | Icons that show you additional metadata recording information, share and tag recordings, download and delete recordings. |
| How to securely share recordings | Securely share a recording that doesn't require users to download a file.                                                |
| How to download recordings       | Download your recordings to your computer.                                                                               |

## **Dubber Administrators**

#### Not available in BCC Call Recording.

Exclusive to Dubber products, Dubber Administrators are advanced users in Dubber with additional privileges. In addition to managing their own recordings, Dubber Administrators have the ability to update certain account settings and manage the recordings of all users within the account.

The videos below, provided by our call recording partner Dubber, include how-to instructions for Dubber Administrators navigating the Dubber Portal.

| Video Tutorial                    | Description                                                                       |
|-----------------------------------|-----------------------------------------------------------------------------------|
| How to administer your account    | Manage teams, users, and permissions within your account.                         |
| How to create a new user          | View and create new users and modify settings.                                    |
| How to manage account users       | Add, view, modify and delete users in the account page.                           |
| How to update an account user     | Update a user's account information and access level.                             |
| How to reset a user's password    | Resetting a user's password.                                                      |
| How to update account information | View and modify account level information.                                        |
| How to create and manage teams    | Assign permissions to users, add users to teams as listeners and/or contributors. |
| How to delete recordings          | Learn how to delete a recording from the system.                                  |
| How to download recordings        | Download your recordings to your computer.                                        |

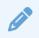

#### Note

Some of the features demonstrated in the videos above may not be available. To learn more about managing an account in Dubber, see Dubber Administrators for details.

#### See also: Manage Call Recordings and Dubber Administrators

# Manage Recordings

All users who have BCC Call Recording can manage their own recordings. However, only a Dubber Administrator (not available with the BCC Call Recording plan) can manage the recordings for other users on the account.

## Access the Dubber Portal

All call recording files are stored in the Dubber Portal. Once you have recordings available, they can be managed by clicking **Manage Recordings** and entering your credentials on the Dubber login page.

| Call Recording        | Manage Recordings |
|-----------------------|-------------------|
| Enable call recording |                   |
| Product*              |                   |
| BCC Call Recording    | v                 |

You should have already created a password by clicking the verification link in the Welcome email that was sent when the feature was originally enabled. If you can't remember your password, click *Forgot your password?* and enter your email address to receive further instructions.

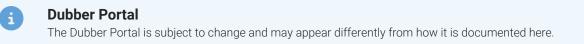

## Call Recordings Page

The **Call Recording** page in the Dubber Portal displays all your available recordings and several management tools allowing you to listen to your recordings, add tags, favorite them, share them via email, or even download a copy of the .mp3 file.

### Search

Use the search bar located in the top-right corner of the page to quickly search through your recordings. Additional filters can be applied by clicking the arrow and selecting or entering your search preferences. Click **[Search]** to populate your results.

The filter bar can also be used to filter your recordings. Click **Show tagged** to display your tagged recordings or click **Show Starred** to display your favorites. Please note, the integration does not support the **Show Voicemail** or **Show Meetings** tabs, so those will be empty.

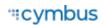

| Hello John Doe<br>You last logged on at 4:28:59 PM (Eastern Time (US & Canada) time) on 20 Sep 2023                                                                                                    | Search     | ~ *        | • |
|----------------------------------------------------------------------------------------------------|------------|------------|---|
| All         ▼         Filter         QO         Image: Second second second |            | Recordings | • |
| John Doe → 5555551234 (5s) 📭 🛇                                                                                                    | 20 Sep   1 | 1:54AM 🟠 🗆 |   |
| John Doe → 5555551234 (6s) 📭 📀                                                                                                    | 20 Sep   1 | 1:53AM 🏠 🛛 |   |

### Listen

To listen to a recording, locate the recording from the list and click **Play**. The recording will begin playing and expand to display the audio's waveform. New UI elements will also appear, providing additional playback options. Click **to** skip **forward 15 seconds** or click **to** go **back 15 seconds**.

You can also adjust the playback speed by clicking **Set playback speed** and selecting an option from the menu. Options include 0.5x, 1.0x (default), 1.5x, and 2.0x speed.

| John Doe → 5555551234 | (18s) 🚥 | 05 Sep   06:54PM 🔮                       | 50             |
|-----------------------|---------|------------------------------------------|----------------|
|                       | -00:06  | - \$++++++++++++++++++++++++++++++++++++ | 00:18          |
|                       |         | 0 C 1.0x 🗸 0 😫                           | ● <del>1</del> |

#### Share

Within the Dubber platform, your recordings can be shared with a colleague or team member via email.

1. Locate the recording you want to share and click Share on the right.

| John Smith → 18005550730 | (15s) 🚥 🕒 | 07 Nov   01:04PM 🟠 🗖 |
|--------------------------|-----------|----------------------|
|                          |           | 6 <u>8</u> % ±       |
|                          |           | Share                |

- 2. In the Share this recording modal, enter the recipient's email address.
- **3.** Optionally, edit the Subject and Message fields. By default, these fields are pre-populated with generic text.
- 4. Check *Do you understand you're sharing this recording?* to accept the terms and conditions.

| Share this recording                                                                                 |       |
|----------------------------------------------------------------------------------------------------|-------|
| То                                                                                                   |       |
| johnsmith@demo.com ×                                                                                 | 0     |
| Subject                                                                                              |       |
| Recommended Call Recording                                                                           |       |
| Message                                                                                              |       |
| Hi,<br>A call has been recorded using our call recording platform and I thin<br>should listen to it. | k you |
| Thanks,<br>Admin                                                                                     |       |
| John Smith → 18005550730 (15s) 🐽 07 Nov   01:04PM                                                    |       |
| Do you understand you're sharing this recording? Yes, tick the box. Learn More                       | Share |

5. Click **[Share]**. The recipient will receive an email containing a link to the audio file. The recording will be available for 24 hours or 50 plays, whichever comes first.

### Tag

Tags add an extra layer of discoverability by attaching a searchable label to the recording file. Use tags to categorize recordings by department, team, or call type for example. After a tag has been added, it will display at the bottom of the recording.

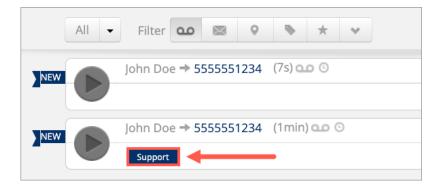

1. Locate the recording you want to tag and click **Tags** on the right.

| John Smith <b>→</b> 18005550730 | (15s) 🐽 🕒 | 07 Nov   01:04PM 😭 🖸 |
|---------------------------------|-----------|----------------------|
|                                 |           | 6 A 🔊 T              |
|                                 |           | Tags                 |

2. In the **Tags for this recording** modal, enter a name for the tag. The tag can be alphanumeric, up to 25 characters. To enter multiple tags, press the enter key after each entry or separate them with a comma.

| Tags for this recording |  |  |
|-------------------------|--|--|
| Support ×               |  |  |
|                         |  |  |
| X Cancel Save           |  |  |

3. Click [Save].

### Download

You can download an .mp3 copy of your recordings within 30 days.

- 1. Locate the recording you want to download and click 📥 **Download** on the right.
- 2. In the **Download Recording** modal, click **[Download]** to begin downloading the .mp3 file to your device. The link is only valid for 60 seconds. If the link expires, close the modal and try again.

| Download Recording                                                                              | × |
|-------------------------------------------------------------------------------------------------|---|
| To download recording click button below<br>Download<br>Note: Link is only valid for 60 seconds |   |
|                                                                                                 |   |

### Favorite

In some cases, you may need to save or refer to a recording later. This can be accomplished by favoriting (or "starring") the recording. Favorite as many recordings as you'd like.

103

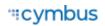

1. Locate the recording you want to favorite and click the Star icon on the right. The icon will change color to indicate the recording has been added successfully.

| John Smith → 18005550730 | (15s) 🚥 🕑 | 07 Nov   01:04PM 🚖 🛛 |
|--------------------------|-----------|----------------------|
|                          |           | 0 & % ±              |

2. Once you've added the recording to your favorites, it can be accessed by clicking the **Show Starred** tab in the filter bar.

| Hello John Doe<br>You last logged on at 11:50:48 AM (Eastern Time (US & Canada) time) on 19 Sep 2023 | Search 👻 🗢 🗸         |
|----------------------------------------------------------------------------------------------------|----------------------|
| All - Filter 00 🖾 9 <table-cell> 🖈 🗸</table-cell>                                                    | Recordings -         |
| John Doe → 5555551234 (17s) •• • •                                                                   | 19 Sep   11:48AM 🚖 🗆 |
| John Doe → 5555551234 (11s) •• ⊙                                                                     | 14 Sep   02:50PM 🚖 🗆 |

For more information, refer to Call Recording Page in the Dubber Support Center.

**See also:** Disable Call Recording for User (Admins only)

# **Dubber Administrator Users**

Dubber Administrators are users who have additional privileges to update certain account settings and manage the recordings of other users within the Dubber Portal. At least one Administrator was assigned when Call Recording was enabled on the account.

The following information applies only to **Dubber Administrator** users with Dubber partner products, such as Dubber Recording, Dubber Unified Recording, and Dubber Insights. If you don't know who your Dubber Administrators are or want to become one, please contact Customer Support for assistance.

### A

#### Proceed with Caution

This integration is designed to sync your voice services to Dubber, but not the other way around. We do not recommend performing any action in Dubber outside of what is described below. Your changes will not sync.

## Search for Recordings

After logging in to the Dubber Portal, Dubber Administrators are directed to the **Call Recording** page which contains the recordings of all users in the account. Recordings are organized newest to oldest.

### Search by User

To search for recordings from a specific user, enter the user's name in the search bar located in the

top-right corner of the page or click the **Restrict to dub.point** tab from the filter bar and select the user from the menu.

| Hello Admin<br>You last logged on at 2:11:06 PM (Mountain Time (US | & Canada) time) on 12 Jan 2024             | Bob Johnson 🔹 🔹                     |
|--------------------------------------------------------------------|--------------------------------------------|-------------------------------------|
| All - Filter 00 🖾 🕈                                                | ★ ♥ ¥                                      | Recordings -                        |
| Bob Johnson → 18015                                                | trict to dub.point<br>art typing to search | 14 Dec   12:26PM ☆ ロ                |
|                                                                    | Bob Johnson<br>Donna Noble                 | <mark>은</mark> 14 Dec   12:24PM ☆ ロ |

### Search by Team

To search for recordings by team, click **All** • **All** to the left of the filter bar and select a team from the menu. Teams are listed below **My Recordings**.

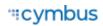

| All - Filter         | n 0.0 🖾 🛛 🔖 🛧 🗇 🛩           |
|----------------------|-----------------------------|
| ≪All<br>My Recording | → 18015550123 (2s) ••• •• ■ |
| Sales Team           | → 18015550123 (2s) @ ©      |

For more information, refer to Search Your Recordings in the Dubber Support Center.

# **Delete Recording**

Dubber automatically deletes recordings from the platform based on the retention period defined by your call recording product. Although not typically recommended, Dubber Administrators have the ability to permanently delete recordings via the Dubber Portal. Once a recording is deleted, it cannot be recovered.

1. To delete a recording, hover over the recording and click in **Delete**.

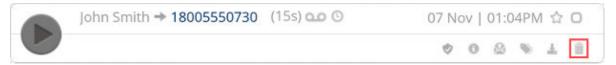

2. A confirmation modal appears, asking if you want to delete the recording. Click **[Confirm Delete]** to remove the recording from the account.

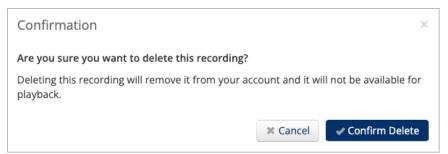

### **User Management**

Because data updated in Dubber is not synced with your voice services, it's important that you do NOT add, edit, or delete users in the Dubber Portal. Nearly all user management functions should be performed in your voice services account instead.

However, if a user forgets their Dubber password and is unable to reset it on their own, you can reset it for them via the **People** tab in the account settings.

| Role                                         | Standard User ~                                                                                                    |
|----------------------------------------------|----------------------------------------------------------------------------------------------------|
| Username                                     | bob.johnson@alianza.co                                                                                                    |
| Password                                     | Reset password<br>Click 'Save Changes' to send user an email with directions to<br>reset password.                                                                                                    |
| <u>*</u> Name<br>Mobile<br><u>*</u> Language | Bob   Johnson     V   Image: Second second secon |
|                                              | X Cancel Save Changes                                                                                                    |

For more information, refer to Reset User Password in the Dubber Support Center.

### Manage Teams

In Dubber, you can organize existing users into groups, otherwise known as Teams. Teams are an effective way to manage how users can access call recordings. Teams are composed of Contributors — users who can contribute their own recordings, and Listeners — users who can listen to the recordings of other team members.

| General People Tea | ams API | AI                        |            |
|--------------------|---------|---------------------------|------------|
| + Add Team         |         |                           |            |
| All                | #7715   | Everything in the account |            |
| Sales Team         | #9796   |                           | *          |
| Technical Support  | #1070   |                           | * <b>m</b> |
|                    |         |                           |            |

For more information, refer to Teams in the Dubber Support Center.

## **Bulk Actions**

Although Standard Users can tag multiple recordings at a time, Dubber Administrators can also **Obwnload**, apply a **Legal Hold**, or even **Delete** recordings in bulk.

To complete a bulk action, select the applicable recordings from the Call Recording page, then choose an option from the **[Recordings]** menu.

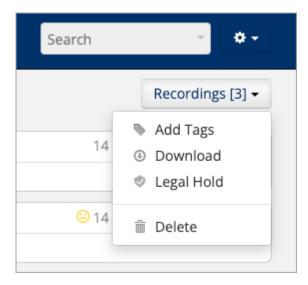

For more information, refer to Multi Download and Multi Delete in the Dubber Support Center.

# **Dubber Insights**

#### The following information is for Dubber Administrator users who have Dubber Insights.

Dubber Insights — the latest and greatest call recording product from Dubber — includes call transcription capabilities and sentiment analysis — a powerful AI tool that rates the overall tone of the call as either <sup>(i)</sup> Positive, <sup>(i)</sup> Negative, or <sup>(i)</sup> Neutral.

Users who have Dubber Insights enabled can utilize these enhanced features to quickly identify, capture, and analyze key moments in their own recordings. For Dubber Administrators, an Insights dashboard is also available, offering improved visibility over users or teams within the account.

# Call Transcription and Sentiment Analysis

Dubber uses artificial intelligence (AI) to analyze voice data, transcribe calls, and provide insights such as sentiment, tone, and keywords. Follow these steps to review callrecording data.

- **1.** Log in to the Dubber Portal.
- 2. On the Call Recording page, locate the recording from the list and click the **Book** or **Sentiment** icon.

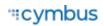

```
Bob Johnson → 18015550123 (39s) 🕰 🛈 🗐
```

🙁 08 Dec | 01:29PM ☆ 🛛

- **3.** On the following page, recording data is organized into the following sections:
  - Al Sentiment. Displays an overall score or rating for the recording.
  - **Tone.** Displays tones that were detected on the call in the form of a graph.
  - -0.3 Negative ជជជជជ 🛙 Al Sentiment 습습습습습 G 0.75 0.5 0.25 500 stated sister stated polite Angel salies renaive nothing \*\*\*\* 💶 0.1 to 1: Positive 🔜 -0.1 to 0.1: Neutral 💻 -1 to -0.1: Negative 0.0 Hi How are you. Now, I don't want this to be too difficult. -0.8 I don't want this to be on my account anymore. -0.8
- **Call Transcription.** Displays the full text conversion of the audio recording.

**4.** To search for a word or phrase within the recording, press CTRL + F on your keyboard, then enter the term you are searching for. Once located, click the text within the transcription to navigate to that point in the call.

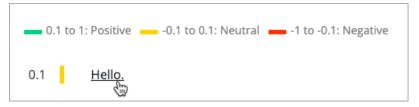

5. When you're finished, click **[Back to all recordings]** in the upper-left corner to return to your recordings.

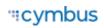

## Insights Dashboard

The Insights dashboard is a powerful conversation analysis tool that breaks down recording data into separate views based on whether moments of abuse, complaints, or sales engagement were detected. Use these insights to make data-driven decisions.

| Conversa             | tion Analy    | sis - Abuse    |                |                |       |
|----------------------|---------------|----------------|----------------|----------------|-------|
| Date<br>Last 30 Days | Topics<br>All | ▼ Media<br>All | ▼ Teams<br>All | ▼ Users<br>All | v     |
|                      |               |                |                | Clear All      | Apply |
|                      |               |                |                |                |       |

For more information, refer to Viewing and Navigating Dubber Insights in the Dubber Support Center.

# **Device Management**

The Devices section allows you to see all the devices on the account without having to go to the specific user. To locate a particular device, you can search for the owner's name, or MAC address. The list can also be sorted by MAC address or device type.

| TeleCom Power & Cable        | Devices          |                      |                          |                 |
|------------------------------|------------------|----------------------|--------------------------|-----------------|
| 🖨 Business Cloud 🗸           |                  |                      |                          |                 |
| Users                        | Q Search devices |                      |                          |                 |
| Phone Numbers                |                  |                      |                          |                 |
| Devices                      | MAC Address 个    | Device Type          | Owners                   |                 |
| Auto-Attendant               | 0010fa6e384a     | Cisco 8851 (3PCC)    | Sarah Jane               | $\rightarrow$ / |
| Voicemail<br>Specialty Lines | 0010fa6e384b     | Grandstream GRP 2616 | Mickey Smith             | 1               |
| Call History                 | 0010fa6e386a     | Yealink T58W         | Donna Noble              | 1               |
| ⊡• Settings >                | 102ab12dc351     | Cisco 8851 (3PCC)    | Donna Noble              | 1               |
|                              | 682c7bcabd6a     | Cisco 8851 (3PCC)    | Sarah Jane               | 1               |
|                              |                  | Items p              | er page: 20 💌 1 - 5 of 5 | I< < > >I       |

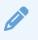

#### Note

Only physical devices are listed here. Users with Advanced or Professional feature plans may also have UC apps, which are listed in the user's Devices tab.

# Edit a Device

To view and manage device settings:

- 1. Go to either:
  - Account > Users > Devices tab
  - Account > Devices
- 2. Locate the device you want to manage and click the *Edit* icon on the right.

The breadcrumbs at the top of the page include the name of the user assigned to the device, so you always know what you're working on.

# **Device Info**

Here you can see the device's MAC Address, Device Type (make and model), and Configuration Status.

| Device Info          | Configuration Status Details                                   |
|----------------------|----------------------------------------------------------------|
|                      | IP Address                                                     |
| MAC Address          | 123.30.156.68                                                  |
| 0010fa6e384a         | Most Recent Download                                           |
|                      | Apr 6, 2023, 3:35 AM                                           |
| Device Type          | Download Response                                              |
| Polycom VVX 300      | 200                                                            |
|                      | User Agent                                                     |
| Configuration Status | FileTransport PolycomVVX-VVX_300-UA/5.9.6.2327 Type/Applicatio |
| Yes 🗸 Details        | Close                                                          |

| Feature                     | Description                                                                                                    |  |
|-----------------------------|----------------------------------------------------------------------------------------------------|--|
| MAC Address                 | A unique identifier for the device on your system.                                                                                                    |  |
| Device Type                 | The make and model of the device in use.                                                                                                    |  |
| <b>Configuration Status</b> | Indicates if the device is configured and registered on the voice server.                                                                                    |  |
|                             | • <b>Yes.</b> The device is online and available for use. Click <b>[Details]</b> for more information.                                                       |  |
|                             | • <b>No.</b> The device is not online. Make sure it is turned on and the MAC address is correct. If necessary, please contact Customer Support to update it. |  |

# **Other Features**

The additional features and settings displayed for each device depends on the device type, status, and other factors. For more information, see:

- Line Key Features
- Bulk Line Configuration
- Sidecar Management
- Swap Devices

# **Bulk Line Configuration**

Using Bulk Line Configuration, you can import (upload) a .csv file to quickly set up the lines on an IP phone, or export (download) the current line configuration.

To configure multiple IP phones in basically the same way, upload a single .csv file with the standard configuration to each device. When necessary, you can make minor changes to the .csv file to give a user a unique setup. It's an easy way to configure multiple IP phones quickly and easily.

| Bulk Line Configuration                                                  |
|--------------------------------------------------------------------------|
| Export Current Configuration                                             |
| Device Lines                                                             |
| Import New Configuration                                                 |
|                                                                          |
|                                                                          |
| Drop file or click to browse                                             |
| Expected header row of LINE_NUMBER, LINE_TYPE, REFERENCE, REFERENCE_NAME |

To configure lines in bulk:

- **1.** Go to either:
  - Account > Users > Devices tab
  - Account > Devices
- 2. Locate the device you want to manage and click Edit on the right.
- 3. Under Device Line Info, expand Bulk Line Configuration.
  - **Export:** Download a .csv file of the current configuration.
  - **Import:** Upload a .csv file with a new configuration. The file must follow the format below.

## Import File Format

An import file for IP phone setup requires specific headers and must be a Comma Separated Value (.csv) file to be accepted. These are the required header and field values:

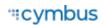

| Header Row Values | Field Values                                                                                                    |
|-------------------|----------------------------------------------------------------------------------------------------|
| LINE_NUMBER       | The numeric line number on the device. The import does not accept line numbers that don't exist on the device.                                                                                                    |
| LINE_TYPE         | <ul> <li>Enter one of the following values to assign a feature to that line:</li> <li><i>Line</i>. Device line assigned to the owner of the IP phone. Line 1<br/>must be set to <i>Line</i>; it cannot be set to another type.</li> <li><i>ReferencedUser</i>. Shared line with another user on the account.</li> <li><i>PresenceBlfUser</i>. Assignment of the device line to monitor the state of another user on the same account.</li> <li><i>SpeedDialUser</i>. Assignment of the device line to another user on the account as a speed dial.</li> <li><i>SpeedDialTn</i>. Assignment of the device line to an external number or star code.</li> <li><i>CallParkingSpot</i>. Assignment of the device line to a parking spot.</li> <li><i>SipPaging</i>. Assignment of the device line to a paging group.</li> <li><i>Blank</i>. Device Line is <i>Deactivated</i>.</li> </ul> |
| REFERENCE         | The 3- to 6-digit extension of other users on the account ( <i>SpeedDialUser</i> ), or a speed dial phone number ( <i>SpeedDialTN</i> ).                                                                                                    |
| REFERENCE_NAME    | The user or object that owns the <i>Reference</i> . This field is listed on an export but is not required for an import.                                                                                                    |

# Example Import File

| LINE_NUMBER | LINE_TYPE       | REFERENCE   | REFERENCE_NAME |
|-------------|-----------------|-------------|----------------|
| 1           | Line            |             |                |
| 2           | ReferencedUser  | 4000        | Gary Summers   |
| 3           | SpeedDialUser   | 4000        | Gary Summers   |
| 4           | PresenceBlfUser | 8888        | Doug Manager   |
| 5           | SpeedDialTn     | 18014403529 | Higgins Mobile |
| 6           | CallParkingSpot | 103         | Parking Spot 4 |

# Feature Key Configuration

Individual lines on an IP phone can be assigned to a custom feature. Line 1 is the device owner's main line and is always a *Device Line* type; it cannot be changed. All other lines are set to *Deactivated* by default, but another feature can be assigned from here, including Call Park, Device Line, Paging Group, Presence/BLF, Shared Line, and Speed Dial.

For device changes outside of the IP phone line features, please contact Customer Support.

| Line Configuration |              |               |        |
|--------------------|--------------|---------------|--------|
| Line Number 1      | Туре         | Assignment    |        |
| 1                  | Device Line  |               |        |
| 2                  | Shared Line  | Jack Harkness |        |
| 3                  | Deactivated  |               | Edit 🗸 |
| 4                  | Paging Group | Back Office   |        |
| 5                  | Presence/BLF | David Smith   |        |
| 6                  | Shared Line  | Clara Oswald  |        |
| 7                  | Speed Dial   | *456          |        |

## Assign a Feature

To assign a feature to a line on a user's device:

- 1. Go to either:
  - Account > Users > Devices
  - Account > Devices
- 2. Locate and expand the device you want to configure.
- 3. Under Line Configuration, expand the line you want to assign a feature to.
  - Line 1 will always be assigned the *Device Line*; it cannot be changed.
- 4. Fill out any required fields and click [Save] when you're done.

## Advanced Shared Lines

Advanced Shared Line enables a group of up to 35 IP phones to monitor and share the same target line. Any phone in the group can make and receive calls, hold and resume held calls, and park and retrieve parked calls using the shared line.

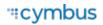

The configuration of the target line determines how the line functions for users in the group. For example, if the target line is configured as a Device Line, any user with the shared line reference on their device can make and receive calls, place calls on hold, and retrieve held calls using that line. If the shared line is configured as Call Park, users in the group can park and retrieve calls using the parking spot. See Feature Key Configuration for details.

The line status is updated across all shared devices in real time. Incoming calls ring on all devices, and any user can answer. When the shared line is busy, it appears as busy on all devices, and no one else in the group can make or receive a call on that line. Additionally, if the target device line loses registration, incoming calls will still ring to the line on the shared devices.

One device can be assigned as many Advanced Shared Line references as needed, making it an especially useful feature for administrative assistants or receptionists who regularly handle calls for other users.

- Type: Advanced Shared Line
- **Target user:** Select the user whose line will be referenced on this device.
- **Device:** Select a device assigned to the target user. Users can have multiple devices, so be sure to select an active device with the line you intend to share.
- **Line:** Select an active line on the target user's device. The target line must be configured as a Device Line.
- Advanced shared line display name: Enter the name that will be displayed for the device key, such as the name of the monitored user.

| Device Line Info                   |   |
|------------------------------------|---|
| Line Number                        |   |
| 3                                  |   |
| _ Туре                             |   |
| Advanced Shared Line               | * |
| - Target user*                     |   |
| Sarah Jane                         | • |
| - Device*                          |   |
| Cisco 8851 (3PCC)                  | • |
| - Line*                            |   |
| Line                               | - |
| Advanced shared line display name* |   |
| Sarah Jane                         |   |
|                                    |   |
| Cancel Save                        |   |
|                                    |   |

#### Shared Line vs Advanced Shared Line

A Shared Line can be referenced on only one device and enables speed dialing between users, while an Advanced Shared Line can be referenced on and shared by up to 35 devices. Both types enable the user(s) with the referenced line to monitor the status of the target line.

### Key System Emulation

The Advanced Shared Line feature can be used to emulate a key system in which all phones have the same lines instead of extensions.

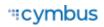

On all devices, Line 1 is reserved for the device itself and cannot be assigned a feature. However, it can be referenced on another device as an Advanced Shared Line. The name displayed on the device for Line 1 is the username on their account; however, the name can be customized on each shared device when configuring the Advanced Shared Line.

In the example below, we have three phones, each of which has a shared line for the other two, and Line 4 is a shared parking spot which is owned by the first phone.

|        | Phone 1 – Sarah       | Phone 2 - Rose     | Phone 3 — Donna    |
|--------|-----------------------|--------------------|--------------------|
| Line 1 | Phone 1 – Sarah       | Phone 2 – Rose     | Phone 3 — Donna    |
| Line 2 | Phone 2 – Rose        | Phone 3 — Donna    | Phone 1 – Sarah    |
| Line 3 | Phone 3 — Donna       | Phone 1 – Sarah    | Phone 2 – Rose     |
| Line 4 | Parking Spot (Target) | Parking Spot (ASL) | Parking Spot (ASL) |

# Call Park

Parking spots can be assigned to a line on the device. This allows a user to take an active call and put the caller in a designated parking spot at the press of a button. The call can then be picked up on any phone that has the parking spot set up in their line configuration by picking up the phone and pressing the line key assigned to the Call Park feature.

To add parking spots to the account, please contact Customer Support.

- **Type:** Call Park
- **Assignment:** Choose a parking spot.

| ine Number     |  |
|----------------|--|
| 2              |  |
| Туре           |  |
| Call Park      |  |
| Assignment *   |  |
| Parking Spot 2 |  |

### **Device Line**

A Device Line functions as an additional line assigned to the owner of the device. It is a traditional line, able to place calls with the user's outbound caller ID as well as receive or pick up calls sent to the user.

• **Line Number:** The line this feature is assigned to.

Line 1 is always set to Device Line; it cannot be changed. This is the primary line belonging to the device's owner.

- **Type:** Device Line
- **911 callback number:** The phone number sent with 911 calls.
- **Registration Status:** Whether or not the device is registered with the voice server.

| ine Number                     |                      |
|--------------------------------|----------------------|
|                                |                      |
| Type<br>Device Line            | -                    |
| 911 callback number            |                      |
| 1 (206) 320-5102 - 1555 Broadw | ray E, Seattle, WA * |
| registration Status            |                      |
| io 🗙                           |                      |

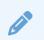

#### Fax

To enable fax on this line, expand the **SIP Credentials** menu and check the box. This should only be enabled if this line is primarily for receiving faxes as these settings will *negatively* affect voice quality.

### Multi-Line Call Handling

Multiple **Device Lines** for the same user can be set up on a single device, so the user can hold incoming calls and see their other extensions' presence in real-time. In a multi-line device setup, incoming calls will ring to the user's first available (idle) line on the device based on the user's settings:

| Feature        | Description                                                                                                    |
|----------------|----------------------------------------------------------------------------------------------------|
| Auto-Attendant | If the user is a member of an Auto-Attendant Group, when a call is<br>received from the group and the user is idle, the call will be delivered to<br>the user's first available line.<br>If the user is already on a call (busy), the incoming call will follow the<br>group's logic and not ring the busy user. |
| Call Handling  | If a user has SIM Ring or Find Me/Follow Me enabled, the call will follow the routing logic, but it will ring only the first available line on any of the user's registered devices. If a user declines the call on one device, it will stop ringing on all their devices.                                       |

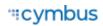

| Feature        | Description                                                                                                    |
|----------------|----------------------------------------------------------------------------------------------------|
| Call Waiting   | To take full advantage of Multi-Line Call Handling, Call Waiting should<br>be disabled. Calls to the device will ring the multiple lines in turn until all<br>lines are busy, after which the call will follow the user's Busy setting. |
|                | If Call Waiting is enabled and a call comes in, the call will be delivered to<br>the first line on any of their registered devices. Calls will not be delivered<br>to any other line on the device.                                     |
| Multiple Calls | While on a call, the user can answer subsequent calls by pressing the ringing or flashing key, or by using the <i>Answer</i> function on the phone.                                                                                     |
|                | Answering a subsequent call will automatically place the active call on hold and connect the selected call. To move between calls, press the line key of the call on hold.                                                              |

### Intercom with Auto Answer

Intercom allows users to establish two-way communication between devices without requiring the recipient to manually answer the call. It is typically used in scenarios where immediate and hands-free communication is desired, such as door entry systems and office to classroom interactions.

The intercom feature key can be configured to dial only one user and one device, which is typically a line on another user's phone. It cannot be assigned to groups. However, it could be assigned to a dedicated doorphone or speaker device, such as those from Algo, to increase the reach of audio alerts and notifications in larger spaces where two-way communication is useful.

- Target: Intercom
- Target User: Select a user to dial from the list.
- **Device:** Select a device assigned to the target user.
- Line: Select a line to dial on the target user's device.
- Intercom display name: Enter the name of the intercom line that will display on the device, such as "Main Entrance" or "Mrs. Smith's Classroom."

### Use Intercom Feature Key

- 1. Press the line key assigned to dial the target user's device.
- **2.** The target user's device beeps twice before automatically answering the call on speakerphone.
  - If the target user is on an active call, the call follows their Call Waiting settings.

| Device Line Info       |   |
|------------------------|---|
| ine Number             |   |
|                        |   |
| Туре                   |   |
| Intercom               | Ŧ |
| - Target user*         |   |
| Main Entrance          | * |
| Device*                |   |
| ALGO 8201              | * |
| Line*                  |   |
| Line                   | * |
| Intercom display name* |   |
| Main Entrance          |   |

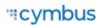

- If the target user has Do Not Disturb enabled, the caller is routed to voicemail or hears a busy tone.
- **3.** When the call is finished, either party can end the call.

## Paging Group

Paging Groups are used to make one-way announcements to one or more devices. See Paging Groups for details.

- **Type:** Paging Group
- Assignment: Select a group from the list.

| ne Number    |   |
|--------------|---|
|              |   |
| Type         |   |
| Paging Group | - |
| Assignment * |   |
| Back Office  | 1 |
|              |   |

### Presence/BLF

This feature will let you add other users to extra lines on your phone, so you'll know when they are on a call, have a call coming in, or are free. Lines assigned to Presence/BLF will also enable speed dialing between users.

- **Type:** Presence/BLF
- Assignment: Select a user from the list

| Device Line Info                                                                                            |                      |
|----------------------------------------------------------------------------------------------------|----------------------|
| Line Number                                                                                                 |                      |
| 2                                                                                                    |                      |
| Туре                                                                                                    |                      |
| Presence/BLF                                                                                                |                      |
| Assignment *                                                                                                |                      |
| Sarah Jane                                                                                                  |                      |
| Presence states include busy, av<br>1 or more of their devices is on a<br>to presence will also enable spec | call. Lines assigned |

## Shared Line

A shared line allows this user to receive and place calls as another user from their own phone. Inbound calls ring on both devices and either user can answer it on their IP phone. Outbound calls from the shared line sends the shared user's caller ID. Dialing a star code (for forwarding calls, accessing voicemail, etc.) while on the shared line also affects the assigned user.

For users that have been assigned a shared line on another device, that device will be listed in the user's Devices tab under Referenced Devices.

- **Type:** Shared Line
- Assignment: Select a user

| Туре         |   |
|--------------|---|
| Shared Line  | * |
| Assignment * |   |
| Sarah Jane   |   |

#### Example of a Shared Line

In the first image, when we edit Sarah Jane's device, we see that Line 3 is shared with Donna Noble.

| Users < Details < Device<br>Edit Device |              |                |   |
|-----------------------------------------|--------------|----------------|---|
| Line Configuratio                       | n            |                |   |
| Line Number                             | Туре         | Assignment     |   |
| 1                                       | Device Line  |                | 1 |
| 2                                       | Call Park    | Parking Spot 1 | 1 |
| 3                                       | Shared Line  | Donna Noble    | 1 |
| 4                                       | Presence/BLF | Mickey Smith   | 1 |

In the second image, we see in Clara's Devices tab that the Cisco 8851 belonging to Sarah Jane is shown in the Referenced Devices section.

| Calls           | Devices | Settings     | Voicemail 0 |              |            |
|-----------------|---------|--------------|-------------|--------------|------------|
| Device Lines    |         |              |             |              | Add Device |
| Device Type     |         | MAC Address  | Line Number |              |            |
| Yealink T58W    |         | 0010fa6e386a | 1-27        |              | /          |
|                 |         |              |             |              |            |
| Referenced De   | vices   |              |             |              |            |
| Device Type     |         | MAC Address  | Line Number | Device Owner |            |
| Cisco 8851 (3PC |         | 0010fa6e384a | 3           | Sarah Jane   |            |

## Speed Dial

Speed Dial type allows you to configure quick one-touch dialing from your IP phone. Speed Dial can be configured to dial other users on your account, an outside phone number, or a star code for Pick Up Group star code.

- Type: Speed Dial
- Assignment: Choose a user from the list

| ne Number    |  |
|--------------|--|
|              |  |
| Type         |  |
| Speed Dial   |  |
| Assignment * |  |
| Sarah Jane   |  |

#### **Custom Speed Dial**

This will allow you to speed dial an outside line or a star code, like a Pick Up Group.

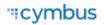

- Type: Speed Dial
- Assignment: Custom Speed Dial
- **Speed Dial:** Enter a star code or a phone number or star code + phone number (\*0018005551234). Up to 30 digits max.
- **Speed Dial Display Name:** Enter a name for the group that will be displayed on your phone for the line.

| Device Li      | ne Info     |   |
|----------------|-------------|---|
| ine Number     |             |   |
| Туре           |             |   |
| Speed Dial     | - Custom    | * |
| Speed Dial     |             |   |
| opeca bia      |             |   |
| Speed Dial Dis | play Name * |   |
| Line 2         |             |   |

# Sidecar Management

Sidecars, also called expansion modules, can be provisioned on an IP phone for additional line keys and functionality.

1. Edit an IP phone device and scroll down past Line Configuration to the Sidecar section.

| Sidecar type       |   |
|--------------------|---|
| CP-8800-A-KEM-3PC  | * |
| Number of sidecars |   |
| 1                  | * |

- 2. Sidecar type: Select a sidecar type from the menu. This list will only display options that are compatible with the IP phone being managed.
- 3. Number of sidecars: Select the number of sidecars being added to the IP phone.
- 4. Click [Save]. The sidecar lines are displayed below.
- 5. To configure a line, click **Edit** and assign a feature to it as appropriate.

| Line Number             | Type Assignment |   |
|-------------------------|-----------------|---|
| Sidecar 1 Page 1 Line 1 | Deactivated     | 1 |
| Sidecar 1 Page 1 Line 2 | Deactivated     |   |

6. When you're done, click **[Save]** and the sidecar lines will be displayed below. Select a line and assign it to a feature, the same way you do for a standard device.

## Bulk Sidecar Bulk Edit

Use **Bulk Edit** to automatically assign users (speed dial) to lines on the sidecar all at once. If there are more users than lines, some users may not be added.

| 4  | Warning<br>Any bulk setup operation will overwrite the current sidecar configuration. It cannot be undone! |
|----|----------------------------------------------------------------------------------------------------|
| 1. | To perform a sidecar bulk edit, click <b>[Bulk Edit]</b> .                                                 |
|    | Sidecar                                                                                                    |

| •    |
|------|
|      |
|      |
|      |
| Save |
|      |

- 2. Select an option from the *Setup* menu, then click **f[Save]** to implement it. There are three bulk sidecar setup options:
  - Alphabetically: Add all possible users in order by first name.
  - **By Extension:** Add all possible users in order by their extension number.
  - **Custom:** Choose specific users as sidecar lines in a single operation.

| ietup          |
|----------------|
| Alphabetically |
|                |

## Alphabetically

Users are assigned to lines in alphabetical order.

| Line Number             | Туре       | Assignment   |          |
|-------------------------|------------|--------------|----------|
| Sidecar 1 Page 1 Line 1 | Speed Dial | Bob Johnson  | <i>.</i> |
| Sidecar 1 Page 1 Line 2 | Speed Dial | Chris Jenson | -        |
| Sidecar 1 Page 1 Line 3 | Speed Dial | Donna Noble  | -        |
| Sidecar 1 Page 1 Line 4 | Speed Dial | Jack Murphy  | -        |
| Sidecar 1 Page 1 Line 5 | Speed Dial | John Miller  | -        |
| Sidecar 1 Page 1 Line 6 | Speed Dial | Mickey Smith |          |
| Sidecar 1 Page 1 Line 7 | Speed Dial | Ron Williams |          |
| Sidecar 1 Page 1 Line 8 | Speed Dial | Timothy Lee  |          |
| Sidecar 1 Page 1 Line 9 | Speed Dial | Zack Davis   | 1        |

### By Extension

Users are assigned to lines in order of the user's extension number.

| Line Number             | Туре       | Assignment   |                       |
|-------------------------|------------|--------------|-----------------------|
| Sidecar 1 Page 1 Line 1 | Speed Dial | Timothy Lee  | 1                     |
| Sidecar 1 Page 1 Line 2 | Speed Dial | Mickey Smith | <i>I</i> *            |
| Sidecar 1 Page 1 Line 3 | Speed Dial | Bob Johnson  | <i>I</i> *            |
| Sidecar 1 Page 1 Line 4 | Speed Dial | Donna Noble  | 1                     |
| Sidecar 1 Page 1 Line 5 | Speed Dial | Jack Murphy  | <i>I</i> <sup>1</sup> |
| Sidecar 1 Page 1 Line 6 | Speed Dial | Chris Jenson | 1                     |
| Sidecar 1 Page 1 Line 7 | Speed Dial | Zack Davis   | <i>I</i> *            |
| Sidecar 1 Page 1 Line 8 | Speed Dial | John Miller  | <i>I</i> <sup>1</sup> |
| Sidecar 1 Page 1 Line 9 | Speed Dial | Ron Williams | 1                     |

#### Custom

Use the checkboxes to add or remove users on the sidecar.

| Setup  |              |  |
|--------|--------------|--|
| Custom | •            |  |
| Select | Username     |  |
|        | John Miller  |  |
|        | Zack Davis   |  |
| ✓      | Jack Murphy  |  |
|        | Ron Williams |  |
|        | Donna Noble  |  |
|        | Bob Johnson  |  |
|        | Chris Jenson |  |
|        | Timothy Lee  |  |
|        | Mickey Smith |  |

| Line Number             | Туре        | Assignment  |                       |
|-------------------------|-------------|-------------|-----------------------|
| Sidecar 1 Page 1 Line 1 | Speed Dial  | John Miller | <b>1</b> 1            |
| Sidecar 1 Page 1 Line 2 | Speed Dial  | Zack Davis  |                       |
| Sidecar 1 Page 1 Line 3 | Speed Dial  | Jack Murphy |                       |
| Sidecar 1 Page 1 Line 4 | Deactivated |             |                       |
| Sidecar 1 Page 1 Line 5 | Deactivated |             |                       |
| Sidecar 1 Page 1 Line 6 | Deactivated |             | <b>_</b> *            |
| Sidecar 1 Page 1 Line 7 | Deactivated |             |                       |
| Sidecar 1 Page 1 Line 8 | Deactivated |             | <b>N</b> <sup>1</sup> |
| Sidecar 1 Page 1 Line 9 | Deactivated |             | -                     |

# Swap Devices

Got a user upgrading (or downgrading) from one device to another? Switching out the devices on the Voice Portal is fast and easy. The new device must have the same (or more) number of lines that are configured on the original device.

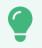

**Tip** If a sidecar is currently enabled, disable it before switching the device, then set it up again after the switch.

- 1. Go to either:
  - Account > Business Cloud > Users > Devices
  - Account > Business Cloud > Devices
- 2. Locate the device you want to manage and click **Edit** on the right to expand the **Device Info**.
- 3. Click [Swap].

- 4. Enter the information for the new device in the fields provided.
  - **Device Type.** Select the new device type. If the device you're trying to use isn't listed here, please contact Support.
  - **MAC Address.** Enter the device's MAC address.
  - **Device Name.** Optionally, enter a name for the device.
- 5. Double-check the list of Affected Device Lines to make sure you won't break anything. Once the switch is complete, you may need to set up these lines again.
- 6. Click [Confirm] to complete the switch.

| Swap Device — 00      | 10fa6e384b       |        |      |
|-----------------------|------------------|--------|------|
| Device type *         |                  |        |      |
| Cisco SPA-504         |                  | -      | •    |
|                       |                  |        |      |
| MAC address *         |                  |        |      |
| 0010fa6e395b          |                  |        |      |
|                       |                  |        |      |
| Device Name           |                  |        |      |
| Mickey Smith          |                  |        |      |
| Affected Device Lines | <b>D</b> eferrer |        |      |
| Username              | Device name      | Line   |      |
|                       | Line             | 1      |      |
|                       | Line 2           | 2      |      |
|                       |                  | Cancel | Save |

### "cymbus

# Media Files

Media Files is a library of audio files stored on the account that can be reused throughout the portal.

Rather than uploading a new prompt or message for Music On Hold or each auto-attendant route, you will select an existing audio file from the library. New audio files can be uploaded to the account or recorded directly from a browser, making it easier than ever to provide customized experiences for callers.

- Store up to 1,000 media files on the account.
- Play audio files in the browser to confirm you have the right one.
- Download media files to your computer.
- Reuse a single file as many times as needed.
- Keep track of where each file is being used.

# Add Media Files

There are two ways to add media files to the library:

- 1. Record new prompts and messages in a browser.
- 2. Upload one or more .mp3 or .wav files.

# Manage Media Files

Go to **Business Cloud > Media Files**. Media files are listed alphabetically, each with a name, description, upload date, and usage count. Search by file name or description, click the column headers to sort the table. The buttons on the right can be used to play, download, edit (view), and delete each file.

| /ledia Files             |                         |                          |                    | 🚯 Upload       |          | New R    | ecordin | ng |
|--------------------------|-------------------------|--------------------------|--------------------|----------------|----------|----------|---------|----|
| Q Search media files     |                         |                          |                    |                |          |          |         |    |
| Name                     | Description             | Added                    | Media Type         | Usage<br>Count |          |          |         |    |
| 1 - Support.wav          | Auto Import from Auto A | 5/9/24 -<br>12:25<br>PM  | AA Prompt          | 0              |          | <u>+</u> |         | Î  |
| 2 - Billing.wav          | Auto Import from Auto A | 2/25/24<br>- 9:32<br>PM  | AA Prompt          | 1              | ►        | <u>+</u> | -       | Î  |
| Thank you for calling    | Auto Import from Auto A | 2/25/24<br>- 9:32<br>PM  | Music On Hold      | 1              |          | <u>+</u> |         | Î  |
| Main - Intro with 1 seco |                         | 9/10/24<br>- 1:37<br>PM  | Queue Announcement | 1              |          | <u>+</u> | -       | Î  |
| Error_Prompt.wav         | Auto Import from Auto A | 2/12/24<br>- 2:18<br>PM  | AA Prompt          | 1              |          | <u>+</u> | -       | Î  |
| Message Spring Promo     |                         | 3/25/25<br>- 10:54<br>AM | Queue Announcement | 1              |          | <u>+</u> | -       | Î  |
|                          |                         |                          |                    |                | 1 - 6 of | 6        | <       | >  |

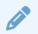

#### Auto-Import

Audio files that were previously uploaded to an Auto-Attendant or Music on Hold have been automatically added to the Media Files library with the description "Auto Import from..." Edit each file to update the name and description as needed.

## **Play Audio**

To listen to the audio file in your browser, click **Play.** The length of the file is listed on the bottom right.

| Thank you for calling | Auto Import from Auto A | 2/25/24<br>- 9:32<br>PM | Music On Hold | 1 | <u>+</u> | /     | Î       |
|-----------------------|-------------------------|-------------------------|---------------|---|----------|-------|---------|
|                       | •                       |                         |               |   |          | 00:04 | / 00:22 |

## **Download File**

To save a copy of the file to your computer, click **± Download**.

## Edit Details

To view and edit the details of a media file, click *C* Edit on the right. Here you can update the Name and Description fields and view the file details, including when it was added to the account, who added it, and where the file is being used.

| Details                | Details                                                   |
|------------------------|-----------------------------------------------------------|
| - Name*                | Name*                                                     |
| Menu Holiday Hours.wav | Urban Sunrise.mp3                                         |
| - Description          |                                                           |
| 2024 Holiday Hours     | Description                                               |
| dded                   | Added                                                     |
| /26/24 - 3:20 PM       | 9/5/24 - 9:14 AM                                          |
| - Media Type*          | Media Type*                                               |
| AA Prompt              | Music On Hold                                             |
| ploaded By             |                                                           |
| shley Roney            | 1 Media In Use                                            |
|                        | The media type cannot be updated while the file is in use |
| Jsed In                | Uploaded By                                               |
| lone                   | Bob Johnson                                               |
|                        | Save Used In                                              |
|                        |                                                           |
|                        | Account Music On Hold                                     |

| Field       | Description                                                                                                    |
|-------------|----------------------------------------------------------------------------------------------------|
| Name        | The file name which is displayed on the Media Files page and in<br>the prompt selection menus throughout the auto-attendant editor. The<br>name must be unique and can include the file type.                      |
| Description | A description of the file or search terms to help identify the audience, language, purpose, etc. The description is displayed on the Media Files page and included in the search results (up to 1,024 characters). |
| Added       | Date and time the file was added to the account.                                                                                                    |

| Field       | Description                                                                                                    |
|-------------|----------------------------------------------------------------------------------------------------|
| Media Type  | • <b>AA Prompts</b> can be used in auto-attendant Menu, Message, and Directory routes. However, these routes can only be updated on auto-attendants that are not <i>Activated</i> or <i>Live</i> . See Edit an Auto-Attendant for details. |
|             | • <b>Music On Hold</b> files can be assigned to the account, individual users, hunt groups, and queues.                                                                                                    |
|             | • <b>Queue Announcements</b> can be used in hunt groups and queues, which can be assigned to auto-attendants.                                                                                                    |
| Uploaded By | The name of the person who added the file to the account. If the file was automatically imported from an existing auto-attendant, it will say "Unknown."                                                                                   |
| Used In     | The name of the auto-attendant(s) the prompt is used in.                                                                                                    |

## Delete Media File

Before you delete a media file from the account, there are a few things you should know:

- Deleting a media file is permanent. If there's any chance the file may be needed later, download a copy of it first.
- A media file cannot be deleted while in use. Check to see if it's being used anywhere, then update the component to use a different media file if needed.

To delete a media file, locate the file and click the **trash** icon on the right. When asked if you're sure you want to delete it, click **[Remove]** to confirm.

| Are you sure?                                                    |              |
|------------------------------------------------------------------|--------------|
| Do you really want to delete this media file? This process canno | ot be undone |
| Cancel                                                           | Remove       |

# **Record Media Files**

Record a media file directly in your browser for use wherever Media Files are supported. For the best results, sit in a quiet room and speak into the microphone clearly and at a consistent volume. There is no time limit; however, final recordings must be less than 10 MB.

- 1. Go to Business Cloud > Media Files.
- 2. Click [New Recording] in the top right.

3. If prompted, allow the browser to use your microphone.

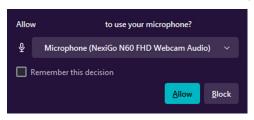

- 4. Enter a name and description for this recording. The file name must be unique.
- 5. Select a microphone and playback device.

| fore saving the media file.             |      | the recording to check for quality. If necessa | n j, dajaot joar ootting |
|-----------------------------------------|------|------------------------------------------------|--------------------------|
| Name*                                   |      |                                                |                          |
| Description                             |      |                                                |                          |
| Description                             |      |                                                |                          |
| Select your microphone                  |      |                                                |                          |
| Microphone (NexiGo N60 FHD Webcam Audio | 0) 🔻 | Playback device                                |                          |
|                                         | 00:0 | 0:11                                           |                          |
|                                         |      |                                                |                          |
|                                         |      | <b>I</b> II                                    |                          |
|                                         |      | ф.                                             |                          |

- 6. When you're ready, click Record, then dictate your prompt into the computer's microphone.
- 7. When you're done, click **O** Stop to complete the recording.
- 8. Click Play to listen to the recording. If you're satisfied, click Save to add it to the library. Otherwise, click Cancel to discard the recording and try again.

| • |                                        | 00:00:00 / 00:00:06 |
|---|----------------------------------------|---------------------|
|   | $\times$ $\triangleright$ $\checkmark$ |                     |

Once saved, the recording is added to the Media Files library.

# **Upload Media Files**

Media Files supports .mp3 and .wav files under 10 MB each. Up to 50 audio files can be uploaded at a time.

- 1. Go to Business Cloud > Media Files.
- 2. Click [Upload] at the top right of the page.

| Media Files | $\rightarrow$ | \Lambda Upload | New Recording |  |
|-------------|---------------|----------------|---------------|--|
|             |               |                |               |  |

- 3. Click the **Media Type** menu and select how the file will be used:
  - **AA Prompts** can be used in auto-attendant Menu, Message, and Directory routes. See the Routes Guide for details.
  - **Music On Hold** files can also be assigned to the account, individual users, hunt groups, and queues to give callers a custom experience.
  - **Queue Announcements** are prompts, messages, or music that callers hear when they reach a queue to customize the experience. See Queues and Queue Announcements for details.
- 4. Add Media Files. Drag and drop up to 50 .mp3 or .wav files into the upload area, or click the link to select the file(s) from your computer.

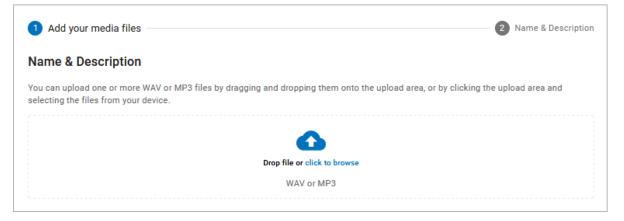

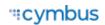

- 5. Name and Description. Before uploading the file(s) to the account, edit the file name and description (optional) to make it easier to identify later. Each file name must be unique.
  - If needed, click **Play** to listen to the file or **X** to remove it.
  - To add files to the upload, drag and drop them into the upload area.
- 6. When you're ready to add these files to the library, click **[Upload]**. The files will be added to the library shortly; small files will take a few seconds, while large files may take a few minutes. Do not retry the upload during this time.

| ame & Description                         |                            |          |
|-------------------------------------------|----------------------------|----------|
| Default Speaker                           |                            |          |
| Support Menu.mp3                          | × EKWEN4g9.wav ×           | <b>^</b> |
| Name*<br>Support Menu.mp3                 | Name*<br>Holiday Hours.wav | Add More |
| Name is already being used<br>Description | Description                |          |
| Support Summer Hours                      | 2024 Holiday Hours         |          |

Once the upload is processed, the audio files are added to the Media Files library.

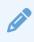

#### **Audio Quality**

Music On Hold files are optimized for use by the phone system, which will result in some degree of quality loss. To hear what it sounds like, click the **>** play button on the right or call a phone number on your account and ask to be placed on hold.

# Manage Media Files

To mange the media files on an account, go to **Business Cloud > Media Files**. Files are listed alphabetically, each with a name, description, upload date, and usage count. Search by file name or description, click the column headers to sort the table. The buttons on the right can be used to play, download, edit (view), and delete each file.

| eleCom Cable<br>C Documentation | Media Files             |                           |                    | 🔂 Uplo      | bad | <b>●</b> N€ | w Rec | ording |
|---------------------------------|-------------------------|---------------------------|--------------------|-------------|-----|-------------|-------|--------|
| Business Cloud 🗸                |                         |                           |                    |             |     |             |       |        |
| Users                           | Search media files      |                           |                    |             |     |             |       |        |
| User Groups                     |                         |                           |                    |             |     |             |       |        |
| Phone Numbers                   | Name                    | Description               | Uploaded           | Usage Count |     |             |       |        |
| Devices                         | Support Menu.mp3        | Menu for Support          | 2/1/24 - 8:15 PM   | 1           | ►   | Ŧ           |       | i.     |
| Auto-Attendant<br>Account Codes | Support After Hours.mp3 |                           | 3/22/24 - 11:36 AM | 0           | ►   | <u>+</u>    | /     | Î      |
| Call Groups                     | Prompt 1.mp3            | Auto Import from Auto Att | 2/1/24 - 8:15 PM   | 1           |     | Ŧ           |       | •      |
| Voicemail                       | Spring Promo            | Promo April 2024          | 3/21/24 - 3:01 PM  | 0           |     | Ŧ           |       |        |
| Media Files                     |                         |                           |                    |             | 1 - | 4 of 4      |       |        |

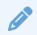

#### Auto-Import

Audio files that were previously uploaded to an Auto-Attendant or Music on Hold have been automatically added to the Media Files library with the description "Auto Import from..." Edit each file to update the name and description as needed.

## **Play Audio**

To listen to the audio file in your browser, click **Play.** The length of the file is listed on the bottom right.

| Name             | Description                 | Uploaded         | Usage Count |   |          |   |         |       |
|------------------|-----------------------------|------------------|-------------|---|----------|---|---------|-------|
| Support Menu.mp3 | Main menu for Support       | 2/1/24 - 8:15 PM | 1           | • | ŧ        | / | Ĩ       |       |
| Prompt 1.mp3     | Auto Import from Auto Atten | 2/1/24 - 8:15 PM | 1           |   | <u>+</u> | - | Î       |       |
|                  | •                           |                  |             |   |          | 0 | 01:03 / | 03:30 |
|                  |                             |                  |             |   | 1 – 2 of | 2 | <       | >     |

## **Download File**

To save a copy of the file to your computer, click  $\clubsuit$  **Download.** 

## **Edit Details**

To view and edit the details of a media file, click **Z** Edit on the right. Here you can update the *Name, Description,* and *Media Type* fields and view the file details, including when it was added to the account, who added it, and where the file is being used.

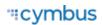

The Media Type cannot be updated while the file is in use.

| Details            | Details                                                                      |
|--------------------|------------------------------------------------------------------------------|
| Name*              | Name*<br>Urban Sunrise.mp3                                                   |
| – Description –    |                                                                              |
| 2024 Holiday Hours | Description                                                                  |
| ldded              | Added                                                                        |
| /26/24 - 3:20 PM   | 9/5/24 - 9:14 AM                                                             |
| - Media Type*      | Media Type*                                                                  |
| AA Prompt          | Music On Hold                                                                |
| Jploaded By        |                                                                              |
| Ashley Roney       | Media In Use<br>The media type cannot be updated while the file is in<br>use |
| Used In            | Uploaded By                                                                  |
| None               | Bob Johnson                                                                  |
|                    | Save Used In                                                                 |
|                    | Account Music On Hold                                                        |
|                    | Save                                                                         |

| Field       | Description                                                                                                    |
|-------------|----------------------------------------------------------------------------------------------------|
| Name        | The file name which is displayed on the Media Files page and in the file selection menus throughout the portal. The name must be unique and can include the file type.                                                   |
| Description | A description of the file or search terms to help identify the audience,<br>language, purpose, etc. The description is displayed on the Media Files page<br>and included in the search results (up to 1,024 characters). |
| Added       | The date and time the file was added to the account.                                                                                                    |

| Field       | Description                                                                                                    |  |  |  |  |
|-------------|----------------------------------------------------------------------------------------------------|--|--|--|--|
| Media Type  | Where the file can be used in the portal:                                                                                                    |  |  |  |  |
|             | • <b>AA Prompts</b> can be used in auto-attendant Menu, Message, and Directory routes. See the Routes Guide for details.                                                            |  |  |  |  |
|             | • <b>Music On Hold</b> files can also be assigned to the account, individual users, hunt groups, and queues to give callers a custom experience.                                    |  |  |  |  |
|             | • <b>Queue Announcements</b> are prompts, messages, or music that callers hear when they reach a queue to customize the experience. See Queues and Queue Announcements for details. |  |  |  |  |
| Uploaded By | The name of the person who added the file to the account. If the file was automatically imported from an existing auto-attendant, it will say "Unknown."                            |  |  |  |  |
| Used In     | The name of the users, auto-attendants, hunt groups, and queues the file is assigned to.                                                                                            |  |  |  |  |

## Delete Media File

Before you delete a media file from the account, there are a few things you should know:

- **Deleting a media file is permanent.** If there's any chance the file may be needed later, download a copy of it first.
- **A media file cannot be deleted while in use.** Check to see if it's being used anywhere, then update the auto-attendant route to use a different media file if needed.

To delete a media file, locate the file and click the **trash** icon on the right. When asked if you're sure you want to delete it, click **[Remove]** to confirm.

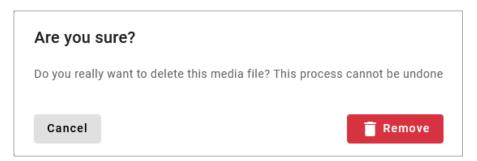

# Assign Media Files

Media files can be used and reused in various places throughout the portal. The media type assigned to the file determines where it can be used. The type can be changed if the file is not in use.

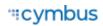

## Auto-Attendant Prompts

AA Prompts can be used in the Menu, Message, and Directory routes in an auto-attendant. For each prompt, click the menu and select a media file from the list. To be sure you've got the right file, click Play on the right.

Live auto-attendants must be duplicated or deactivated before the prompts can be updated in a route. See Edit an Auto-Attendant for details.

| Prompts                 |   |   |   |
|-------------------------|---|---|---|
| Intro Prompt (Optional) |   |   |   |
| Holiday Hours.wav       | Ψ | ₹ | O |
|                         |   |   |   |
| Menu Prompt             | • |   | • |

## Music On Hold

Custom Music On Hold files can be used in the following locations:

- Account Settings as the default hold music for the account.
- Call Groups for hunt groups and queues.
- User Settings to customize the experience for callers who are placed on hold by the user.

## Queue Announcement

Queue Announcements are prompts, messages, or music that callers hear when they reach a queue. Each queue can be assigned an *Intro prompt*, a *Primary message*, and an *Interrupt message*.

Go to **Call Groups > Queues**, select the queue you want to modify, then scroll down to **Queue Announcement** and select the media files you want to use. See <u>Queues</u> and <u>Queue</u> Announcements for details.

| Queue Announcement               |                     |          |   |
|----------------------------------|---------------------|----------|---|
| Intro prompt (optional)          | •                   | <u>+</u> | 0 |
| Primary message<br>Contact Hours | •                   | <u>+</u> | 0 |
| Interrupt message                | Interval (sec) - 30 | <u>+</u> | 0 |

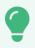

#### Тір

Queue configurations can be modified at any time, without interrupting call flows or duplicating the autoattendant. See Queues for details.

# **Phone Number Management**

In Phone Numbers, you can see and manage all the phone numbers on the account, including their routing destinations and caller ID. If you don't see Phone Numbers in the menu, please contact Customer Support.

Using the *Search* field, you can filter the results by phone number, destination, or address (including City, State, and Postal Code) associated with the customer service record (CSR) or E911 record.

- Select the phone number to view the customer service record and edit the E911 record.
- Click the **G** map icon on the right to edit the phone number destination.

| eleCom Power & Cable         | Phone Numbers       |                      |                                   |                     |
|------------------------------|---------------------|----------------------|-----------------------------------|---------------------|
| a) Business Cloud 🗸          |                     |                      |                                   |                     |
| Users                        | Q Search phone numb | CSR type             | ✓ User groups ✓ 5                 |                     |
| Phone Numbers                |                     |                      |                                   |                     |
| Devices                      | Phone Number        | Туре                 | Destination                       |                     |
| Auto-Attendant               | 1 (385) 233-7308    | ELS                  | User - Rose Tyler - (tylerrose)   | ý                   |
| Account Codes<br>Call Groups | 1 (385) 323-1426    | ELS                  | User - Donna Noble - (nobledonna) | ý                   |
| Voicemail                    | 1 (385) 455-3080    | ELS                  | None                              | Ø                   |
| Short Dials                  | View 1              | the customer service | record and edit the E911 record   | Edit<br>destination |
| Media Files                  |                     |                      | items per page: 25 		 1 − 3 c     | of 3 < >            |

#### Note

To add a new phone number to the account, please contact Customer Support.

# **Change Phone Number Destination**

When a phone number is added to the account, a destination is assigned so callers are directed to the right place. The destination can be changed at any time, such as when activating a new auto-attendant or reassigning a phone number from one user to another.

To change the destination of a phone number:

- 1. Go to the Phone Numbers page.
- 2. Locate the phone number you want to modify and click the **map** icon on the right.

| Phone Number     | Туре | Destination                        |                      |
|------------------|------|------------------------------------|----------------------|
| 1 (206) 320-5102 | ELS  | User - Sarah Jane - (s.jane)       | Edit destination 🔶 🎯 |
| 1 (206) 323-1004 | ELS  | User - Zack Davis - (zachdavis)    | ý                    |
| 1 (206) 327-9291 | ELS  | User - Donna Noble - (donna.noble) | ý                    |

- 3. In the Phone Number Destinations popup, fill out the following:
  - **User Groups:** Select a group to narrow the *Phone Number Rings To* options below to only those users (optional) or leave it blank to show all possible destinations.
  - **Phone Number Rings To:** Select a new destination. Supported destinations include auto-attendants, hunt groups, queues, users, and virtual faxes.
  - **Assign Phone Number as Caller ID:** If the destination is to a user, choose whether to assign this phone number as the user's caller ID.

To assign a different number as the user's caller ID, go to the user's Calls tab and select a number from the *Caller ID* field.

- **Priority Ring:** Select a priority ring tone (optional).
- 4. Click [Save]. The changes will be applied immediately.

| User groups             |                  | • |
|-------------------------|------------------|---|
| Phone number rings to - |                  |   |
| User - Rose Tyler -     | (tylerrose)      | - |
| Assign Filone Hum       | ber as Caller ID |   |
| Priority ring           | ber as Caller ID |   |
|                         | ber as Caller ID | • |

#### Note

If you don't have access to the Phone Numbers page, please contact Customer Support for assistance.

# Manage E911 Addresses

1. Go to the **Phone Numbers** page.

- 2. Locate the number to be updated, then click the phone number to open the record.
- **3.** Make any necessary updates to the E911 Record fields. Field descriptions are in the E911 Record section below.
- 4. When you're done, click [Save]. It may take several hours for the changes to take effect.

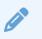

Note

This feature must be enabled by your service provider. If you don't see Phone Numbers in the menu, please contact Customer Support for assistance.

## **Customer Service Record**

The customer service record (CSR) includes the person's or company's name, postal code, and street address. This information is entered when the phone number is added to the account and can only be changed by the service provider.

#### Customer Service Record

Address Preview 1039 Abbey Ct New Haven, IN 46774

## E911 Record

An E911 address allows emergency services to determine the location of each phone or device in case they need to call 911. The registered address must be the physical address where the device is located and include any additional information (such as a suite, apartment, building, etc.) necessary to identify the caller's location.

If the E911 address is the same as the CSR, check the **Same as customer service record** box. If not, **uncheck the box** and enter the correct information in the fields below.

| E911 Record        | e record      |               |
|--------------------|---------------|---------------|
| Postal code*       | Enter address | ×             |
|                    |               | ✓ Manual entr |
| Provide lat/long 👔 |               |               |

| Field            | Description                                                                                                    |
|------------------|----------------------------------------------------------------------------------------------------|
| Postal code      | The postal code of the address.                                                                                                    |
| Enter address    | The address associated with the phone number. Start typing an address and options will populate below. Select the correct address.                                                                                                    |
| Manual entry     | Enter the address manually. These fields automatically populate with<br>the existing information and are optional unless otherwise indicated. If<br>the address is for a multi-unit building, you can add the Unit Type and<br>Unit Number here.                                                                                                    |
| Provide lat/long | Check this box to view and/or modify the latitude and longitude<br>coordinates for the E911 address. <b>These coordinates determine the</b><br><b>PSAP responsible for receiving the 911 call, not the ambulance</b><br><b>dispatch location.</b> This additional information is useful for new<br>addresses that haven't yet been registered with the Master Street<br>Address Guide (MSAG). |
|                  | When checked, the coordinates are automatically generated using the provided address. Click <b>View Lat/Long in Google Maps</b> to see the approximate location. If you have more exact coordinates, enter them here and click <b>[Save]</b> .                                                                                                    |

# **Short Dials**

Short dials are an easy way for everyone on the account to access frequently used internal or external phone numbers. They're like account-wide speed dials or extensions, except short dials can be routed to *any* phone number that is allowed by the calling plan, even international numbers.

The account supports up to 10,000 short dials to meet the needs of any organization. Use short dials to create extension-like dialing to:

- An on-site PBX or an international branch.
- Match the last few digits of phone numbers in the directory.
- Make it easier to reach top customers, contractors, or partners.
- And more.

To use a short dial, pick up the phone and enter the number, no star code necessary.

Go to **Business Cloud > Short Dials**. Short dials can be added individually, to a range of sequential phone numbers, or by importing a .csv file. See the individual articles to learn more. To edit or delete existing short dials, see Manage Short Dials.

| TeleCom Power & Cable 2468013579 | Short  | Dials       |                  |                                 | + Short Dial | : |
|----------------------------------|--------|-------------|------------------|---------------------------------|--------------|---|
| 分 Business Cloud ✓ Users         |        |             |                  |                                 |              |   |
| User Groups                      | Search | short dials |                  |                                 |              |   |
| Phone Numbers                    |        | Short Dial  | Maps to          | Description                     |              |   |
| Devices                          |        | 2005        | 1 (801) 555-1239 | Emergency Support Attendant     |              | / |
| Auto-Attendant                   |        | 2004        | 1 (801) 555-1238 |                                 | Î            |   |
| Account Codes<br>Call Groups     |        | 2006        | 1 (801) 555-1240 |                                 | ii.          | / |
| Voicemail                        |        | 3854        | 1 (801) 555-1234 | IT Helpdesk                     | ii.          | / |
| Short Dials                      |        | 2003        | 1 (801) 555-1237 |                                 | 1            | / |
| Media Files                      |        | 2007        | 1 (801) 555-1241 |                                 | ii.          | / |
| Call History                     |        | 2009        | 1 (801) 555-1243 |                                 | Î            | / |
| Analytics >                      |        |             |                  | Items per page: 20 👻 1 - 7 of 7 |              |   |
| ⊡• Settings >                    |        |             |                  |                                 |              |   |

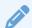

#### Short Dial vs Short Code

In the telecom industry, a short code is a five or six-digit number that businesses use for one-way SMS and MMS messaging. However, the use of the term isn't consistent everywhere. For example, Metaswitch has a Short Codes feature which is like Cymbus's Short Dials, in that it allows users to dial common numbers from their desktop phones.

# Add Short Dial

Follow the steps below to add a short dial to the account:

- 1. Go to Business Cloud > Short Dials.
- 2. Click [+ Short Dial] on the right.
- 3. In the Add Short Dial popup, enter the following information:
  - **Short Dial:** The number that will be dialed. It must be the same length as extensions on the account (3–6 digits), as indicated by text below the field.
  - **Phone Number:** The phone number the short dial will route to, without any spaces or special characters. For example, 18015551234.
  - **Description:** A brief description for the short dial, such as the name of the destination (optional). For example: IT Helpdesk.
- 4. Click **[Add]**. The short dial is added to the account.

## Add Short Dial Range

A short dial range is used to assign short dials to sequential phone numbers. For example, if the starting number is (214) 555-8536, and the range is 2000 to 2004, five short dials will be set up as follows:

- (214) 555-8536: 2000
- (214) 555-8537: 2001

- (214) 555-8538: 2002
- (214) 555-8539: 2003
- (214) 555-8540: 2004

This is most frequently used to set up extension dialing to an on-site PBX. For example, if an account has a PBX with sequential phone numbers ending in 1000–1250, they can add a short dial range of 1000 to 1250 to match the last 4 digits of the phone numbers.

Short dials can be mapped to any on- or off-net phone number, so be sure that you own the complete range of sequential phone numbers to avoid routing calls to an unknown third party.

Follow the steps below to add a short dial range:

- 1. Go to Business Cloud > Short Dials.
- 2. Click the menu at the top right and select Add Range.

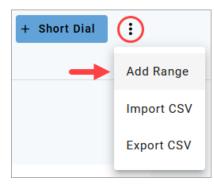

**3.** In the **Add Short Dial Range** popup, enter the starting and ending short dials. The range must have less than 250 numbers. In the example below, 25 short dials will be created starting with 200 and ending with 225.

| Add Short Dial Range                                                            |                                                          |
|---------------------------------------------------------------------------------|----------------------------------------------------------|
| Enter a range of up to 250 codes and t<br>dials are assigned to phone numbers s | he first phone number it maps to. Short<br>sequentially. |
| From*                                                                           | To*                                                      |
| 200                                                                             | 225                                                      |
| Starting Phone Number*                                                          |                                                          |
|                                                                                 |                                                          |
| Cancel                                                                          | bbA                                                      |

**4.** Enter the starting phone number.

5. Click [Add]. The short dials are added to the account.

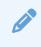

#### Add Description

To add a description to any of these short dials, click the pencil icon on the right, enter a description, then click **[Save]**. This step is optional. See Manage Short Dials for details.

### Import Short Dials

Rather than adding one at a time, you can migrate short dials from a previous account or provider using a .csv file. Up to 250 short dial numbers can be imported to the account at a time.

Imports are strictly additive; they cannot replace or edit short dials that are already on the account.

### Create CSV

- 1. Create a .csv file with columns in the following order: Short Dial, Maps to, Destination, and Description.
  - Alternatively, export a list (CSV) of your current short dial numbers to use as a template. Remember to remove all existing numbers before importing it to the account.
- 2. Fill out the fields for every short dial you want to add, then save the file.
  - **Short Dial:** The code that will be dialed. It must be the same length as extensions on the account (3–6 digits).
  - Maps to: PHONE\_NUMBER
  - **Destination:** The phone number this code will route to, without any spaces or special characters. For example, 18015551234.
  - **Description:** A brief name or description, such as the name of the destination. For example: *IT Helpdesk*. This field is optional.

|   | А          | В            | С           | D                           |
|---|------------|--------------|-------------|-----------------------------|
| 1 | Short Dial | Maps To      | Destination | Description                 |
| 2 | 485        | PHONE_NUMBER | 18018678487 | Emergency Support Attendant |
| 3 | 484        | PHONE_NUMBER | 18015559821 | Night Manager's Cell Phone  |

3. Save the completed spreadsheet as a .csv file.

### **Import File**

- 1. Go to Account > Short Dials.
- 2. Click the i menu on the right and select Import CSV.

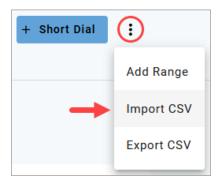

- **3.** Drag and drop the file into the upload area or click the link and select the file from your computer.
- 4. Click **[Import]** to apply the changes to the account.

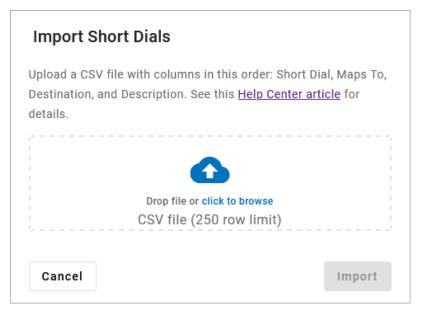

## Troubleshooting

Multiple safeguards are in place to prevent short dials from interfering with other features on the account. If you get an error when adding a short dial, the error message should tell you the problem to correct. Once you fix it, try adding the short dial(s) again.

The most common errors include:

- Short dial overlaps with an existing short dial or extension.
- Short dial begins with an N11 service number, such as 311, 411, 911, etc.
- Short dial numbers are too long or too short; they must be the same length as extensions on the account.

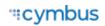

# Export Short Dial List

No matter how you use them, short dials make it easier for account users to reach frequently dialed phone numbers, inside or outside of the organization. But they won't do any good if users don't know which numbers are available to use.

The short dial list isn't available to end users, but you can export the list to a .csv file and share it with your organization.

- 1. Go to Business Cloud > Short Dials.
- 2. Click the i menu on the right and select Export CSV.
- 3. The .csv file is downloaded to your computer.

| + Short Dial | ()         |
|--------------|------------|
|              | Add Range  |
|              | Import CSV |
| -            | Export CSV |

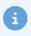

#### Notice

If you choose to use this file as a template to import new short dials, remove the existing short dials first. Imports are strictly additive and cannot be used to edit or remove existing numbers.

# **Manage Short Dials**

To view and manage the short dials on the account, go to **Business Cloud > Short Dials**. From here, you can add new ones, edit or delete existing ones, or export a list to share with account users. Read the information in the tabs below for details.

There are multiple ways to add short dials to the account. See Add Short Dials for details.

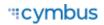

|            |            |                  |                                                                                                    | + Short Dial                                                                                                    | :                                                                                                    |
|------------|------------|------------------|----------------------------------------------------------------------------------------------------|----------------------------------------------------------------------------------------------------|----------------------------------------------------------------------------------------------------|
|            |            |                  |                                                                                                    |                                                                                                    |                                                                                                    |
| Search sho | rt dials   |                  |                                                                                                    |                                                                                                    |                                                                                                    |
|            |            |                  |                                                                                                    |                                                                                                    |                                                                                                    |
|            | Short Dial | Maps to          | Description                                                                                                    |                                                                                                    |                                                                                                    |
|            | 2005       | 1 (801) 555-1239 | Emergency Support Attendant                                                                                                    | Ξ.                                                                                                    | /                                                                                                    |
|            | 2004       | 1 (801) 555-1238 |                                                                                                    | Î                                                                                                    |                                                                                                    |
|            | 2006       | 1 (801) 555-1240 |                                                                                                    | Î                                                                                                    | /                                                                                                    |
|            | 3854       | 1 (801) 555-1234 | IT Helpdesk                                                                                                    | Î                                                                                                    | /                                                                                                    |
|            | 2003       | 1 (801) 555-1237 |                                                                                                    | Î                                                                                                    | /                                                                                                    |
|            | 2007       | 1 (801) 555-1241 |                                                                                                    | Î                                                                                                    | /                                                                                                    |
|            | 2009       | 1 (801) 555-1243 |                                                                                                    | Ξ.                                                                                                    |                                                                                                    |
|            |            | It               | ems per page: 20 👻 1 - 7 of 7                                                                                                    |                                                                                                    |                                                                                                    |
|            |            |                  | Short Dial         Maps to           2005         1 (801) 555-1239           2004         1 (801) 555-1238           2006         1 (801) 555-1240           3854         1 (801) 555-1234           2003         1 (801) 555-1237           2007         1 (801) 555-1241           2009         1 (801) 555-1243 | Short Dial         Maps to         Description           2005         1 (801) 555-1239         Emergency Support Attendant           2004         1 (801) 555-1238         2004           2006         1 (801) 555-1240         1000           3854         1 (801) 555-1237         1100           2007         1 (801) 555-1241         1100           2009         1 (801) 555-1243         1100 | Short Dial         Maps to         Description           2005         1 (801) 555-1239         Emergency Support Attendant         Image: Comparison of the comparison of the comparison of |

## Edit Short Dial

Follow these steps to edit the phone number or description of an existing short dial:

- 1. Go to Business Cloud > Short Dials.
- 2. Locate the short dial in the list. If it isn't easily visible, search by number, *Maps To* location, or description.
- 3. Click the *redit* icon on the right to update the name or description.
- 4. Click [Save] when you're done.

The short dial number cannot be edited. However, multiple short dials can be routed to the same phone number. If you need to change a short dial number, create a new one and then delete the old one, or keep both to give users more options.

| Edit Short Dial             |      |
|-----------------------------|------|
| - Short dial (3 digits)*    |      |
| 485                         |      |
| - Phone number *            |      |
| 1 (801) 555-8487            |      |
| — Description (optional) —  |      |
| Emergency Support Attendant |      |
| ·                           |      |
| Cancel                      | Save |

## **Delete Short Dials**

There are two ways to delete short dial numbers that aren't needed anymore:

- 1. Delete One: Locate the short dial, then click the **trash** icon on the right.
- 2. Delete Multiple: Check the box on the left for each short dial you want to delete or check the top box to select them all, then click [Delete Selected].

| Account Management                   |           |            |                  |                               | + New Account     | 0     |
|--------------------------------------|-----------|------------|------------------|-------------------------------|-------------------|-------|
| • TeleCom Cable<br>BCC Documentation | Short D   | ials       |                  | I                             | + Short Dial      | :     |
| 🍙 🛛 Business Cloud 🗸 🗸               |           |            |                  |                               |                   |       |
| Users                                | Search sh | ort dials  |                  | $\rightarrow$                 | 🣋 Delete Sele     | ected |
| User Groups                          |           |            |                  |                               |                   |       |
| Phone Numbers                        | <b>—</b>  | Short Dial | Maps to          | Description                   |                   |       |
| Devices                              | ~         | 485        | 1 (801) 555-8487 | Emergency Support Attendant   | Î                 |       |
| Auto-Attendant                       | ~         | 250        | 1 (801) 555-1234 | IT Helpdesk                   | Î                 | /     |
| Account Codes Call Groups            |           | 484        | 1 (801) 555-9821 | Night Manager's Cell Phone    | → (ī)             | /     |
| Voicemail                            |           |            | Ite              | ems per page: 20 👻 1 - 3 of 3 | $\langle \rangle$ |       |
| Short Dials                          |           |            |                  |                               |                   |       |

# **User Management**

Users, the heart of any account, are managed here. Each user is set up with a device, phone number, calling plan, etc. If *Voice Portal Access* is enabled in the Settings tab, they can manage their account settings in the end user portal.

Go to **Account > Users**, then select a user to view and manage their settings.

| Users          |                                    |                |           |   |
|----------------|------------------------------------|----------------|-----------|---|
| Q Search users | All                                |                |           |   |
| Name 个         | Username                           | User Type      | Extension |   |
| Bob Johnson    | bob.johnson                        | End User       | 204       | / |
| Chris Jenson   | chris.jenson                       | Advanced Admin | 207       | / |
| Donna Noble    | donna.noble                        | Standard Admin | 205       | / |
| Jack Murphy    | jack.murphy                        | Basic Admin    | 206       | / |
| John Miller    | sean.hansen+johnmiller@alianza.com | End User       | 209       | / |
| Mickey Smith   | m.smith                            | Super Admin    | 203       | / |
|                |                                    |                |           |   |
|                |                                    |                |           |   |

| Field            | Description                                                                                                    |
|------------------|----------------------------------------------------------------------------------------------------|
| Search Filter    | Filter the displayed users by username, first or last name, extension, device, MAC address, phone number, caller ID number, or user tag.                                                                                     |
| User Type Filter | From the menu next to the search bar, select a user type to filter the list by.                                                                                                    |
| Name             | The user's first and last name.                                                                                                    |
| Username         | Their Voice Portal username or email address, if it's being used as their username. If this is blank, the user does not have access to the Voice Portal.                                                                     |
| User Type        | Identifies whether the user is a Super Admin, Advanced Admin, Standard<br>Admin, Basic Admin, or End User. This determines the level of access the<br>user has to the Voice Portal.<br><b>See also:</b> BCC Admin User Types |

| Field     | Description                                                                                                    |
|-----------|----------------------------------------------------------------------------------------------------|
| Extension | The dial-able extension assigned to the user on the account.                                                                  |
| Edit      | Select a user or click <b>Edit</b> to view and manage their settings in each tab:<br>Calls, Devices, Settings, and Voicemail. |

# **User Groups**

User Groups enable account end users to be segmented by location, department, skill-set, language, or any other criteria while continuing the use of extension-to-extension dialing between all users on the account.

The most common use case is to create groups based on locations and restrict admin access to a subset of users in order to maintain data privacy and complement an organizational structure. As such, Admin end users assigned to a group **can only access** other users (and phone numbers associated with those users) in the same group. However, admin end users who are not assigned to a group can access all users.

| Account Management                          |                                                   | + New Account | 0 |
|---------------------------------------------|---------------------------------------------------|---------------|---|
| TeleCom Power & Cable     BCC Documentation | User Groups                                       | + User Group  |   |
| 🍘 🛛 Business Cloud 🗸 🗸                      |                                                   |               |   |
| Users                                       | Q Search groups                                   |               |   |
| User Groups                                 | ·                                                 |               |   |
| Phone Numbers                               |                                                   |               |   |
| Devices                                     | Name                                              |               |   |
| Contact Center                              | New York Staff assigned to the New York offices 2 | i /           |   |
| Auto-Attendant                              | Seattle Staff assigned to the Seattle offices 4   | •             |   |
| Account Codes                               | Items per page: 10                                |               |   |
| Call Groups                                 | Items per page: 10 💌 1 - 2 of 2  < <              |               |   |
| Voicemail                                   |                                                   |               |   |

To see which group a user is assigned to, go to the user's Settings tab.

## Add a User Group

Users can only be assigned to one group, so it's best to create groups based on inclusive categories rather than narrow criteria. Only service provider users, Account Managers, and Super Admin end users can add and edit user groups.

- 1. Go to Account > User Groups.
- 2. Click **[+ User Group]** in the top right.

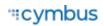

- **3.** Enter a name and brief description. The name will be displayed in user group filters throughout the account, so give it a name that will be easily recognized.
- 4. Search or scroll through the list of users and click **D** Add to assign a user to the group.
  - Users already assigned to a group will not appear in the list.
  - To maintain full account access, Super Admin and Account Manager end users cannot be assigned to a group.
- 5. Once you've added all the necessary users, click [Save].

| New   | User Group        |                     |            |        |
|-------|-------------------|---------------------|------------|--------|
|       | stin              |                     |            |        |
| _ Des | cription ———      |                     |            | 6/25   |
| Sta   | aff assigned to t | he Austin offices   |            |        |
|       |                   |                     |            | lti.   |
| Grou  | up Members        |                     |            | 36/100 |
| ٩     | Search memb       | ers                 |            |        |
|       | ob Johnson 🔇      | Jack Murphy 🛞 Micke | ey Smith 🔞 |        |
| ٩     | Search users      |                     |            |        |
|       | Name 个            | Email               | User Type  |        |
|       | Chris Jenson      | cjenson@demo.com    | End User   | 0      |
|       | Donna Noble       | dnoble@demo.com     | End User   | O      |
|       | Sarah Jane        | sjane@demo.com      | End User   | •      |

### Add or Remove Users in a Group

Groups can be renamed, and users can be added or removed as needed. If a user needs to be moved to a different group, first remove the user from their current group, then assign them to the new one. To see which group a user is assigned, go to the user's Settings tab.

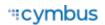

- 1. Go to Account > User Groups.
- 2. Locate the group and click the *F* Edit icon on the right.
  - To locate the group a user is in, enter the user's name in the search bar above the table.
- **3.** Edit the name and description and add or remove users as needed.
- 4. Click [Save].

## Filter by Group

User Groups can be set as filter criteria to narrow a list of users or phone numbers or users to a particular group in the following features, so it's easier to find what you need:

- Phone number search
- Phone number destinations
- Auto-Attendant Group user list

For example, if creating an auto-attendant hunt group for the Seattle office, you can filter the user list by that group to avoid adding a user from the New York office.

Users that are not in a group and phone numbers that are not assigned to users in a group will be displayed in the list, even if the Group Filter is set.

| User Log In/Out |                      |           |      |  |
|-----------------|----------------------|-----------|------|--|
|                 | Keep users logged in |           |      |  |
| Group F         | ilter                |           |      |  |
| Seattle         | ê                    |           | •    |  |
| Τ               | User                 | Logged In |      |  |
| =               | Donna Noble          |           | Ō    |  |
| -               | (choose a user)      |           | Ō    |  |
|                 | (no user selected)   |           |      |  |
|                 | - Bob Johnson        |           |      |  |
|                 | Mickey Smith         |           |      |  |
|                 | Sarah Jane           | ancel     | Save |  |

# Manage a User's Calls

While many settings can be configured at the account level, sometimes it's best to customize call screening and handling for specific users. To access these settings, go to **Account > Users** and open the **Calls** tab.

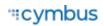

## **Call Details**

Call Details contains important call information such as the phone number and extension assigned to the user, which phone number and name displays as their caller ID, and if caller ID is enabled for outbound calls.

| one number<br>(206) 555-5102               |                              |           |  |
|--------------------------------------------|------------------------------|-----------|--|
| Extension*                                 |                              |           |  |
| 202                                        |                              |           |  |
| Caller ID                                  |                              |           |  |
| 1 (206) 555-5102 — Jane Sarah              |                              |           |  |
| Setting the caller ID to "None" could resu | t in some carriers rejecting | the call. |  |
| C Enable Caller ID                         |                              |           |  |

| Field        | Description                                                                                                    |  |  |
|--------------|----------------------------------------------------------------------------------------------------|--|--|
| Phone number | The phone number routed to this user to contact them directly, if any. If<br>a number has not yet been assigned, see Phone Number Management<br>for more information.                                                                                                    |  |  |
| Extension    | The dialable extension the user can be reached at on the account. This field is required.                                                                                                    |  |  |
| Caller ID    | The phone number and name sent with outbound calls from this user<br>which is displayed on the phone of the person being called. Start typing<br>to filter the list. Users can choose the main account number, their phone<br>number, or choose <i>None</i> to not send out any caller ID at all. This field is<br>required. |  |  |
|              | Note<br>It is important to choose a <b>number</b> here, even if you choose to disable<br>caller ID (below). If this field is set to <i>None</i> , outbound calls – even to<br>911– will be sent out as <i>Anonymous</i> , and the carrier may reject the call                                                                |  |  |

| Field            | Description                                                                                                    |
|------------------|----------------------------------------------------------------------------------------------------|
| Enable Caller ID | This toggle determines if the caller ID name is or is not sent with outbound calls. This setting can also be managed in the user's portal or via star codes. |
|                  | • On: Caller ID will be sent on all outbound calls.                                                                                                    |
|                  | • <b>Off:</b> Caller ID will be sent as BLOCKED. The phone number selected in the <i>Caller ID</i> field will still be sent with calls to 911.               |

## **Call Screening**

Call Screening can help you block unwanted calls from reaching you, and you can decide what happens to the calls you turn away. Are they hung up automatically, or do they hear a message first? Do you forward them to another number, or do you send them to voicemail?

The options for each category are Allow, Allow with Priority Ring, Block, Block with Message, Forward, and Voicemail.

To access these settings, go to **Users > Calls** tab.

These settings can also be managed by dialing star codes.

| Screening forward number                   |   |
|--------------------------------------------|---|
| Forwarded calls are routed to this number. |   |
| Anonymous callers                          |   |
| Block with message                         | - |
| Toll-free callers                          |   |
| Voicemail                                  | * |
| All other callers                          |   |
| Allow                                      | - |

| Field                    | Description                                                                                                    |
|--------------------------|----------------------------------------------------------------------------------------------------|
| Screening forward number | Enter the destination phone number that will be used when a call screening category below is set to <i>Forward</i> . |
| Anonymous callers        | Choose what happens to incoming calls that don't send caller ID.                                                     |

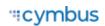

| Field             | Description                                                                                                |
|-------------------|----------------------------------------------------------------------------------------------------|
| Toll-free caller  | Choose what happens to incoming calls from a toll-free number.                                             |
| All other callers | Choose what happens to all other incoming calls that are not otherwise defined by a custom screening rule. |

### **Custom Screening**

Custom caller rules define the call handling action for inbound calls from specific phone numbers. The screened phone numbers and associated actions are listed here.

To add a custom rule, click **[Add Rule]**, then enter the phone number and choose an action from the menu. To create a rule for a group of phone numbers (numbers with the same area code and/or prefix), enter the first few digits of the phone number instead.

| stom Screening |                            |        | Add Rul |
|----------------|----------------------------|--------|---------|
| Number*        | Forward                    | ~      |         |
|                | Items per page: 5 1 - 1 of | 1  < < |         |
|                |                            |        | Sav     |

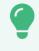

#### **Custom Screening Rule by Digit Pattern**

To create a rule for a group of phone numbers with the same area code and/or prefix, enter the first few digits of the phone number instead.

### **Call Screening Actions**

For each category, choose a screening action (behavior) from the menu.

| Field                       | Description                                                                                   |
|-----------------------------|-----------------------------------------------------------------------------------------------|
| Allow                       | Allow the caller to ring through.                                                             |
| Allow with Priority<br>Ring | Allow the caller to ring through with a priority ringtone. Choose from 7 other ring patterns. |
| Block                       | Block the caller from ringing through. Callers hear a busy signal.                            |

| Field              | Description                                                                                                    |
|--------------------|----------------------------------------------------------------------------------------------------|
| Block with Message | Block the call with a message:                                                                                                    |
|                    | • <b>Custom Callers: "</b> The number you have dialed is not accepting calls at this time."                                                                                     |
|                    | • <b>Toll-Free Callers:</b> "The number you have dialed is not accepting calls from toll-free numbers at this time."                                                            |
|                    | Anonymous Callers: "The number you have dialed is not accepting calls from anonymous numbers."                                                                                  |
| Forward            | Forward the caller to a specific number. If you choose this option, you <b>must</b> enter the number those calls are forwarded to in the <i>Screening Forward Number</i> field. |
| Voicemail          | Send the caller directly to voicemail.                                                                                                    |

## Call Handling

Call Handling determines how incoming calls are routed under various circumstances. In the first section, create or manage your Call Waiting and Do Not Disturb settings. Just below that, select and configure a ring strategy to determine how incoming calls are handled, then set up schedules to change the call handling settings on different days or times.

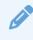

#### **Call Handling Schedules**

See Call Schedules to create or assign a schedule which will determine how incoming calls are routed during a set time.

To access these settings, go to **Users > Calls** tab.

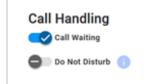

### **Call Waiting**

Call Waiting allows a second call to ring through while you are already on the phone.

• **On:** While on an active call, you will hear a tone that indicates a second caller is trying to reach you.

• **Off:** While you're on an active call, incoming calls hear a busy tone.

Call Waiting can also be managed via star code. See Call Waiting for details.

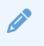

#### IP Phones

If Call Waiting is enabled and the IP phone has multiple instances of the same line assigned to it, the first line will ring even if the line is on a call. If Call Waiting is disabled, the second device line will ring.

### Do Not Disturb

This feature allows you to mute all incoming alerts and notifications:

- On: Incoming calls are routed directly to your voicemail box.
- Off: Incoming calls follow your call handling settings.

DND can also be managed via star code. See Do Not Disturb for details.

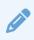

#### Voicemail Box

If you don't have a voicemail box, callers will hear a busy tone. If you have a voicemail box but want callers to hear a busy tone, the voicemail box will need to be removed.

### **Ring Phone**

This is the path incoming calls will follow when the call isn't answered, the line is busy, or the device is out of service. For each circumstance, callers can be sent to voicemail, hear a busy tone, be forwarded to another number, or ring forever.

For Forward, enter the phone number calls will be forwarded to and an optional description.

| Ring Phone         | Forward All | SIM Ring    | Find Me |
|--------------------|-------------|-------------|---------|
| No answer          |             |             |         |
| Send to voicemail  |             |             | *       |
| Timeout (seconds)* |             |             |         |
| 20                 |             |             |         |
| Busy               |             |             |         |
| Busy tone          |             |             | -       |
| Out of service     |             |             |         |
| Forward            |             |             | -       |
|                    |             |             |         |
| Forwarding number  |             | Description |         |

| Field          | Description                                                                                                    |
|----------------|----------------------------------------------------------------------------------------------------|
| No answer      | Choose what happens to the call if it is unanswered after the number of seconds specified in the <i>Timeout</i> field below. |
| Busy           | Choose what happens to the call when the device is busy (already in use and Call Waiting is not enabled).                    |
| Out of service | Choose what happens to the call when the device is not registering on the server.                                            |

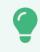

#### Ring Length

Each ring is approximately 6 seconds long: 2 second ring + 4 second pause.

### **Forward All**

Working on the go and need all the calls that come into your desk phone to reach you? Do all incoming calls need to be redirected elsewhere?

Forward All can do this by sending your callers to an alternative phone number that you enter here. Once a forwarding phone number is saved, this feature can be enabled or disabled from the device by dialing Call Forwarding star codes.

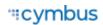

| Ring Phone        | Forward All | SIM Ring    | Find Me |
|-------------------|-------------|-------------|---------|
|                   |             |             |         |
| Forwarding number |             | Description |         |

## Simultaneous Ring

Simultaneous Ring, or SIM Ring, will ring all numbers added to the list at the same time until the call is answered or times out. The first phone number to pick up takes the call.

| Ring Phone         | Forward All                                                             | SIM Ring | Find Me                          |
|--------------------|-------------------------------------------------------------------------|----------|----------------------------------|
|                    | the user's registered devices an<br>all is not answered, it will follow |          | ow at the same time. The first t |
| Phone Numbers      |                                                                         |          | Add Number                       |
| Number             |                                                                         |          |                                  |
| - Timeout action   |                                                                         |          |                                  |
| Send to voicemail  |                                                                         |          | *                                |
| Timeout (seconds)* |                                                                         |          |                                  |

| Feature       | Description                                                                                              |
|---------------|----------------------------------------------------------------------------------------------------|
| Phone Numbers | Enter the phone number(s) that will ring. To add another number to the list, click <b>[+Add Number].</b> |

| Feature   | Description                                                                                                    |  |
|-----------|----------------------------------------------------------------------------------------------------|--|
| No Answer | Choose what happens when the call is unanswered:                                                                                                    |  |
|           | Busy tone                                                                                                    |  |
|           | • Forward to (add a forwarding number)                                                                                                    |  |
|           | Ring forever                                                                                                    |  |
|           | Send to voicemail                                                                                                    |  |
|           | Also enter the number of seconds the call will ring before the action<br>is triggered. However, calls that ring longer than 120 seconds may be<br>disconnected by the carrier. |  |

### Find Me/Follow Me

Life happens and often drags you away from the desk. What's a caller to do when they need to find you? Find Me/Follow Me will route your incoming calls to a customizable sequence of destinations to create a unique dial plan just for you and your line.

- Click [Add Destination] to add a device or phone number destination.
- Drag == to reorder a destination or click the trash icon to delete it.

| Destination Ring Duration (seconds)     |            |
|-----------------------------------------|------------|
|                                         | estination |
| Device     Ring Devices 20 Phone number |            |

| Feature      | Description                                                                                                    |
|--------------|----------------------------------------------------------------------------------------------------|
| Destinations | Indicate if calls should ring to all the user's devices or a specific phone number. To add another one, click <b>[Add Destination]</b> . |

| Feature        | Description                                                                                                    |
|----------------|----------------------------------------------------------------------------------------------------|
| Devices        | Enter a timeout setting. Calls that ring longer than 120 seconds may be disconnected by the carrier.                                         |
| Phone number   | Enter the phone number calls should progress to and how long each number will ring.                                                          |
| Timeout action | <ul> <li>Choose what will happen to the call after all destinations have timed out:</li> <li>Busy tone</li> <li>Send to voicemail</li> </ul> |

## Call Schedules

Schedules enable custom routing for your callers based on when they call, down to the very minute. Schedules follow your account's default time zone. The main Call Handling section will take effect *outside* of these scheduled hours.

To access this feature, sign in to the portal and scroll down to **Call Handling**. For Admin users, go to **Users > Calls** tab.

### Add Schedule

1. Click [Add Schedule]. The Scheduling window will open in a popup.

| Schedules  |        |                                                 |
|------------|--------|-------------------------------------------------|
| Name       | Туре   | Add Schedule                                    |
| — Holidays | Weekly | T.                                              |
|            |        | Items per page: 5 1 – 1 of 1 $ \langle \rangle$ |
|            |        | Save                                            |

- **2.** Enter the name of the schedule.
- 3. Choose whether this schedule is for specific dates (Custom) or recurring (Weekly).
  - **Custom (per day).** Enter the date and time this schedule will be in effect. Click **[Add Day]** to add another one, or the trash icon to remove a day.

| Scheduling Schedule name* Christmas |                      |           |         |
|-------------------------------------|----------------------|-----------|---------|
|                                     | Custom               | Weekly    |         |
| Date*                               |                      | End time* | Add Day |
| Date*                               | Start time* 08:00 AM | 05:00 PM  |         |

• Weekly (recurring). Enter the start and end times for each day of the week this schedule will be in effect.

| Schedul | e name*    |                |
|---------|------------|----------------|
|         | Custom     | Weekly         |
| un      | Start time | - End time     |
| fon     | Start time | - End time     |
| ue      | Start time | - End time     |
| Ved     | Start time | End time       |
| 'nu     | Start time | End time       |
| ri      | Start time | - End time<br> |
| at      | Start time | End time       |

4. **Call Handling:** Scroll down and select the call handling actions that will occur during the specified times.

| Ring Phone         | Forward All | SIM Ring | Find Me |
|--------------------|-------------|----------|---------|
| No answer          |             |          |         |
| Send to voicemail  |             |          | -       |
| Timeout (seconds)* |             |          |         |
| 20                 |             |          |         |
| Busy               |             |          |         |
| Busy tone          |             |          | -       |
| Out of service     |             |          |         |
| Forward            |             |          | -       |
|                    |             |          |         |

5. When you're done, click [Save].

### **Custom Schedule Example**

In the custom schedule example below, calls received between 8:00 AM and 5:00 PM on December 25, 2023, will be forwarded to 1-208-555-1234. Any call outside of that specific time will follow the user's primary call handling settings.

| Cu             | stom                      | Week     | cly     |
|----------------|---------------------------|----------|---------|
| Date*          | - Start time*<br>08:00 AM | D5:00 PM | Add Da  |
|                |                           |          |         |
| all Handling   |                           |          |         |
| Call Waiting   |                           |          |         |
| 🗸 Call Waiting | Forward All               | SIM Ring | Find Me |

## Manage a User's Devices

All devices assigned to the user are listed in the **Device Lines** section. If the user has a shared line on another user's device, it is listed under **Referenced Devices**.

| Calls                | Devices      | Settings    | Voicemail 🚺  |
|----------------------|--------------|-------------|--------------|
| Device Lines         |              |             |              |
| Device Type          | MAC Address  | Line Number |              |
| Cisco 8851 (3PCC)    | 0010fa6e384a | 1-10        | /            |
| Cisco 8851 (3PCC)    | 682c7bcabd6a | 1-10        | 1            |
|                      |              |             |              |
| Referenced Devices   |              |             |              |
| Device Type          | MAC Address  | Line Number | Device Owner |
| Grandstream GRP 2616 | 0010fa6e384b | 2           | Mickey Smith |
|                      |              |             |              |

Devices can be managed at the user level (here) or from the main **Devices** section in the left navigation menu. In either location, find the device and click **Edit** on the right to manage its settings:

- 1. **Device Info**: View the MAC Address, Device Type, and Configuration Status. There you can also Swap the device for a new one or upload a Bulk Configuration file.
- 2. Line Configuration: On an IP phone, you can assign features to lines, including Call Park, Device Line, Paging Group, Presence/BLF, Shared Line, and Speed Dial.
- 3. Sidecar: Configure a sidecar (key expansion module) on the device.

See Device Management for detailed information about these features and settings.

## UC Apps

The user's UC apps are listed both under Device Lines and under UC Apps. The UC Apps section indicates the type of device (desktop or mobile), the operating system, app version, and whether it is currently able to receive calls. Apps which are logged out or otherwise not connected to the network show a red X.

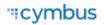

Legacy Cymbus apps are not referenced.

| JC Ap | ops     |                       |             |              |
|-------|---------|-----------------------|-------------|--------------|
| #     | Device  | OS                    | App Version | Call Enabled |
| 1     | MOBILE  | android android33     | 0.2.2       | 8            |
| 2     | DESKTOP | WINDOWS win10.0.22621 | 1.0.0       | Ø            |
| 3     | MOBILE  | android android33     | 0.2.2       | <b>Ø</b>     |
|       |         |                       |             |              |

# Manage a User's Settings

The user's Settings tab provides some quick information about the selected user. In this tab, you can reset the user's Voice Portal access and login information, grant Admin privileges (end user role), and manage their calling plans.

See also: Reassign End User Accounts

## User Information

| Calls                                    | Devices | Settings       | Voicemail 🚺 |
|------------------------------------------|---------|----------------|-------------|
| User Information<br>First name*<br>Sarah |         | Last name*Jane |             |
| Language                                 |         |                |             |
| English                                  |         |                |             |
| — Time zone* ————                        |         |                |             |
| US/Mountain                              |         |                | *           |
| — Email* ———                             |         |                |             |
| sarah.jane@demo.com                      | ı       |                | <b>S</b>    |
| sername*                                 |         |                |             |
| sarah.jane                               |         |                |             |
| Sarah.jane                               |         |                |             |
| — User tags ————                         |         |                |             |
| Admin ⊗ Headquar                         | toro    |                |             |
| Admin 🛞 Headquar                         | ters w  |                |             |

| Field    | Description                                                                                                    |
|----------|----------------------------------------------------------------------------------------------------|
| Name     | The first and last name of the user.                                                                                                    |
| Language | <ul> <li>The user's default language, which applies to the web portal, telephone user interface (TUI) audio prompts, and system-generated emails.</li> <li>English</li> <li>French (Canadian)</li> <li>Spanish</li> <li>This is separate from the Language setting on the Voicemail tab, which applies specifically to that voicemail box. Please remember to set both.</li> </ul> |
| Email    | A valid email address is required for every user who has access to the Voice Portal. This is where their <i>Welcome</i> and <i>Forgot Password</i> emails are sent.                                                                                                    |
| Username | Enter a unique username which can be used to log in to the portal.                                                                                                    |

| Field     | Description                                                                                                    |
|-----------|----------------------------------------------------------------------------------------------------|
| Time zone | The time zone displayed on the user's device and call records.                                                                                                    |
| User tags | User tags are an optional mechanism to organize and search for users<br>by one or more custom identifiers, such as department, location, or<br>anything else. If it would be useful to search for this user by a particular<br>term, enter it here. |

## Feature Plan & User Type

The user's current feature plan determines what features they have access to:

- Standard: All basic voice features.
- **Advanced:** All standard features + the Cymbus UC app with team messaging.
- **Professional:** All standard and advanced features + the Cymbus UC app with team messaging, video meetings, and screen sharing.

To update a user's feature plan, contact Customer Support for assistance.

### Voice Portal Access

The Voice Portal is where users log in to manage their accounts online. Voice Portal access is required and automatically enabled for users with Advanced or Professional feature plans. However, it is optional for users with a Standard feature plan.

| Option                    | Description                                                                                                    |  |
|---------------------------|----------------------------------------------------------------------------------------------------|--|
| Voice Portal Access       | For users with a Standard feature plan, choose whether to enable Voice Portal access:                                            |  |
|                           | • <b>Disabled:</b> The user does not have access to the Voice Portal, and the <i>Email</i> field is optional.                    |  |
|                           | • <b>Enabled:</b> The user has access to the Voice Portal, and the <i>Email</i> and <i>Username</i> fields are required.         |  |
| [Resend Welcome<br>Email] | Resend the <i>Welcome</i> email with the URL to their account portal, a link to create a password, and their UC app information. |  |
| [Reset Password]          | Send the user an email with a link to reset their password.                                                                      |  |

### Admin Access

The level of access a user has in the portal depends on their user type: **End Users** can only manage their own account settings, while **Admin Users** can manage the users and settings on the account. See Admin User Types for details.

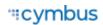

| Admin Access |   |
|--------------|---|
| Admin Types* |   |
| Basic Admin  | • |

For those who need it, turn on Voice Portal Access *and* Admin Access, then select an Admin Type to determine the user's level of access:

- 1. **Super Admins:** Create, edit, delete. They have full account-level permissions and can administer all other admin users.
- 2. Advanced Admins: Create, edit, delete (modified). They have the same level of access as Super Admins but cannot manage Super Admin users.
- **3. Standard Admins:** Edit and view. They can manage most existing settings, but cannot create anything new. Most of your admins will fit in this category.
- **4. Basic Admins:** View only. This is great for support representatives who need to see what's going on and can escalate to a higher-level admin if needed.

## Music On Hold

Select the custom Music On Hold file that will play for callers who are placed on hold by the user. If the file you're looking for isn't listed, it may need to be added to the Media Files library.

| Music On Hold                       |      |
|-------------------------------------|------|
| Support - Thank you for holding.mp3 | •    |
|                                     | Save |
|                                     |      |

# Call Recording

Call Recording is included in BCC Advanced and Professional feature plans; however, it must be manually enabled and configured for each user who wants it. See Enable Call Recording for a User for details.

Here you can see whether Call Recording is enabled, the recording type, and what additional settings are set. Recordings can only be accessed in the Dubber portal by the user they belong to. See Manage Call Recordings for details.

| all Recording                                     |           | Manage Recording |
|---------------------------------------------------|-----------|------------------|
| Enable call recording                             |           |                  |
| Product<br>BCC Call Recording                     |           | <b>.</b>         |
| ecording Type                                     |           |                  |
| Automatic                                         | On Demand |                  |
| <ul> <li>Allow user to pause recording</li> </ul> |           |                  |
| Announce when call is being rea                   | corded    |                  |
|                                                   |           | Save             |

### **Calling Plans**

This shows the calling plan(s) assigned to this user. Multiple calling plans can be assigned to a user, and the most permissive settings will apply. A call will go through if any of their calling plans allows it. A call will be blocked if the location is blocked in all of the user's calling plans.

To add or modify a calling plan, contact Customer Support.

## Account Codes

Account codes are used to tag (classify) calls for billing and reporting purposes. For example, if an agency needs to keep track of billable client calls, they can dial the code that corresponds to the client, and the code will be tagged in the call history record.

The default settings configured at the account level apply to all users who have Account Codes enabled. However, the settings can be customized for individual users if needed. See User Settings for more information.

| Account Codes                            |      |
|------------------------------------------|------|
| C Enable account codes                   |      |
| Override account level settings 👔        |      |
| Require account codes for internal calls |      |
| Validate account codes when dialed       | _    |
|                                          | Save |

# Manage a User's Voicemail

A voicemail box was assigned to each user with their Business Cloud Communication service. In the user's Voicemail tab, you can manage their voicemail greetings, messages, and message settings such as Forward Voicemail to Email and Voicemail Transcription.

Please note, as an Account Manager or Admin user, you can download only your own voicemail messages.

| Calls                | Devices | Settings | Voicemail 🚺 |  |
|----------------------|---------|----------|-------------|--|
| Voicemail Box Detail | S       |          |             |  |
| Clara Oswald         |         |          | -           |  |
| Owner                |         |          |             |  |
| Clara Oswald         |         |          |             |  |
| English              |         |          | -           |  |
| Reset PIN            |         |          |             |  |
|                      |         |          |             |  |

| Field              | Description                                                                                                    |
|--------------------|----------------------------------------------------------------------------------------------------|
| Voicemail box name | The name of the voicemail box assigned to this user. To change the user's box, click the menu and select one from the list. To change the name of the voicemail box, go to <b>Account &gt; Voicemail</b> and search for the box. |
| Owner              | The name(s) of the user(s) this voicemail box is assigned to.                                                                                                    |

| Field     | Description                                                                                                    |  |  |  |  |  |
|-----------|----------------------------------------------------------------------------------------------------|--|--|--|--|--|
| Language  | The user's default language, which applies to the web portal, telephone user interface (TUI) audio prompts, and system-generated emails.                                                                                                    |  |  |  |  |  |
|           | • English                                                                                                    |  |  |  |  |  |
|           | • French (Canadian)                                                                                                    |  |  |  |  |  |
|           | • Spanish                                                                                                    |  |  |  |  |  |
|           | If this voicemail box is assigned to multiple users, changing this setting for one user will change it for the other users.                                                                                                    |  |  |  |  |  |
|           | This is separate from the Language setting in the user's Settings tab,<br>which applies to the web portal UI, telephone user interface (TUI) audio<br>prompts, and system-generated emails.                                                                |  |  |  |  |  |
| Reset PIN | If the user cannot remember their voicemail box PIN to sign in, click <b>Reset PIN</b> to reset it for them. The default PIN is 1234. The first time the user logs in to their voicemail box in with the default PIN, they will be asked to set a new one. |  |  |  |  |  |

Voicemail boxes can be managed at the user level (here) or in the Voicemail section of the portal. See Voicemail for more information about these settings.

# Admin User Types

Users who have been given Voice Portal access are able to view and manage their services in the portal. The level of access a user has depends on their user type: **Users** can only manage their own account settings, while **Admins** can manage the settings for other users on the account.

| Admin Type       | Access Description                                                                                                    |
|------------------|----------------------------------------------------------------------------------------------------|
| Account Managers | Create, edit, delete                                                                                                    |
|                  | Account Managers have full account-level permissions and can<br>administer all other admin users. They do not have voice services of<br>their own, so they are managed by your provider. |
| Super Admins     | Create, edit, delete                                                                                                    |
|                  | Super Admins have full account-level permissions and can administer all other admin users.                                                                                               |

For organizational flexibility, there are five types of Admin users with varying levels of access:

| Admin Type      | Access Description                                                                                                    |
|-----------------|----------------------------------------------------------------------------------------------------|
| Advanced Admins | Create, edit, delete (modified)                                                                                                    |
|                 | Advanced Admins have the same level of access as Super Admins but cannot manage certain settings for Super Admin users.                                                                                                 |
| Standard Admins | Edit and view                                                                                                    |
|                 | Standard Admins can manage most existing settings, but cannot create anything new. Most admins fit in this category.                                                                                                    |
| Basic Admins    | View only                                                                                                    |
|                 | Basic Admins are often support representatives or other individuals who<br>need to see what's going on in an account but don't need to make any<br>changes. They can always escalate to a higher-level admin if needed. |

Admin users can only manage the settings for users **at or below their own level**, which means a Standard Admin cannot change the settings for an Advanced or Super Admin. Additionally, only a Super Admin can assign admin access to an End User.

## **Enable Admin Access**

Only a Super Admin can enable Admin Access or modify the Admin Type for another user. See also Manage a User's Settings.

- 1. In the Admin Portal, go to Account > Users.
- 2. Locate the user from the list and click [ Edit].
- 3. Under Feature Plan & User Type, enable the Voice Portal Access and Admin Access toggles.
- **4.** Select an *Admin Type* from the menu.
- 5. Click [Save].

| Standard                       |                |  |
|--------------------------------|----------------|--|
| Voice Portal Access            |                |  |
| Resend Welcome Email           | Reset Password |  |
| st sent: Aug 28, 2023 12:27 PM |                |  |
| Admin Access                   |                |  |
| Admin Type*                    |                |  |
| Standard Admin                 |                |  |

# **User Access Levels**

Business Cloud Communications users who have been given Voice PortalVoice Portal access (in User > Settings) are able to view and manage their services online. The level of access a user has in the portal depends on their user type: Users can manage only their own settings, while Account Managers and Admin users can manage the settings for other users on the account.

#### Account Manager & Super Admin > Advanced Admin > Standard Admin > Basic Admin > User

Account Managers, which are end user admins who do not have their own voice services, have the same level of access as Super Admins, who have a higher level of access than Advanced Admins, who have a higher level of access than Standard Admins, and so on. Additionally, Admin users can only manage the settings for users **at or below their own level**, which means a Standard Admin cannot change the feature plan for an Advanced or Super Admin, for example.

For more information about these users, see Admin User Types.

### Access Levels

The access hierarchy is as follows: **Create or Manage > Delete > Edit > View**. More permissive rights grant all lower rights (e.g. Edit means the user can also View; Create or Manage means the user can also Delete, Edit, and View).

The features each user type has access to in the Voice Portal are detailed below for Business Cloud Communications.

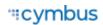

### Account Settings & Features

| Feature                                     | Super<br>Admins | Advanced<br>Admins | Standard<br>Admins | Basic<br>Admins | Users |
|---------------------------------------------|-----------------|--------------------|--------------------|-----------------|-------|
| Account Codes                               | Create          | Create             | Create             | Create          | -     |
| Call Groups                                 | Create          | Create             | Edit               | View            | -     |
| Call History                                | View            | View               | View               | View            | -     |
| Call Park                                   | Create          | Create             | Edit               | View            | -     |
| Emergency<br>Notification<br>Configuration* | Create          | Create             | View               | View            | -     |
| Media Files                                 | Create          | Create             | Create             | Create          | -     |
| Music On Hold                               | Create          | Create             | Edit               | View            | -     |
| User Groups                                 | Create          | Create             | Edit               | View            | -     |

\* If you don't have access to these settings, please contact your account administrator for assistance.

### **Call Handling**

| Feature           | Super<br>Admins | Advanced<br>Admins | Standard<br>Admins | Basic<br>Admins | Users |
|-------------------|-----------------|--------------------|--------------------|-----------------|-------|
| Call Schedules    | Edit            | Edit               | Edit               | View            | Edit  |
| Call Screening    | Edit            | Edit               | Edit               | View            | Edit  |
| Call Schedules    | Edit            | Edit               | Edit               | View            | Edit  |
| Call Waiting      | Edit            | Edit               | Edit               | View            | Edit  |
| Do Not Disturb    | Edit            | Edit               | Edit               | View            | Edit  |
| E911 Address*     | Edit            | Edit               | View               | View            | Edit  |
| Find Me/Follow Me | Edit            | Edit               | Edit               | View            | Edit  |
| Forward All       | Edit            | Edit               | Edit               | View            | Edit  |

| Feature                       | Super<br>Admins | Advanced<br>Admins | Standard<br>Admins | Basic<br>Admins | Users |
|-------------------------------|-----------------|--------------------|--------------------|-----------------|-------|
| Phone Number<br>Destinations* | Edit            | Edit               | Edit               | View            | View  |
| Simultaneous Ring             | Edit            | Edit               | Edit               | View            | Edit  |
| Unanswered Call<br>Handling   | Edit            | Edit               | Edit               | View            | Edit  |

\* If you don't have access to these settings, please contact your account administrator for assistance.

### Devices

| Feature                     | Super<br>Admins | Advanced<br>Admins | Standard<br>Admins | Basic<br>Admins | Users |
|-----------------------------|-----------------|--------------------|--------------------|-----------------|-------|
| Assigned Devices            | View            | View               | View               | View            | View  |
| UC Apps                     | View            | View               | View               | View            | View  |
| MAC Address                 | View            | View               | View               | View            | -     |
| Device Type                 | View            | View               | View               | View            | View  |
| <b>Configuration Status</b> | View            | View               | View               | View            | -     |
| Swap Device                 | Edit            | Edit               | -                  | -               | -     |
| Bulk Line<br>Configuration  | Edit            | Edit               | -                  | -               | -     |
| Line Configuration          | Edit            | Edit               | View               | View            | -     |
| Sidecar                     | Edit            | Edit               | Edit               | View            | -     |

### User Management

Contact your service provider to add or delete users.

| Feature       | Super<br>Admins | Advanced<br>Admins | Standard<br>Admins | Basic<br>Admins | Users |
|---------------|-----------------|--------------------|--------------------|-----------------|-------|
| Account Codes | Create          | Create             | Create             | Create          | -     |

| Feature                        | Super<br>Admins | Advanced<br>Admins | Standard<br>Admins | Basic<br>Admins | Users  |
|--------------------------------|-----------------|--------------------|--------------------|-----------------|--------|
| Admin Type                     | Edit            | View               | View               | View            | -      |
| Calling Plan                   | View            | View               | View               | View            | -      |
| Caller ID (Enable/<br>Disable) | Manage          | Manage             | Manage             | View            | Manage |
| Caller ID Name<br>(CNAM)       | View            | View               | View               | View            | View   |
| Caller ID Number               | Edit            | Edit               | Edit               | View            | View   |
| Email Address                  | Edit            | Edit               | Edit               | View            | -      |
| Extension                      | View            | View               | View               | View            | -      |
| First and Last Name            | Edit            | Edit               | Edit               | View            | View   |
| Feature Plan                   | View            | View               | View               | View            | -      |
| Language                       | Edit            | Edit               | Edit               | Edit            | -      |
| Reassign User                  | Edit            | Edit               | Edit               | -               | -      |
| Reset End User<br>Password     | Manage          | Manage             | Manage             | View            | Manage |
| Reset Voicemail PIN            | Manage          | Manage             | Manage             | View            | -      |
| Time Zone                      | Edit            | Edit               | Edit               | View            | -      |
| Username                       | Edit            | Edit               | Edit               | View            | View   |

### Voicemail

| Feature                 | Super<br>Admins | Advanced<br>Admins | Standard<br>Admins | Basic<br>Admins | Users |
|-------------------------|-----------------|--------------------|--------------------|-----------------|-------|
| Voicemail Box Name      | Edit            | Edit               | Edit               | View            | -     |
| Change Voicemail<br>Box | Edit            | Edit               | Edit               | View            | -     |
| Language                | Edit            | Edit               | Edit               | Edit            | -     |

| Feature             | Super<br>Admins | Advanced<br>Admins | Standard<br>Admins | Basic<br>Admins | Users   |
|---------------------|-----------------|--------------------|--------------------|-----------------|---------|
| Reset Voicemail PIN | Manage          | Manage             | Manage             | View            | -       |
| Custom Greetings    | Manage          | Manage             | Manage             | Manage          | Manage  |
| Messages            | Manage*         | Manage*            | Manage*            | View            | Manage* |
| Forward to Email    | Manage          | Manage             | Manage             | View            | Manage  |

\* For security reasons, you can only download **your own** voicemail messages in the portal. However, Admin users can view, save, and delete another user's messages.

### Auto-Attendant

| Feature                  | Super<br>Admins | Advanced<br>Admins | Standard<br>Admins | Basic<br>Admins | Users |
|--------------------------|-----------------|--------------------|--------------------|-----------------|-------|
| Auto-Attendants *        | Create          | Create             | Edit               | View            | -     |
| Name                     | Edit            | Edit               | Edit               | View            | -     |
| Assigned Phone<br>Number | Create          | Create             | Edit               | View            | -     |
| Status                   | View            | View               | View               | View            | -     |

### **Specialty Lines**

Account Managers and Admin end users can view their Specialty Lines in the , as shown below, but must contact their service provider to add a line, make any changes to the line, or assign a phone number. Users do not have any access.You can view the Specialty Lines on the account, as shown below, but contact your service provider to add a line, make any changes to a line, or assign a phone number.

| Feature            | Super<br>Admins | Advanced<br>Admins | Standard<br>Admins | Basic<br>Admins | Users |
|--------------------|-----------------|--------------------|--------------------|-----------------|-------|
| Line Name          | View            | View               | View               | View            | -     |
| Phone Number       | View            | View               | View               | View            | -     |
| Device MAC Address | View            | View               | View               | View            | -     |

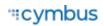

| Feature                       | Super<br>Admins | Advanced<br>Admins | Standard<br>Admins | Basic<br>Admins | Users |
|-------------------------------|-----------------|--------------------|--------------------|-----------------|-------|
| Device Registration<br>Status | Refresh         | Refresh            | Refresh            | Refresh         | -     |
| Device Port Number            | View            | View               | View               | View            | -     |

\* If you don't have access to these settings, please contact your account administrator for assistance.

# Voicemail

A voicemail box was assigned to you with your Business Cloud Communications service. In the Voice Portal, you can upload your voicemail greetings and personal name recordings, view and manage any saved messages, and set up voicemail forwarding to email.

A user's voicemail box can be managed in the user's Voicemail tab. You can also go to the **Voicemail** section to view all the voicemail boxes on the account, listed by name. The settings for individual voicemail boxes are the same in either location.

| Voic  | email                 |              |                        |        |
|-------|-----------------------|--------------|------------------------|--------|
| Q, Se | earch voicemail boxes |              |                        |        |
| Name  | e 🔨                   | Owners       | Voicemails (New/Total) |        |
| Amy   | Pond                  | Amy Pond     | 0/0                    |        |
| Bob   | Johnson               | Bob Johnson  | 0/0                    |        |
| Clara | a Oswald              | Clara Oswald | 1/1                    |        |
| Doni  | na Noble              | Donna Noble  | 3/4                    | Edit V |
|       |                       |              |                        |        |

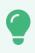

### Тір

Voicemail messages and greetings can also be managed by dialing in to the voicemail box. See Voicemail Local Access for details.

# **Voicemail Box Details**

| Donna Noble | * |
|-------------|---|
| Dwner       |   |
| ionna Noble |   |
| - Language  |   |
| English 🔶   | * |
|             |   |
|             |   |
|             |   |

| Field              | Description                                                                                                    |
|--------------------|----------------------------------------------------------------------------------------------------|
| Voicemail Box Name | Enter or edit the name of the voicemail box. In the <b>User &gt; Voicemail</b> tab, you can choose which voicemail box to assign to a particular user.                                                                                                    |
| Owner              | The name of the user(s) this voicemail box is assigned to. This is not an editable field.                                                                                                    |
| Language           | <ul> <li>The language used for the voicemail menu audio prompts and forwarded Voicemail to Email messages:</li> <li>English <ul> <li>French (Canadian)</li> <li>Spanish</li> </ul> </li> <li>If this voicemail box is assigned to multiple users, changing this setting for one user will change it for the other users.</li> <li>This is separate from the Language setting in the user's Settings tab, which applies to the web portal UI, telephone user interface (TUI) audio prompts, and system-generated emails. Remember to set both.</li> </ul> |
| Reset PIN          | The first time the box is accessed, the user will be asked to set the PIN.<br>When this button is clicked, the PIN is reset to 1234. The first time the<br>box is accessed, the user will be asked to set the PIN.<br>This button is available in <b>User &gt; Voicemail</b> tab.                                                                                                    |

# **Voicemail Box Greetings**

Here, you can upload and manage your voicemail greetings (Basic, Busy, No Answer) and personal name recordings. Click the field to select a file from your computer, then click **[Upload]**. The upload will accept .mp3, .ogg, and .wav files that are less than 10MB.

| asic Greeting                                                                               | Personal Name                                          |
|---------------------------------------------------------------------------------------------|--------------------------------------------------------|
| Δ                                                                                           |                                                        |
| Drop file or click to browse                                                                | Drop file or click to browse                           |
| Accepted files: WAVE, MP3, and OGG files under 10M                                          | IB Accepted files: WAVE, MP3, and OGG files under 10MB |
| -                                                                                           | ime greetings.                                         |
| ustom Greetings<br>Istom voicemail greetings override Basic and Personal Na<br>Isy Greeting | ime greetings.<br>No Answer Greeting                   |
| stom voicemail greetings override Basic and Personal Na                                     |                                                        |
| stom voicemail greetings override Basic and Personal Na                                     |                                                        |

# Messages

Voicemail messages are stored in the voicemail box, which can be accessed here or by dialing in (see Voicemail Local Access). Messages can be sorted by Time/Date, Length, and Status (New or Saved).

| lessages               |             |               |                |         | Delete Al |
|------------------------|-------------|---------------|----------------|---------|-----------|
| Date 🕁                 | Caller      | Length        | Status         |         |           |
| Jul 14, 2022, 5:37 PM  | 14842858432 | 40 seconds    | New            | $\sim$  | Î         |
| Jun 16, 2022, 10:26 AM | 12605159136 | 8 seconds     | New            | $\succ$ | Î         |
| May 10, 2022, 12:50 PM | 13863199735 | 37 seconds    | New            | $\succ$ | Î         |
|                        |             | Items per pag | e: 20 1 - 3 of | 3  <    | < > >     |

Hover over an individual message to see the management tools on the right.

- **L DOWNLOAD:** Save a copy of the message to your computer as an .mp3 file.
- SAVE: Change the status of the message to Saved.
- DELETE: Delete this message from the box. To delete all messages at once, click [Delete All] in the top right.

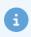

#### **Message Waiting Indicator**

The message waiting indicator (MWI) on your device notifies you when a new voicemail message waiting to be retrieved. When you've listened to, saved, or deleted the message, the MWI will turn off.

# Message Settings

## Forward Voicemail to Email

All voicemail boxes have the option to forward voicemail messages to one or more email addresses. When a message is left on your voicemail box, an email notification is sent to the specified email address(es) with the message recording attached as an .mp3 file.

| Forward v   | oicemail to email     |  |  |
|-------------|-----------------------|--|--|
| Save copy   | y in voicemail box    |  |  |
| Enable vo   | icemail transcription |  |  |
| Email addre | esses                 |  |  |

- 1. In the voicemail box, scroll down to Message Settings.
- 2. Check the box for Forward voicemail messages.
- 3. Optionally, check the box for Keep a copy in voicemail box.
  - When checked, the message waiting indicator (MWI) on the user's device will stay on until the user listens to or deletes the message from their device or the Voice Portal.
  - If unchecked, voicemail messages are removed from the voicemail box when forwarded to email.
- 4. Optionally, check the box for "Enable Transcription of Messages."
- 5. In the field below, enter one or more email addresses in the field below separated by commas.
- 6. Click [Save].

### Example Email

### Hi Ashley,

You got a new voicemail. Here are the details:

From: ASHLEY / Time: Friday, November 8, 2024 at 10:43 AM Duration: 00:43

See attachment.

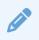

#### Note

Forwarded voicemails are sent from **noreply@cymbus.com**. Please remember to whitelist this address so the emails can be delivered to your inbox.

# Voicemail Transcription

Sometimes reading a voicemail message is easier than listening to it. Voicemail transcription, available only on Business Cloud Communications, takes the audio from the voicemail message and converts it to text, which is then forwarded to one or more email addresses with or without the message attached as an .mp3 file (depending on if you also have forwarding enabled).

With voicemail transcription, you can:

- Get important messages when you can't take a call.
- Browse your voicemails in email, rather than listening and re-listening.
- Keep searchable records of business voicemails.
- Easily forward messages you've received.

| nail to email     |                                   |                                   |                                   |                                   |                                   |
|-------------------|-----------------------------------|-----------------------------------|-----------------------------------|-----------------------------------|-----------------------------------|
| picemail box      |                                   |                                   |                                   |                                   |                                   |
| ail transcription |                                   |                                   |                                   |                                   |                                   |
| om 😣              |                                   |                                   |                                   |                                   |                                   |
|                   |                                   |                                   |                                   |                                   | Save                              |
|                   | oicemail box<br>ail transcription | oicemail box<br>ail transcription | oicemail box<br>ail transcription | nicemail box<br>ail transcription | nicemail box<br>ail transcription |

- 1. In the voicemail box, scroll down to Message Settings.
- 2. Check the box for Enable Transcription.
- **3.** Optionally, check the box for *Forward Voicemail to Email* to email an MP3 of the message and *Keep a copy in voicemail box* if you want to save a copy of the message in the voicemail box when it's forwarded.
- **4.** In the field below, enter one or more email addresses in the field below separated by commas (required).
- 5. Click [Save].

Voicemail messages will be transcribed and sent to the email address(es) indicated here. If *Forward Voicemail to Email* is also enabled, an .mp3 of the message will be attached to the email.

### **Example Email**

| Hi Mickey,                                                                                                    |  |
|----------------------------------------------------------------------------------------------------|--|
| You got a new voicemail. Here are the details of your message:                                                                                                    |  |
| From: Kevin O / 1000<br>Time: Tuesday, October 19, 2021 at 11:56 AM<br>Duration: 00:40<br>Transcription:                                                                                                    |  |
| Mickey, this is a test of our voice transcription service on business cloud communications. All you have to do to test it is to call a number that's registered on the platform and leave a message and it will send you an email. I hope you're having a good day. Bye. |  |
| See attachment.                                                                                                    |  |
| Thanks,                                                                                                    |  |

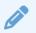

### **US English**

Voicemails can only be transcribed from US English. If a message cannot be transcribed for any reason, such as poor audio quality, an email will still be sent with a message saying, "Message could not be transcribed."

# **Call History**

Call History holds the records of all calls made and received on the account. Calls are listed in chronological order with the most recent call at the top. Call data is organized into columns that show the date and time of the call, where the call originated (From), where the call terminated (To), the call flag for inbound calls, and the account code used.

At the top right of the page, the current record list can be emailed as a .csv file. See Call History Report for details.

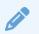

### Note

The FCC requires that all carriers keep call detail records for a period of 18 months. While some states defer to the FCC, other states have retention rates that exceed the federal requirement. To be safe, we store all call records for a minimum of 3 years.

# Apply Call Filters

Apply call filters to locate specific call records. Once your parameters are set, the matching call records are displayed below.

- **Search:** Search for a specific phone number or extension. Results automatically populate after the first three digits are entered.
- **Date Range:** Modify the date and time ranges or delete them entirely to gather the data you need. By default, the last 30 days of call records are displayed.
- **Start/End Time:** Choose the time range, between 12:00 AM and 11:59 PM, based on the account's time zone settings.
- **Filters:** Filter the call records by Direction, Number, Call Flags, and/or Call Category. These filters allow you to identify patterns in the calls, such as how many calls are being sent to voicemail, what calls are being missed, etc.
- **Reset:** When you're finished with your search, click **Area Filters** to remove any parameters and display all calls.

|     | tange —<br>/2024 |    | /8/20 | 25 | Ē  | J  |   | Start time -<br>01:00 A |          |    | time       | 0 | Direction     |
|-----|------------------|----|-------|----|----|----|---|-------------------------|----------|----|------------|---|---------------|
|     |                  |    |       |    |    |    |   | 01                      | 00       | АМ |            |   | Inbound       |
| DEC | 2024             | •  |       |    | <  | >  | F | 02                      | 01       | PM |            |   | Outbound      |
| S   | Μ                | Т  | W     | Т  | F  | S  | 1 | 03                      | 02       |    |            |   | Number        |
| )EC |                  |    |       |    |    |    | т | 04                      | 03       |    |            |   | From          |
|     | 2                | 3  | 4     | 5  | 6  | 7  | 1 | 05                      | 04       |    |            |   | То            |
| 8   | 9                | 10 | 11    | 12 | 13 | 14 | С | 06<br>07                | 05<br>06 |    | NIA, NC-SC |   | Call Flags    |
| 5   | 16               | 17 | 18    | 19 | 20 | 21 | 1 | () =                    |          |    |            |   | Answered      |
| 2   | 23               | 24 | 25    | 26 | 27 | 28 |   |                         |          |    |            |   | Busy          |
| 9   | 30               | 31 |       |    |    |    |   |                         |          |    |            |   | Forwarded     |
|     |                  |    |       |    |    |    |   |                         |          |    |            |   | Missed        |
|     |                  |    |       |    |    |    |   |                         |          |    |            |   | Sent To VM    |
|     |                  |    |       |    |    |    |   |                         |          |    |            |   | Call Category |
|     |                  |    |       |    |    |    |   |                         |          |    |            |   | Off-net       |
|     |                  |    |       |    |    |    |   |                         |          |    |            |   | On-net        |

# Select Call Options

To view a call's details, click the menu on the right. The option to block the number is also available for inbound calls.

| April 11, 2025 at 1:00:11<br>PM EDT               | 1 (408) 555-1234<br>SAN JOSE-SUNNYVALE-SANTA | 1 (469) 555-4321<br>DALLAS-FORT WORTH- | Missed | None                          |
|---------------------------------------------------|----------------------------------------------|----------------------------------------|--------|-------------------------------|
| 0 seconds                                         | CLARA, CA                                    | ARLINGTON, TX                          |        | $\sim$                        |
| April 11, 2025 at 1:00:02<br>PM EDT<br>2 minutes  | 1 (778) 555-1234<br>VANCOUVER, BC            | 1 (515) 555-0987<br>AMES, IA           | None   | Block Number<br>No<br>Details |
| April 11, 2025 at<br>12:56:30 PM EDT<br>2 minutes | 1 (778) 555-7654<br>VANCOUVER, BC            | 1 (515) 555-6543<br>AMES, IA           | None   | None                          |

# **Block Number**

If necessary, you can block an inbound caller from making additional calls to either the user or the account. Callers to auto attendants cannot be blocked from the call history.

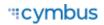

- 1. Click [Block Number].
- 2. Select whether the number should be blocked on the user or the account.
- 3. Click **[Confirm]** to add the inbound phone number to the blocked caller list.

## Details

Call details include the date, time, and length of the call, as well as the cost, origination, and termination information.

| Field           | Description                                                                                                    |
|-----------------|----------------------------------------------------------------------------------------------------|
| Time and Length | When the call started, connected, and ended, what duration of the call was billed, and the actual length of the call.         |
| Cost            | The cost of the call, if the call was within the calling plan, and the rate per minute from the plan.                         |
| Origination     | The number and location of the originating call, and if the call came from on or off the network.                             |
| Termination     | The number and location of the user that received the call, if they were on or off the network, and how the call was flagged. |

# **Call History Report**

Once you've applied the appropriate filters to locate the data you need, you can export the data into a .csv file for offline use.

- 1. In the account, go to Call History.
- **2.** Filter the table as needed.
- 3. At the top right of the page, click <sup>™</sup> Email CSV [Email CSV]. A banner is displayed on the page to indicate that your report is being generated.
- **4.** When the file is ready, an email with a link to download the report is sent to the email address in your settings. The link **expires in 7 days** and can only be used once.

Here's an example of what it looks like:

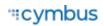

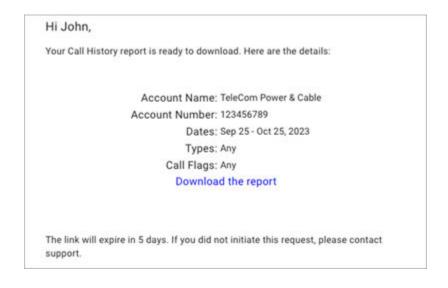

# **Report Fields**

This list includes all the fields available in the Call History report which can be emailed (exported) from the portal as a .csv file. Each line in the file represents a call.

| # | Field Name                | Туре   | Description                                                                    |
|---|---------------------------|--------|--------------------------------------------------------------------------------|
| A | AccountBillableAbbrRCName | string | Abbreviated name of the rate center of the account billable phone number.      |
| В | AccountBillableCityName   | string | Name of the city of the address associated with the phone number.              |
| С | AccountBillableLocation   | string | MSA (metropolitan statistical area) of the address associated with the number. |
| D | AccountBillableNumber     | string | A phone number on the account.                                                 |
| E | AccountBillableState      | string | State of the address associated with the rate center.                          |
| F | AccountCode               | string | The account code tagged on this call.                                          |
| G | AccountNumber             | string | The client-assigned account number of the account to which the call is billed. |
| Н | Acctld                    | string | Unique ID of account to which the call is billed.                              |

© 2025 Cymbus, Inc.

| # | Field Name              | Туре      | Description                                                                                                    |
|---|-------------------------|-----------|----------------------------------------------------------------------------------------------------|
| I | ActualCallLengthSeconds | numeric   | The length, in seconds, of the call from connect to end.                                                                                                    |
| J | BillCallLengthSeconds   | bigint    | The length, in seconds, of the call from connect to end rounded according to applied calling plan product.                                                                     |
| К | BillingCode             | string    | Unique code to identify the partition responsible for billing.                                                                                                    |
| L | CallFlagType            | string    | Indicates if the call was answered on a<br>device, and if not answered on a device,<br>how did it terminate.<br>• Answered<br>• Busy<br>• Forwarded<br>• Missed<br>• Voicemail |
| Μ | CallPickupFromId        | string    | Indicates the object that picked up the call.                                                                                                    |
| Ν | CallPickupById          | string    | Indicates the object from which the call was picked.                                                                                                    |
| 0 | CallType                | string    | Inbound or outbound.                                                                                                    |
| Ρ | CallingPlanProductId    | string    | Unique ID of the calling plan product with which the call was rated.                                                                                                    |
| Q | CallingPlanProductName  | string    | Name of the calling plan with which the call was rated.                                                                                                    |
| R | ConnectTime             | date/time | Date and time the call was connected.<br>Billing starts at this time.                                                                                                    |
| S | Cost                    | double    | Rated value of call, according to calling plan product.                                                                                                    |
| Т | DialedNumber            | string    | The digits originally dialed to start the call.                                                                                                    |

| #  | Field Name                 | Туре      | Description                                                                                                    |
|----|----------------------------|-----------|----------------------------------------------------------------------------------------------------|
| U  | DisconnectType             | string    | Indication of which party disconnected<br>the call; "HangUp" indicates the origin,<br>"HangUpOther" indicates termination.   |
| V  | EndTime                    | date/time | Date and time the call ended.                                                                                                |
| W  | ForwardingNumber           | string    | Phone number the call was forwarded to.                                                                                      |
| Х  | ForwardingNumberAbbrRCName | string    | Abbreviated name of the rate center of the phone number the call was forwarded to.                                           |
| Y  | ForwardingNumberCityName   | string    | Associated rate center city name of the phone number the call was forwarded to.                                              |
| Ζ  | ForwardingNumberLocation   | string    | MSA (metropolitan statistical area) of the rate center of the number.                                                        |
| AA | ForwardingNumberState      | string    | State of the associated rate center of the phone number the call was forwarded to.                                           |
| AB | Id                         | string    | Unique string of characters assigned to each call within the Alianza system.                                                 |
| AC | IdentityAttestLevel        | string    | STIR/SHAKEN field. A = fully attested or<br>trusted source, B = partially attested, or C<br>= not attested (potential spam). |
| AD | IdentityOriginationId      | string    | STIR/SHAKEN field. A unique identifier used to identify the source of the call.                                              |
| AE | IdentitySignOrganization   | string    | STIR/SHAKEN field. The code for the carrier that performed the signing.                                                      |
| AF | IdentitySignSPCode         | string    | STIR/SHAKEN field. The code assigned to the service provider that signed the call.                                           |
| AG | InPlan                     | boolean   | True/False indicator of whether the call was considered "in plan."                                                           |
| АН | LegType                    | string    | <ul><li>Indication of direction of call:</li><li>Origination</li><li>Termination</li><li>Forward</li></ul>                   |

| #  | Field Name              | Туре                   | Description                                                                                     |
|----|-------------------------|------------------------|-------------------------------------------------------------------------------------------------|
| AI | MeanOpinionScoreAverage | numeric                | Average MOS for the call.                                                                       |
| AJ | MeanOpinionScores       | list <string></string> | List of MOS scores associated with each SIP call leg.                                           |
| AK | MediaServerType         | string                 | Indication of what media service was used by call, if any.                                      |
| AL | MetroServiceArea        |                        | Reserved for future use                                                                         |
| AM | OrigAbbrRCName          | string                 | Abbreviated name of the rate center of the phone number that made the call.                     |
| AN | OrigCallCategory        | string                 | Type of call that was made.                                                                     |
| AO | OrigCarrier             | string                 | The name of the carrier, if applicable.                                                         |
| AP | OrigCityName            | string                 | City for the associated rate center for the phone number that made the call.                    |
| AQ | OrigLocation            | string                 | MSA (metropolitan statistical area) of the rate center for the phone number that made the call. |
| AR | OrigNumber              | numeric                | Phone number that made the call.                                                                |
| AS | OrigState               | string                 | State of the associated rate center for the phone number that made the call.                    |
| AT | PartitionId             | string                 | Unique ID of client partition to which the associated account belongs.                          |
| AU | RateLocalFromNumber     |                        |                                                                                                 |
| AV | RatePerMinute           | double                 | Per-minute rate for call, according to the calling plan assigned to the user making the call.   |

| #  | Field Name       | Туре                  | Description                                                                                                |
|----|------------------|-----------------------|----------------------------------------------------------------------------------------------------|
| AW | RateType         |                       | Indication of why the call was rated the way that it was.                                                  |
|    |                  |                       | • Local                                                                                                    |
|    |                  |                       | OnPlanMinutes                                                                                              |
|    |                  |                       | OnPlanRated                                                                                                |
|    |                  |                       | OffPlanRated                                                                                               |
|    |                  |                       | • Free                                                                                                    |
|    |                  |                       | • TollFree                                                                                                 |
|    |                  |                       | • 411                                                                                                    |
|    |                  |                       | • Operator                                                                                                 |
|    |                  |                       | Local requires the calling plan to be set up<br>with Unlimited Local, and the calls are rated<br>at \$0.   |
| AX | ReferenceId      | string                | Unique ID of the acting or responsible party<br>on the associated account to which the call<br>was billed. |
| AY | ReferenceName    | string                | Name of acting or responsible party.                                                                       |
| AZ | ReferenceType    | string                | Type of object to which the call is billed.                                                                |
|    |                  |                       | • SIP_TRUNK                                                                                                |
|    |                  |                       | • END_USER                                                                                                 |
|    |                  |                       | • ACCOUNT                                                                                                  |
|    |                  |                       | BUSINESS_LINE                                                                                              |
| BA | SessionId        | string                | Internal softswitch session ID.                                                                            |
| BB | SipCallIds       | set <string></string> | List of SIP callIds associated with the call.                                                              |
| BC | StartTime        | date/time             | Date and time the call started ringing.                                                                    |
| BD | TermAbbrRCName   | string                | Abbreviated name of the rate center of the phone number that received the call.                            |
| BE | TermCallCategory | string                | Type of call that was made.                                                                                |

| #  | Field Name     | Туре   | Description                                                                                                    |
|----|----------------|--------|----------------------------------------------------------------------------------------------------|
| BF | TermCarrier    | string | The name of the carrier, if applicable.                                                                                                    |
| BG | TermCityName   | string | Associated rate center city name of the phone number that received the call.                                                                                                    |
| BH | TermLocation   | string | MSA (metropolitan statistical area) of the rate center of the phone number that received the call.                                                                                                    |
| BI | TermNumber     | string | Phone number that received the call.                                                                                                    |
| BJ | TermState      | string | State of the associated rate center of the phone number that received the call.                                                                                                    |
| BK | OrigCnam       | string | The originating caller's name.                                                                                                    |
| BL | TermCnam       | string | The terminating caller's name.                                                                                                    |
| BM | ForwardingCnam | string | The forwarding caller's name.                                                                                                    |
| BN | VerStat        | string | <ul> <li>STIR/SHAKEN field. String from the <i>verificationResponse</i> containing:</li> <li><b>TN-Validation-Passed.</b> The number passed the validation.</li> <li><b>TN-Validation-Failed</b>. The number failed the validation.</li> <li><b>No-TN-Validation.</b> No number validation was performed.</li> </ul> |

| #  | Field Name    | Туре   | Description                                                                                                    |
|----|---------------|--------|----------------------------------------------------------------------------------------------------|
| BO | VerStatReason | string | STIR/SHAKEN field. String of text from the <i>verificationResponse</i> message used in case of failed verification. |
|    |               |        | BAD_IDENTITY_INFO                                                                                                   |
|    |               |        | CLAIM_TO_SIP_MISMATCH                                                                                               |
|    |               |        | INVALID_IDENTITY_HEADER                                                                                             |
|    |               |        | MALFORMED_IDENTITY_HEADER                                                                                           |
|    |               |        | STALE_DATE                                                                                                    |
|    |               |        | UNSUPPORTED_CREDENTIAL                                                                                              |
|    |               |        | UNSUPPORTED_PASSPORT_FORMAT                                                                                         |

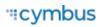

# Analytics

The inventory dashboard, viewable only to Account Managers and Super Admin users, displays a read-only view of the products, licenses, and add-ons in an account.

Each product is organized by name, the account status (Active, Suspended, or Disabled), the date the status was last updated, and any packages and/or add-ons that are included. Listed below each license or add-on is the number of associated users or lines.

For example, if an account has the Business Cloud Communications product, the licenses indicate how many users have Standard, Advanced, or Professional feature plans, while integrations with Microsoft Teams are displayed as add-ons.

| Inventory                                  |                                                                |                                               |
|--------------------------------------------|----------------------------------------------------------------|-----------------------------------------------|
| Product<br>Virtual Fax<br>Active • 5/15/24 | Product<br>Business Cloud<br>Active • 5/3/24                   | Product<br>Contact Center<br>Active • 3/22/24 |
| Licenses<br>Virtual Fax<br>3               | Licenses<br>Advanced Standard<br>205 315<br>Professional<br>85 | Licenses<br>Platinum Silver<br>2 1            |

# **Account Settings**

# Call Park

Call Park combines the elements of transferring a call and putting it on hold. Rather than having a caller try again later, or sending them to voicemail, the user can dial a star code to transfer the call to a virtual parking spot where the caller will remain on hold until the person they are calling becomes available.

# Use Call Park

There are two ways to use Call Park:

- 1. To park and retrieve calls via star code, see Call Park Star Codes.
- 2. To assign a parking spot to a line on a user's device, see Call Park Line Key.

# Manage Parking Spots

To manage the parking spots on an account, go to **Settings > Calls**.

| all Park                     | + Add | l Parkiı | ng Spo             |
|------------------------------|-------|----------|--------------------|
| Ring back user after timeout |       |          |                    |
| Timeout (seconds)*           |       |          |                    |
| 180                          |       |          | $\hat{\mathbf{v}}$ |
| Parking Spot 1               |       |          | Î                  |
| Parking Spot 1               |       | /        | Î                  |
| Parking Spot 2               |       |          | Î                  |
|                              |       |          |                    |
|                              |       |          | Save               |

### Auto Ringback

Auto Ringback prevents parked callers from getting stuck in limbo. When a call is left in the parking spot for a specified amount of time, the system will automatically return the caller to the user who parked it. This setting is enabled with a recall timer of 180 seconds by default, but it can be disabled or modified at any time.

- 1. Go to Account > Settings > Calls.
- 2. Scroll down to Call Park.
- **3.** Toggle on *Ring back user after timeout*.
- 4. Enter the number of seconds after which the parked call will ring back the user who parked it.
- 5. Click [Save].

### Add Parking Spot

- 1. Go to Account > Settings > Calls.
- 2. Scroll down to Call Park and do one of the following:
  - New: Click [+ Add Parking Spot].
  - Edit: Click the ✓ pencil icon on the right.
- 3. Enter a name for the parking spot.
- 4. Click [Save] to implement your changes.

### **Delete Parking Spot**

To delete a parking spot, click the trash 🗾 icon on the right, then click **[Delete]** to confirm.

# Music On Hold

On hold music and messaging is a proven marketing tool for any company. Silence, bad music, or playing the radio is a wasted opportunity to create a positive customer experience. With the right audio, callers are less likely to hang up and are more likely to be in a good mood. See Music On Hold Best Practices for tips.

## Set Up Music On Hold

### Account Call Settings

Music On Hold set at the account level is used for the entire account. Callers will hear this audio file when they are placed on hold, unless the auto-attendant, hunt group, queue, or user who placed the call on hold has been assigned a custom audio file.

- 1. Go to Account > Settings > Calls.
- 2. Under Music On Hold, select a setting from the drop-down menu to apply it to the account:
  - None (Intermittent Beep). The caller will hear two short beeps every 15 seconds.
  - **Standard Options.** Choose from one of three looped, copyright-free audio files.

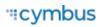

| Music On Hold       |   |
|---------------------|---|
| Standard Options    | • |
| Bring The Change    | 0 |
| Bringing Happiness  | 0 |
| Minimalist Approach | 0 |
|                     |   |

• **Custom Audio.** Select a Music On Hold file from the Media Files library. See Upload Media Files for details.

| Music On Hold  |   |   |
|----------------|---|---|
| Custom Audio   |   | • |
| hold_music.wav | 0 | : |
|                |   |   |

3. The new setting will be applied to the account *immediately* – no saving necessary.

Listen to the audio file in your browser

To hear what it sounds like, click **> play** on the right or call a phone number on your account and ask to be placed on hold.

### **Call Groups**

Assign a Music On Hold file to a hunt group or queue to customize the caller experience. Callers will hear the hold music when they are placed on hold in a hunt group or reach a queue, whether directly (phone number or extension) or via an auto-attendant. See Hunt Groups and Queues for details.

- 1. Go to Call Groups > Hunt Groups or Queues.
- 2. Select the group you want to modify.
- 3. Scroll down to *Custom music on hold* and select a file from the Media Files library.

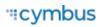

- 4. To be sure you've got the right file, click **Play** on the right.
- 5. Click **[Save]**.

| Group                       |  |   |   |
|-----------------------------|--|---|---|
| Group Name                  |  |   |   |
| Sales                       |  |   |   |
| Custom music on hold        |  | • | 0 |
| Allow Call Queuing          |  |   |   |
| Use Group Name in Caller ID |  |   |   |

### **User Settings**

Assign Music On Hold to individual users to customize the experience for callers who are placed on hold by the user. This setting is optional. If the user does not have their own, callers will hear the hold music assigned to the account. See Manage a User's Settings for details.

- 1. Go to **Users** and select the user you want to modify.
- 2. Open the **Settings** tab and scroll down to **Music On Hold**.
- 3. Click the menu and select a file from the Media Files library.
- 4. Click [Save].

| usic On Hold                                              |  |
|-----------------------------------------------------------|--|
| Custom music on hold ———————————————————————————————————— |  |
| Support - Thank you for holding.mp3                       |  |
|                                                           |  |
|                                                           |  |
|                                                           |  |

### **Best Practices**

According to CallTrackingMetrics, more than **80 percent** of people are put on hold every time they contact a business. Your end users now have the opportunity to leverage Music On Hold to influence their customers' experiences for the better.

### The Benefits of Music On Hold Marketing

Silence, bad music, or playing the radio is a wasted opportunity to create a positive customer experience. With the right audio, callers are less likely to hang up and are more likely to hold longer, exhibit interest in the product, and be in a good mood. Simply put, Music On Hold improves the customer experience. Here's how:

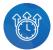

**Increase Quality Time**. Music and messaging influence how callers perceive the length and quality of their wait time. Hold music is more effective in **decreasing a caller's estimate of time passed** than listening to the radio or no music at all.

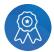

**Enhance Their Brand**. Mixing music with a verbal message is an extension of your brand identify and an **opportunity to tailor the content** to ensure a positive on-hold experience.

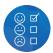

**Impact Callers Moods**. Comparing customized on-hold music to the radio or silence, callers are **more likely to hold longer, exhibit interest** in the advertised product, and be in a good mood.

## Tips for the Perfect Music On Hold

Picking the best hold music for your business is crucial. There are a lot of things to consider, like genre, length, quality, and more. The audio should match your brand identity and help the customer pass time.

Here are a few tips for selecting the perfect hold music for your business:

- **Be on-brand.** Choose a track or song that represents the feel of your business.
- **Add useful messaging.** Record custom voice tracks to let callers know how to reach a specific extension or department, announce a new feature, notify of upcoming sales, etc.
- **Keep it simple.** Avoid repetitive and dynamically variable music, which can cause the on-hold sound to cut in and out.
- **Avoid lyrics.** Phone systems aren't designed to handle lyrics, so it's more likely to sound off to your callers. Also, you can't include a branded message over the top.
- **Don't apologize.** Messages like "Your call is important to us, and we will answer your call as soon as possible," are impersonal and interrupt the music, making callers think their call is getting answered.

## Finding Affordable, Legal Music

You are responsible for independently securing all necessary licensing rights and permissions to use any music or audio file with your phone service. Music licensing is complex, so it's best to use a commercial music service.

Picking the best hold music for your business is crucial. There are a lot of things to consider, like genre, length, quality, and more. Luckily, there are plenty of royalty-free tracks available online, some of which are free to use. We've gathered some options to get you started.

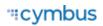

- **Beatsuite** has some great resources to help you pick the perfect hold music.
- **Musopen.org** is a massive database of royalty- and copyright-free classical music. Search by instrumentation, time period, or mood categories like "Relaxing" and "Happy."
- **Melody Loops** offers a large selection of royalty-free on-hold music with genres spanning from acoustic guitar and atmospheric, to categories like warm and light.

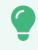

#### Recommendation

Not just as an ironic song title for callers, the Warm category at Melody Loops offers a file called "Your Time Has Come" which has a positive, uplifting tone.

### **Sound Quality**

Music does not sound the same on a call as it does on your computer because phone audio is designed to handle voices, not music. As a call travels from point to point, the data is compressed using algorithms that enhance voice conversations and get rid of background noise, which can make music sound like it's going through tin cans.

When an audio file is uploaded to Media Files for Music On Hold, Alianza automatically converts and optimizes it for use by the phone system. You can upload any WAV, MP3, or OGG audio file under 15 MB (that you have the rights to), but the conversion process will result in some degree of quality loss.

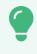

### Recommendation

For best results, use a standard definition, u-law encoded WAV file (8 kHz, mono, 8-bit PCM) that is less than 10 minutes long and under 5 MB.

To hear what it sounds like, call into the account yourself and place your own call on hold or play the audio file in your browser. If it isn't right, you can upload a different file and try again. Once uploaded, the audio file is immediately applied to the account, so test your files during less busy hours.

# **Emergency Call Notifications**

In recent years, the FCC has passed Kari's Law and RAY BAUM's Act to help expedite response to emergency services to callers and improve outcomes. As part of Kari's Law, all multi-line telephone systems (MLTS) must be preconfigured to send a notification to an on-site location (like a front desk or security office) when a 911 call is made.

For Emergency Call Notifications to work, each phone number on the account must be successfully configured with a valid E911 record, which includes the physical address where the device is located and any other information necessary to precisely identify the caller's location. It is the end user's responsibility to keep this information up to date, but they may need a reminder.

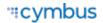

| nergency Notifications                                                                                                    |                                                                                                    |
|----------------------------------------------------------------------------------------------------|----------------------------------------------------------------------------------------------------|
| Emergency Call Notifications                                                                                                    | Testing Notifications There are two ways to make sure notifications can be                                                                                                    |
| Required for all multi-line telephone systems (MLTS) by Karts Law 2         Atternative solution in use         Enter the email addresses and/or SMS numbers for users at a central ocation (front dest, security, administrators, etc.) who will be alerted when a 911 call is placed.         — Email         office@itelecomdemo.com         john.snow@itelecomdemo.com         (ryler@itelecomdemo.com | received:<br>• Ask the end user to dial 933<br>• Click the button below<br>A test notification will be sent to the email address(es) and<br>SMS number(s). Check the log below for details.<br>Test Notifications |
| SMS1 (385) 555-0459 🕲 1 (801) 555-3995 🕲                                                                                                    |                                                                                                    |
| Reset Save                                                                                                    |                                                                                                    |

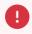

### **Alternative Solution**

Emergency Call Notifications are *required* for any and all MLTS manufactured, imported, sold, leased, or installed after **February 16, 2020**. If your account already meets this requirement with an on-premises solution, select *Alternative solution in use*.

## **Configure Notifications**

It is important that you choose to notify a central location where someone will see or hear the notification, such as a managed distribution list of on-site personnel (front desk, security office, administrators, etc.), rather than an individual who may or may not be at the location 100% of the time. While there isn't a limit on how many contacts can be entered here, make sure the number is reasonable for your organization.

- 1. Go to Settings > Emergency Notifications.
- 2. Identify the email address(es) and SMS-capable phone number(s) that will be notified when an emergency call is placed from a number on the account.
- 3. Enter those email addresses and phone numbers in the portal and click **[Save]**.
- 4. Click **[Test Notifications]** to send a test to make sure it's working.
  - Alternatively, you can ask the end user to dial 933 to verify their emergency call record with their E911 provider. The call will be connected to an automated 911 verification service, which will play back the dialing phone number and its associated address and send a test notification to the ENS recipients.
- 5. Confirm with the recipients they have received the test notifications and they understand what the notification is for.

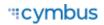

Now, when someone on your account dials 9-1-1, the emergency call is processed and a notification is sent to the recipients configured in the portal, so they are made aware of the situation and can assist emergency responders upon arrival.

## **Emergency Notification**

The Emergency Notification Log contains a complete history of all test and emergency call notifications sent for this account. The notification type is identified on the left, followed by the date, time, and sent status:

- **Successful:** The notification was successfully sent to all parties.
- **Partially Failed:** The notification was sent to some but not all parties.
- Failed: The notification was not sent.

| E | Emergency Notification Log |                       |                  |   |
|---|----------------------------|-----------------------|------------------|---|
|   | Notification Type          | Date                  | Sent Status      |   |
|   | 933 Test                   | 12/14/2022 - 08:59 AM | Successful       | ~ |
|   | 933 Test                   | 08/17/2022 - 04:11 AM | Partially Failed | ~ |

Expand an entry for details.

| Notification Type 个 | Date                 |                  | Sent Status      |          |
|---------------------|----------------------|------------------|------------------|----------|
| Test Notifcation    | 02/20/2020 - 12:22 F | РМ               | Partially Failed | ^        |
| Test Notification   |                      |                  |                  |          |
| Email               | Status               | SMS              |                  | Status   |
| jBrady@bado.com     | 🥝 Sent               | 1 (801) 400-2324 |                  | 🥝 Sent   |
| Email2@test.com     | 8 Failed             | 1 (801) 400-9284 |                  | 😢 Failed |
| Emergency Call      | 02/20/2020 - 12:22 F | PM               | Successful       | v        |
| Test Notification   | 02/20/2020 - 12:22 F | PM               | Failed           | ~        |

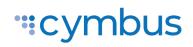

Copyright © 2025 Cymbus, Inc. All rights reserved.